# **İGUAZU**

# WAS8.5(IBM i 7.3)導入手順

IBM i 環境にWebSphere Application Server 8.5 (以降WAS8.5)の導入稼働検証

#### Contents : WAS8.5導入 WAS8.5のPTF導入 WAS8.5の構成 WAS8.5の起動確認 (補足)WAS構成削除 (補足)WASアンインストール IM導入 検証概要 IBMi要件

**Version :** 2016/12/27 初版 2017/4/14 印刷時の改ページ不具合修正 2019/3/6 IM導入時の補足を追加

#### 2016年12月27日 株式会社イグアス テクニカル&クラウド事業部 テクニカル推進部

### 【検証概要】

#### ●検証目的:

IBM i 環境にWebSphere Application Server 8.5 (以降WAS8.5)の導入稼働検証をする。

WAS V8.5のIBM i への道入概要 ・WAS V8.xから導入方法が変更 –IBM Installation Managerを使用してWASの導入、管理 •事前にInstallation Manager V1.5 以上をIBM iに導入しておく必要があります •IBM i 版のInstallation Managerでは、GUIはサポートされていません ・導入方法は2通り –ローカル・インストール •IBM i サーバー上のInstallation Managerを使用して導入する方法 –5250 QSHELLから実行 –リモート・インストール •Windows ワークステーション上のiRemoteInstallから導入する方法 –(注意)フィックスの適用にiRemoteInstallは使えません ●検証環境: ▲PowerSystems Power7モデル(8202-E4D)

●検証内容(シート名参照)

▲IBMi要件 ・・・・・・・・・・・・ IBM i にWAS8.5を導入 ######## 印刷時の改ページ不具合修正 ▲IM導入 ・・・・・・・・・・・・・ Instration Manager (IM)の導入を行う ▲WAS8.5導入 ・・・・・・・・・ WebSphere Applicatin Server 8.5 (WAS8.5)の導入を行う ▲WAS8.5のPTF適用 ・・・ WAS8.5のPTF適用作業を行う ▲WAS8.5の構成 ・・・・・・・ WAS8.5のシンプルなアプリケーション構成を行う ▲WAS8.5の起動確認 ・・・ WAS8.5の起動および、サンプルアプリケーションの稼働確認を行う ▲(補足)WAS構成削除 ・・・ 構成された定義の削除手順 ▲(補足)WASアンインストール ・・・ アンインストールおよび、関連オブジェクトの削除手順

#### ●問題と回避方法

WAS8.5の導入でマニュアルでは、5250画面から導入ですが正しく導入が出来ません。(現象的には、WASの構成画面が出ない状況となります) 回避方法としては、IBM Web Administrator for i (旧IBM i タスク画面)より、導入することで正しく構成することもできます。

以上、

#### ●WAS8.5導入の為のIBMi要件

参考情報 ・・・ 但し、IBMi7.3の場合には、手順が異なるので手順書を作成しました。 https://www.ibm.com/developerworks/jp/websphere/library/was/was85fori\_install/

#### TRM **IBM** i 要件(1) <u>■ハードウェア</u> -最小サーバー要件 ·WAS V8.5のひとつのプロファイルをアクティブにするために最低限必要なシステム資源  $\cdot$  CPU: 600CPW •メモリー: 2GB ・ディスク:  $-2 \sim 5GB$ > DVDメディアや、Web (PAサイト)からの直接導入の場合2GB > ローカル (ディスク上にイメージをダウンロード) からの導入の場合5GB >リモート(PCのディスク上イメージをダウンロード)からの導入の場合PC上に4GB > 導入オプションに要する必要ディスク量(目安) 導入オプション 概要 必要なディスク量 2008 00000000

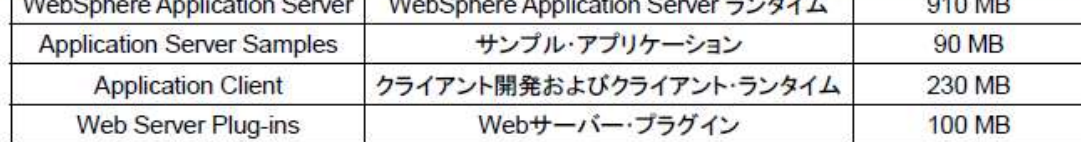

-IBM Systems Workload Estimator (WLE) によるサイジングを推奨

• http://www-947.ibm.com/systems/support/tools/estimator/index.html

@ 2012 IBM Japan Systems Engineering Co., Ltd.

 $\mathbf{q}$ 

#### IBMi要件の続き

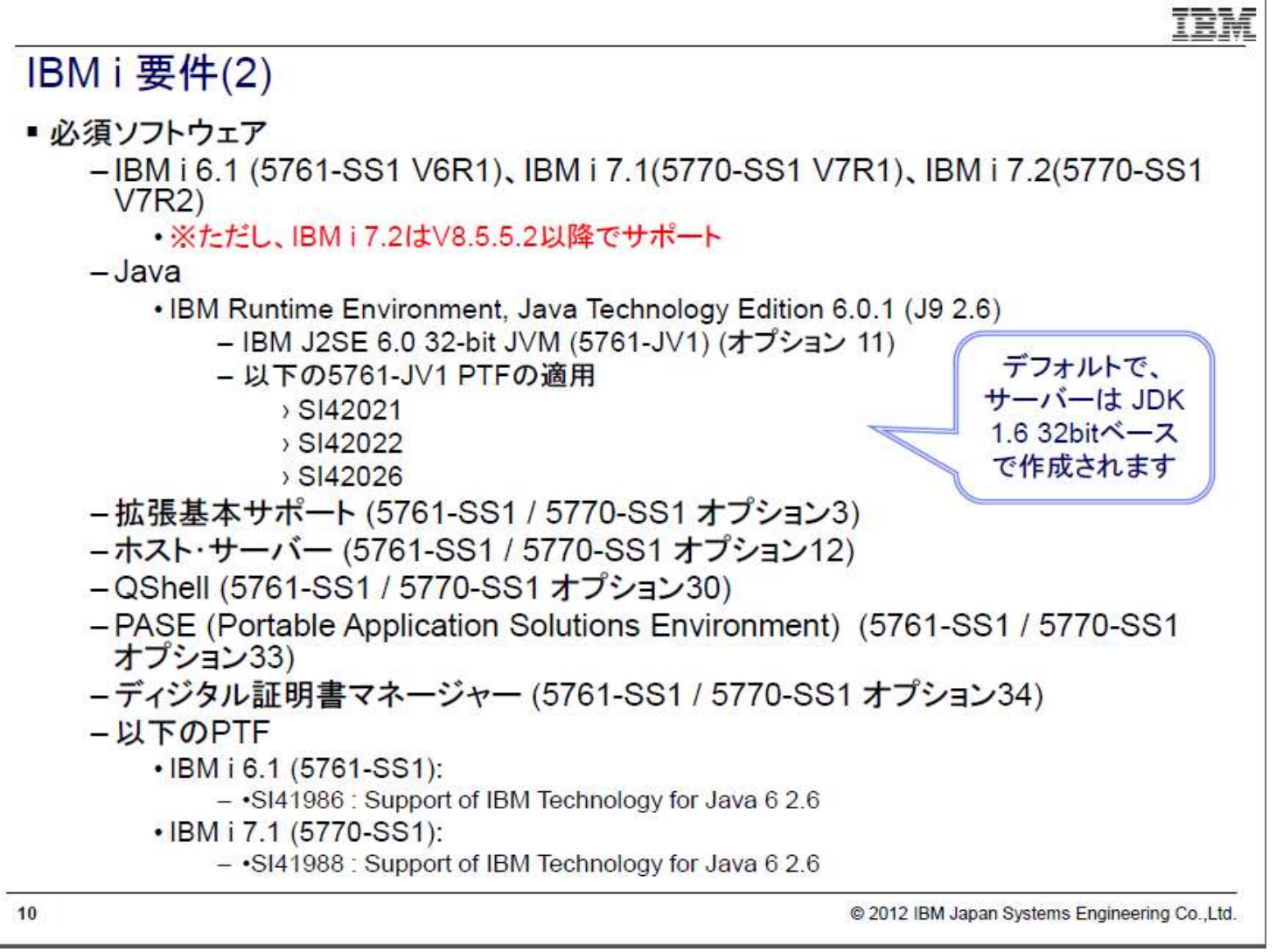

#### IBMi7.3の場合、8.5.5.9以降が前提

### IBMi要件の続き

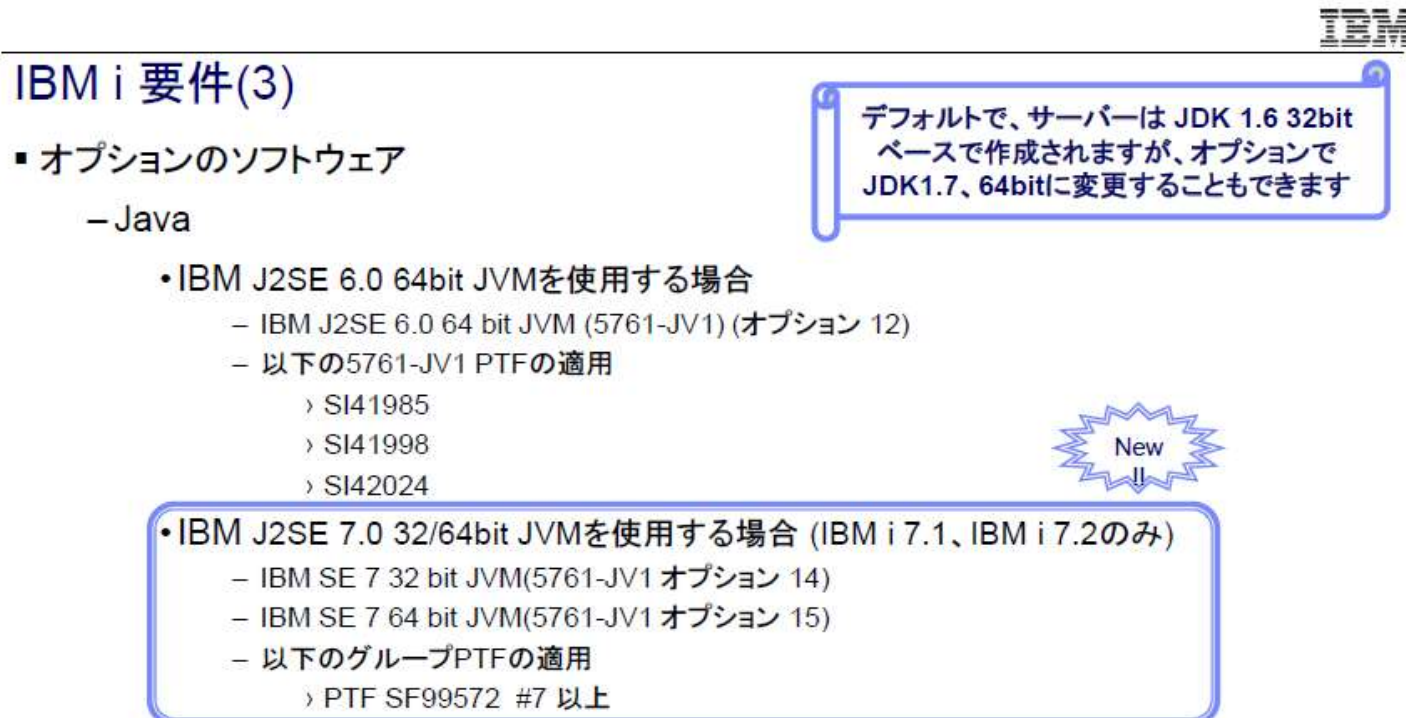

- IBM i 7.1でJ2SE 7.0を使用する場合、Entitled Software Support(ESS)からのダウンロード が必要となります
	- > (参考) News of Java on IBM i: December, 2011
	- > https://www.ibm.com/developerworks/community/wikis/home?lang=ia#l/wiki/IBM%2 0i%20Technology%20Updates/page/News%20of%20Java%20on%20IBM%20i

@ 2012 IBM Japan Systems Engineering Co., Ltd.

### IBMi要件の続き

TRM

## **IBM** i 要件(4)

- ■(つづき)
	- $-HTTPH N$ 
		- ·インストール作業、またEJBのみをデプロイする場合は不要
		- ・サーブレットと JSP ファイルを使用する場合には推奨
		- •以下の HTTP サーバー製品をサポート
			- IBM HTTP Server (Apache で稼働) (5761-DG1 / 5770-DG1)
			- Lotus® Domino® 8 for System i® 8.0(5733-LD8), versions 8.0.1 and 8.0.2
			- IBM Domino 8.5 for i (5733-L85)
	- DB2 Query Manager and SQL Development Kit for iSeries® (5761-ST1 / 5770-ST1)

・データベース・アプリケーション開発時に有用

- (参考) WebSphere Application Server detailed system requirements Version 8.5
	- · http://www-01.ibm.com/support/docview.wss?uid=swq27023941

 $12$ 

@ 2012 IBM Japan Systems Engineering Co., Ltd.

IBMi7.3の場合、IHSグループPTF(SF99722)は#2以降が前提

### IBMi要件の続き

■ WAS V8.5がテストされたのと同レベル以上の累積PTFパッケージが必要  $\circ$ 

- WebSphere Application Server for IBM i のWebサイトで確認
	- . http://www-03.ibm.com/systems/power/software/i/websphere/v85/ptf.html
- -2015/9/15 時点でテストされた、各OSのPTFレベルは以下の通り

#### • IBM i 7.2: C5135720 および WAS 8.5.5.7 でテスト済み

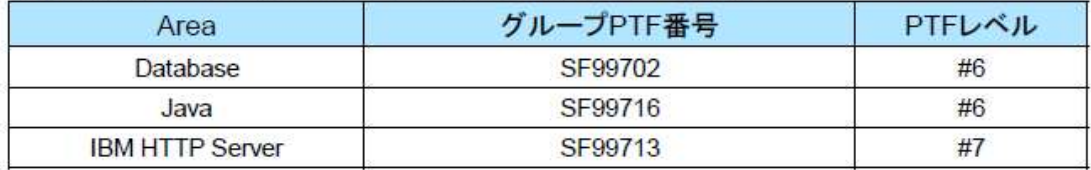

#### ·IBM i 7.1: C5142710 および WAS 8.5.5.7 でテスト済み

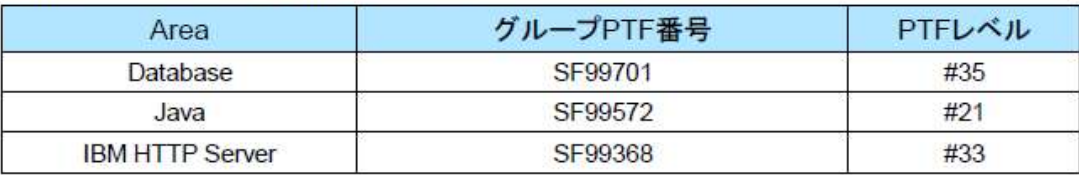

#### ·IBM i 6.1: C5063610 および WAS 8.5.5.7でテスト済み

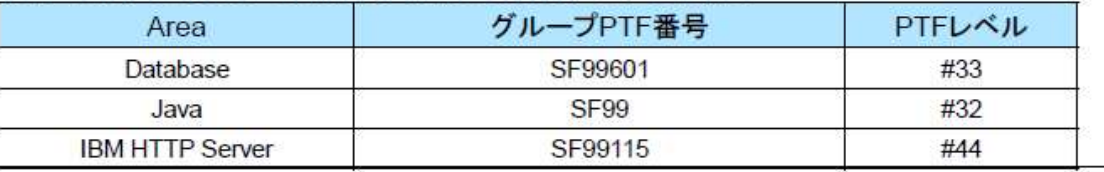

14

@ 2012 IBM Japan Systems Engineering Co., Ltd.

#### WASを導入する為には、IM(Installation Manager)の導入が前提となり、IM導入後にWASの導入を行う。

#### IBMi要件の続き

## IBMiサーバーからの導入<準備>

- IBM i 側の準備
	- 導入のためのユーザー・プロファイル
		- · OSECOFRもしくは、\*ALLOBJ、\*SECADM権限のあるユーザー・プロファイル
	- ジョブのCCSID、またはシステム値QCCSID
		- ・日本語環境に導入する場合、導入ジョブや実行ジョブのCCSIDは5035または1399に設定
		- ·システム値QCCSIDが65535の場合、5035または1399に変更
		- ・何らかの理由によりシステム値を変更したくない場合は、導入後にユーザープロファイルQEJB、<br>QEJBSVR のCCSID を、5035または1399に変更してください
	- ホスト・サーバーの起動
		- · STRHOSTSVR SERVER(\*ALL)でホスト・サーバーを起動
	- TCP/IP ホスト名
		- · CFGTCPコマンドのオプション12を選択して、TCP/IPホスト・ドメイン情報が正しく構成されていること を確認
		- ・また、TCP/IPが開始されていること
- · Windows ワークステーション側の準備
	- 上記IBM iに接続された5250 Telnetセッションが開始されていること
	- Installation Managerを、Webからダウンロードできるネットワーク環境

19

@ 2012 IBM Japan Systems Engineering Co., Ltd.

TRM

A

以上

#### ●Instration Manager(以降IM)の導入

#### ①IMの最新版ダウンロードはこちら

http://www-304.ibm.com/support/docview.wss?uid=swg27025142

#### ②MKDIRコマンドにてディレクトリー(/IM185)を作成 ■ F-1:5250 ディスプレイ  $\Box$  $\times$ ファイル 編集 表示 通信 アクション ウィンドウ ヘルプ  $2 \gg$ ■ C-S814 CONSOLE □ ※ ■ D-S814 CONSOLE □ ※ ■ E-5250 ディスプレイ □ ※ ■ F-1:5250 ディスプレイ □ ※ ■ G-1:5250 ディスプレイ □ ※ キ  $-4$ 昭 昭 命 土 土 図 画 3 点 占 占 出 目 ① ディレクトリーの作成  $(MKDIR)$ 選択項目を入力して、実行キーを押してください。 ディレクトリー . . . . . . . . > '/IM185' データの共通権限 ...... > \*RWX 名前 \*INDIR \*RWX \*RW オブジェクトの共通権限 ... > \*ALL \*INDIR \*NONE \*ALL... 値の続きは十 オブジェクトの値の監査 ... **\*SYSVAL** \*SYSVAL. \*NONE. \*USRPRF... 0BJ のオプションをスキャン \*PARENT \*PARENT \*YES. \*NO. \*CHGONLY<br>名前変更とリンク解除の制限 \*NO \*NO. \*YES 終り F3= 終了 F4=ホ リホ n F5= 最新表示 F12= 取り消し F13= この画面の使用法 F24= キーの続き 05/037 **MA**\* MW  $\sqrt{2}$  172.16.0.104:23

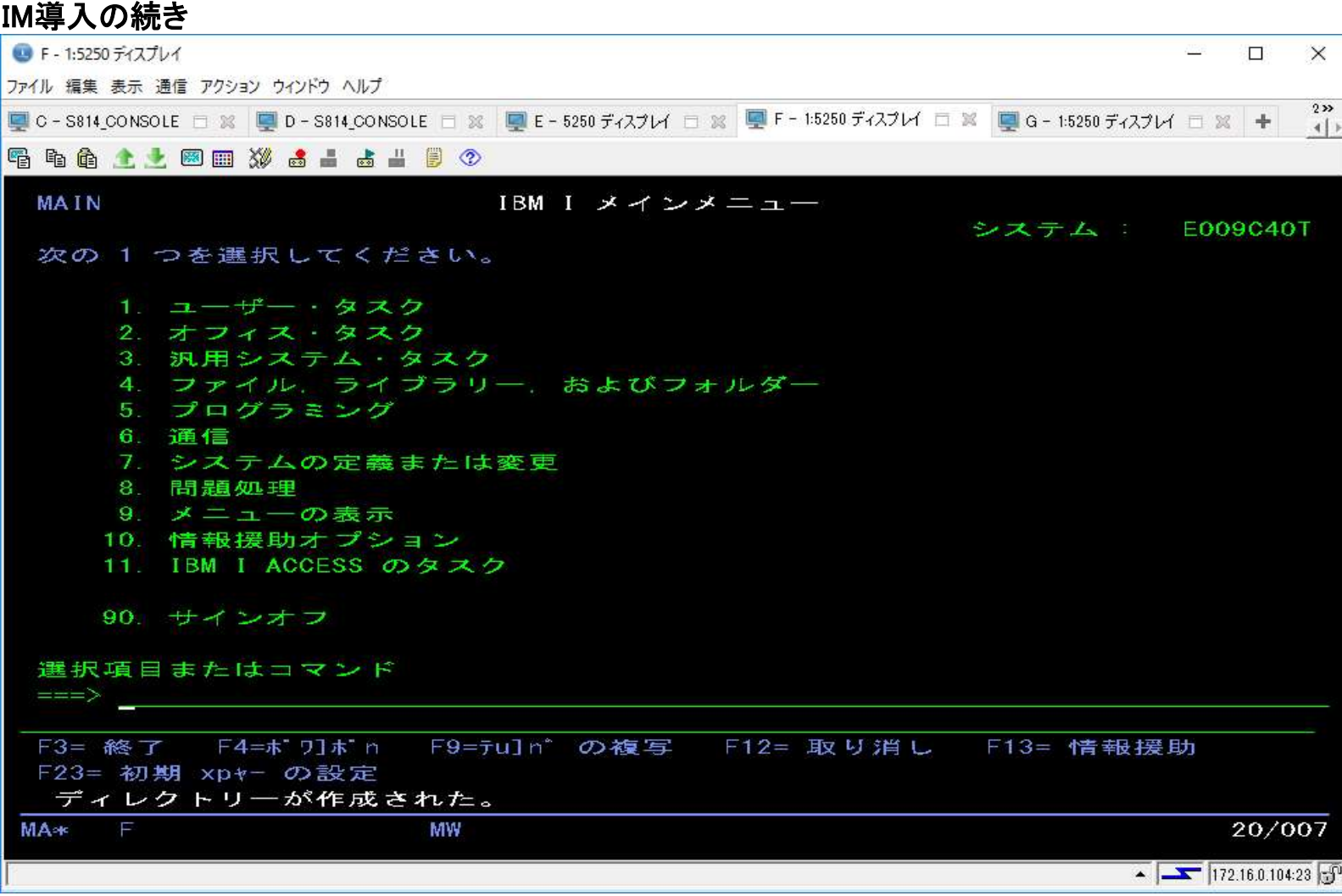

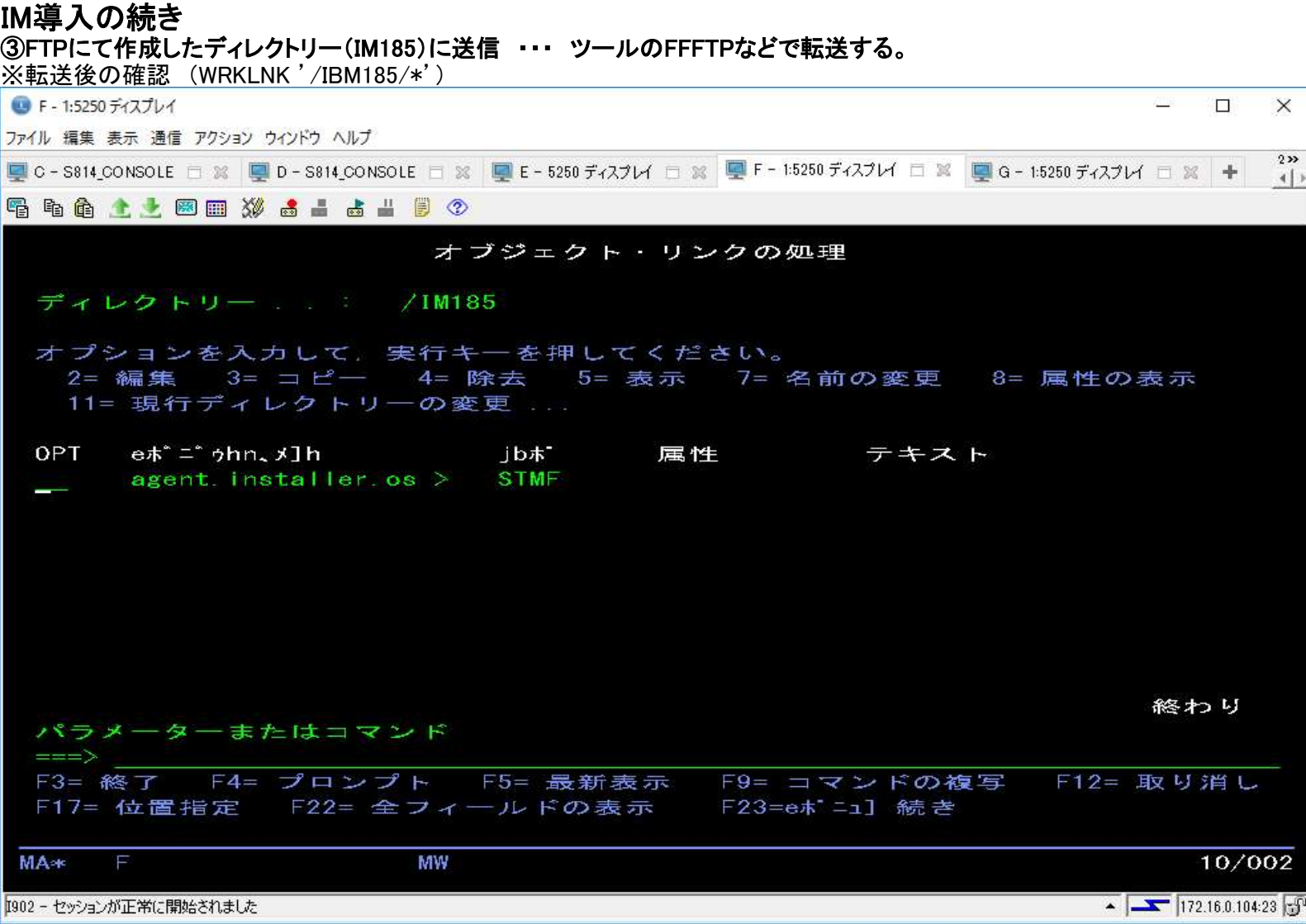

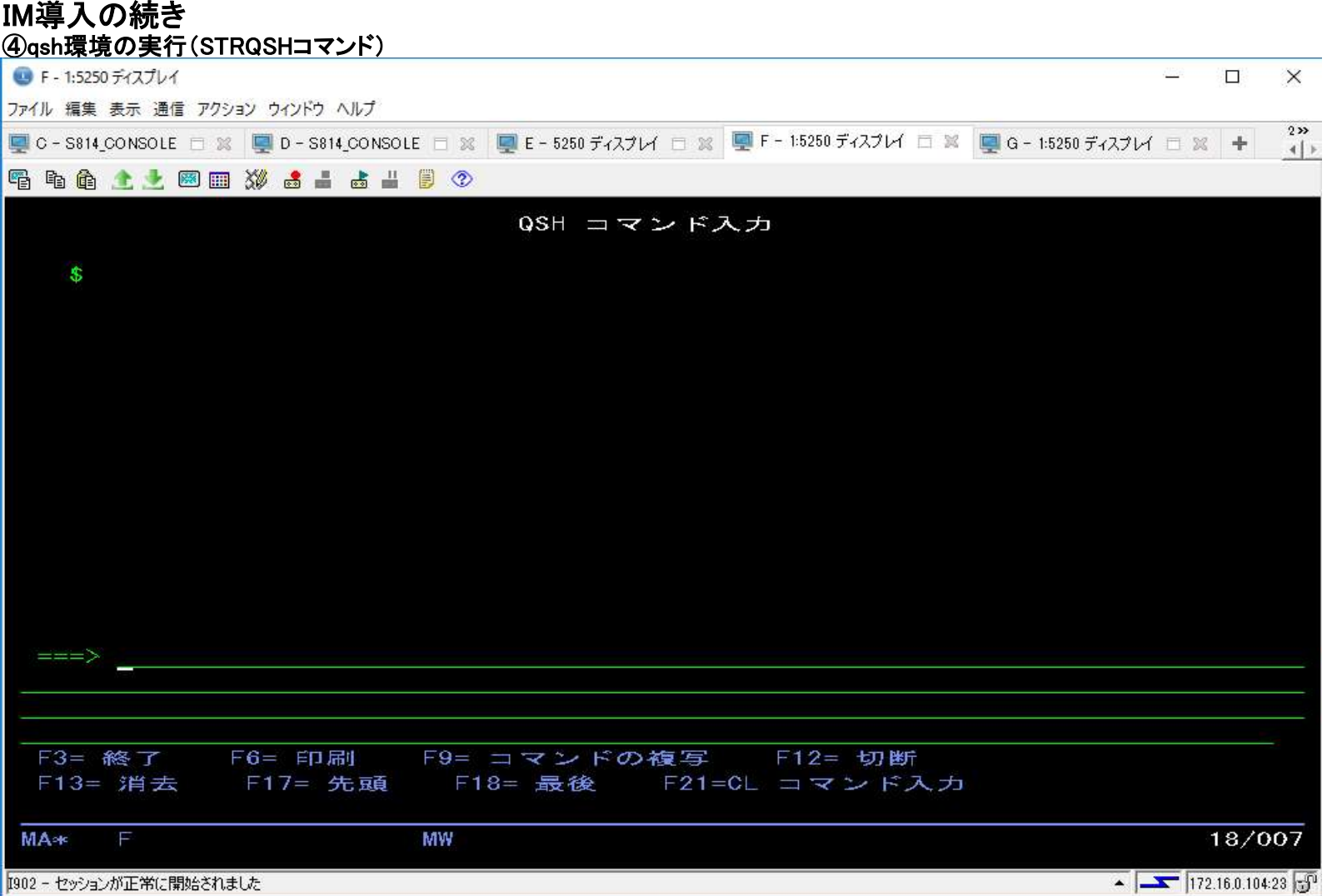

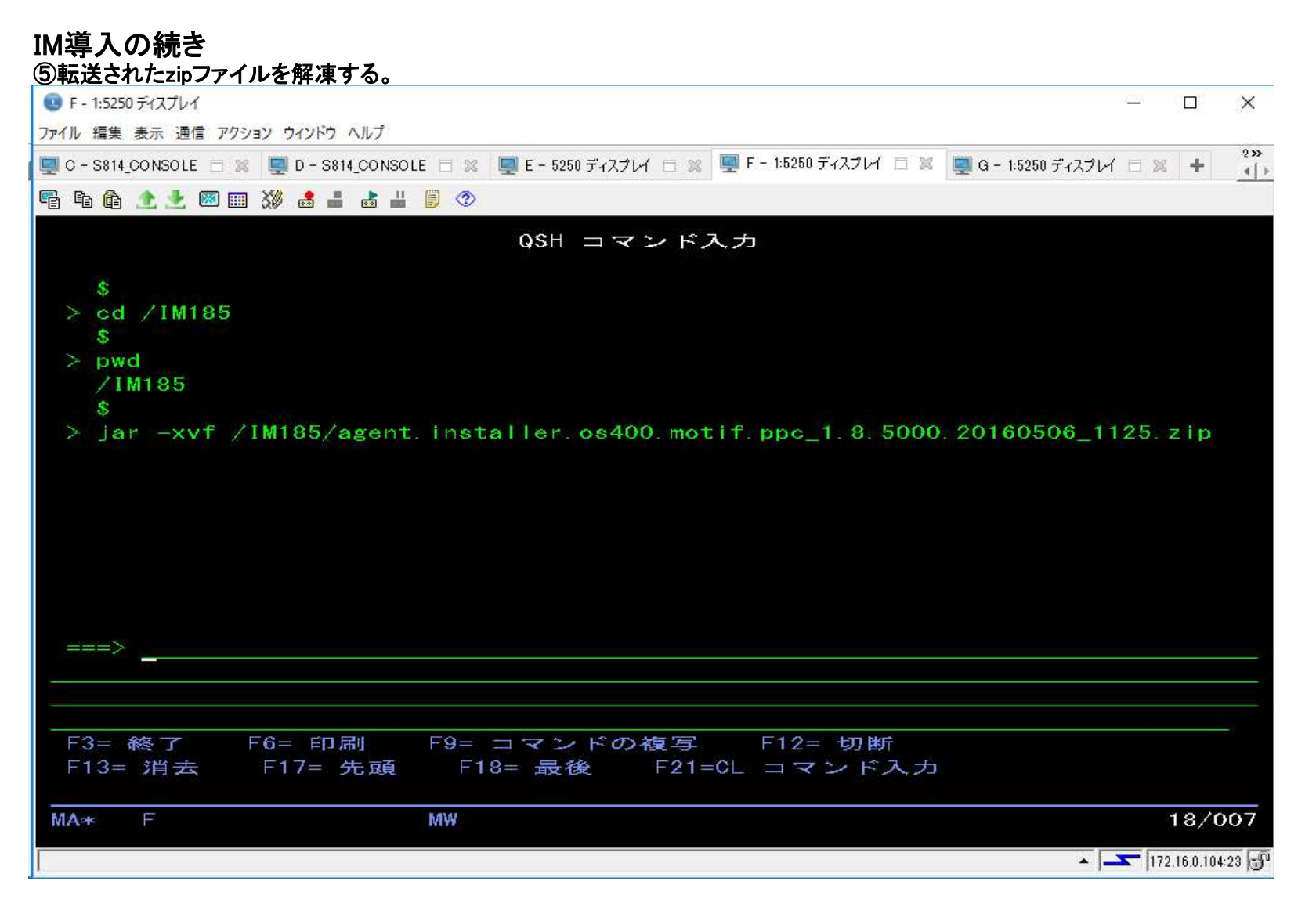

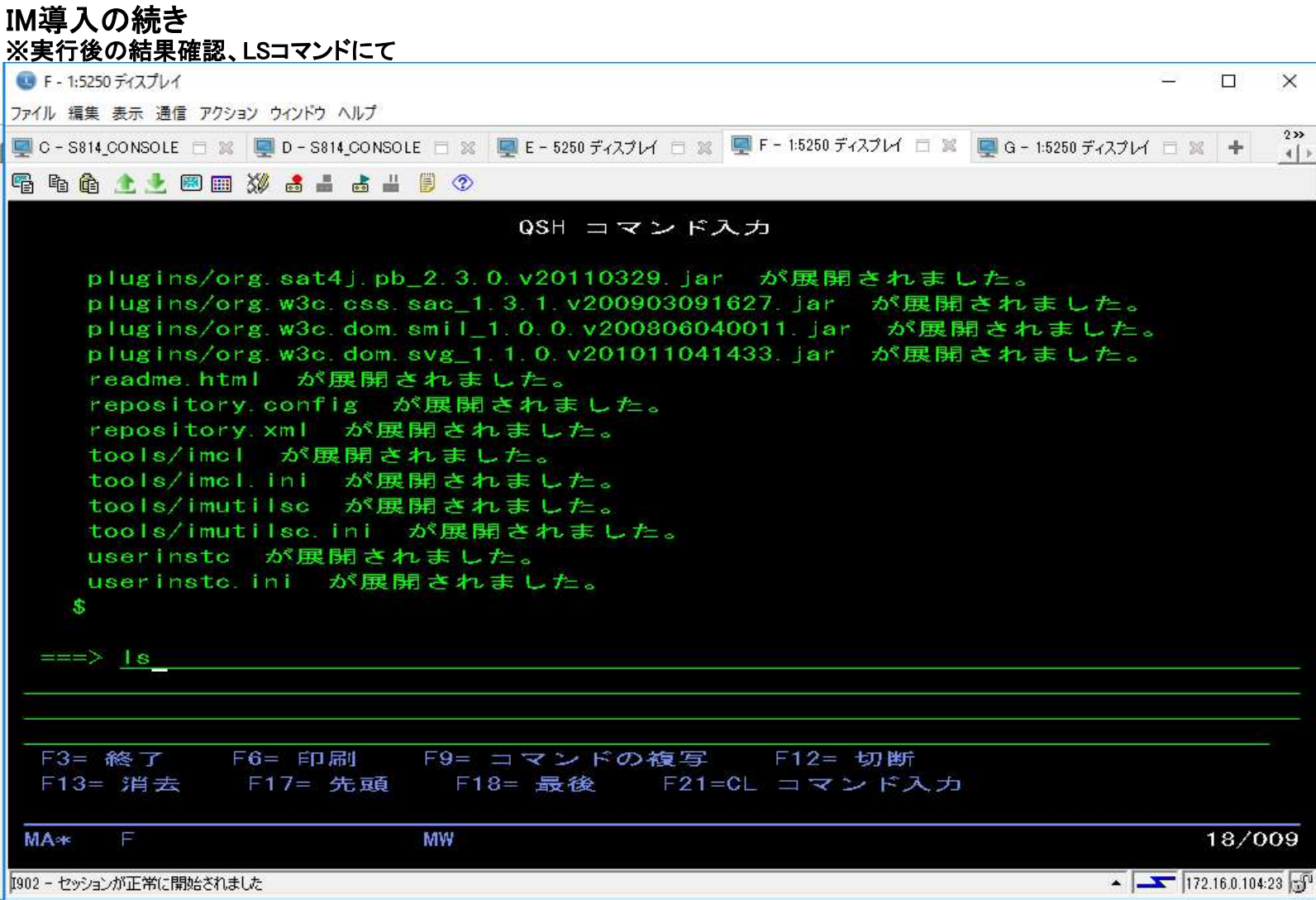

#### IM導入の続き ・・・ 表示上小文字でない場合、CHGOPTA EXTMEDFMT(\*YES)を実行する。 ■ F - 1:5250 ディスプレイ  $\mathsf{H}$  $\times$ ファイル 編集 表示 通信 アクション ウインドウ ヘルプ  $222$ ■ C-S814\_CONSOLE □ ※ ■ D-S814\_CONSOLE □ ※ ■ E-5250 ディスプレイ □ ※ ■ F-1:5250 ディスプレイ □ ※ ■ G-1:5250 ディスプレイ □ ※ →  $4$ 宿泊商士上図画 3 点 → 占 → 目 ◇ QSH コマンド入力 documentation install xml installe installo ini license native plugins readme html repository config repository.xml tools userinsto userinsto, ini \$  $===$ F3= 終了 F6= 印刷 F9= コマンドの複写 F12= 切断 F13= 消去 F17= 先頭 - F18= 最後 - F21=CL コマンド入力 18/007 **MA**\* MW  $\sqrt{172.16.0.104.23}$ I902 - セッションが正常に開始されました

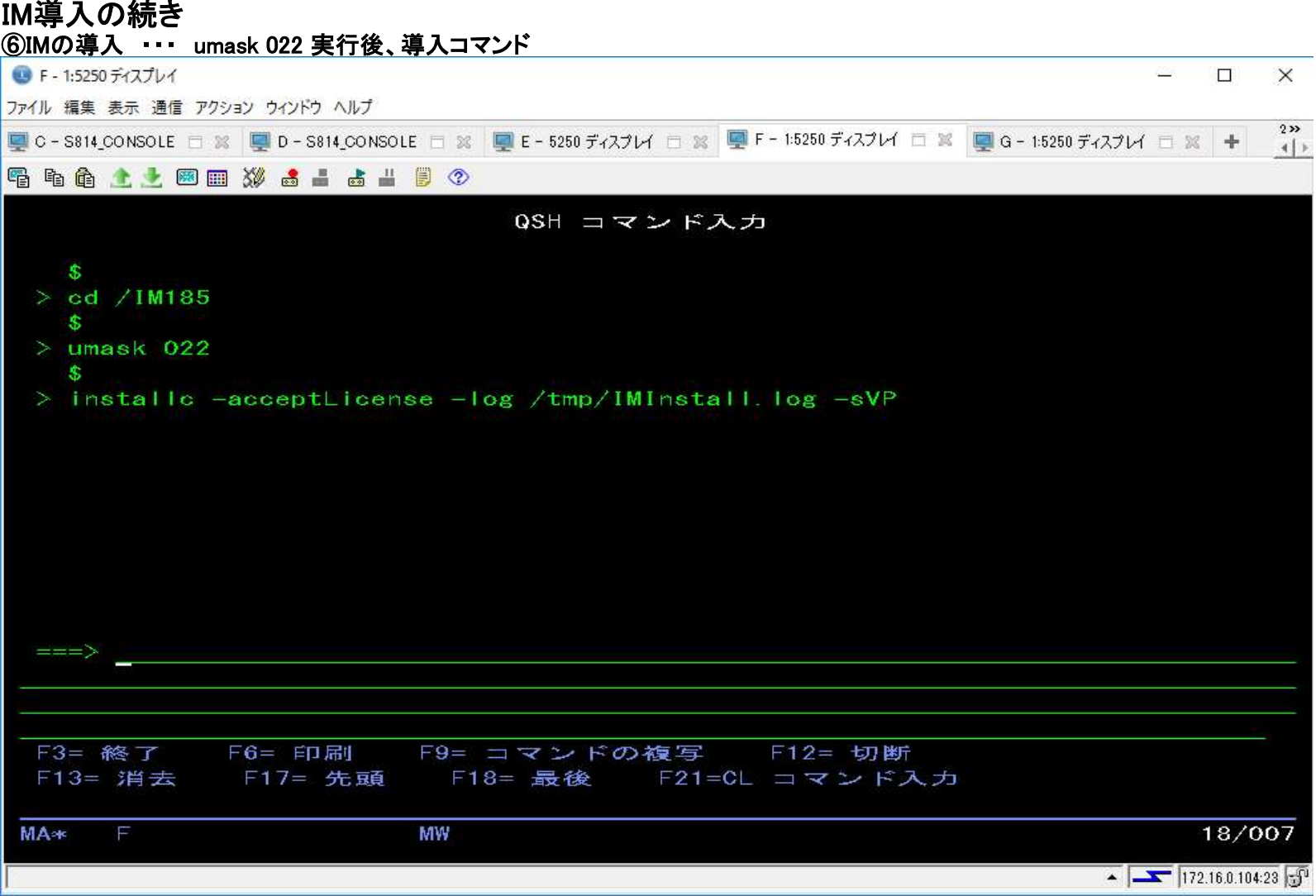

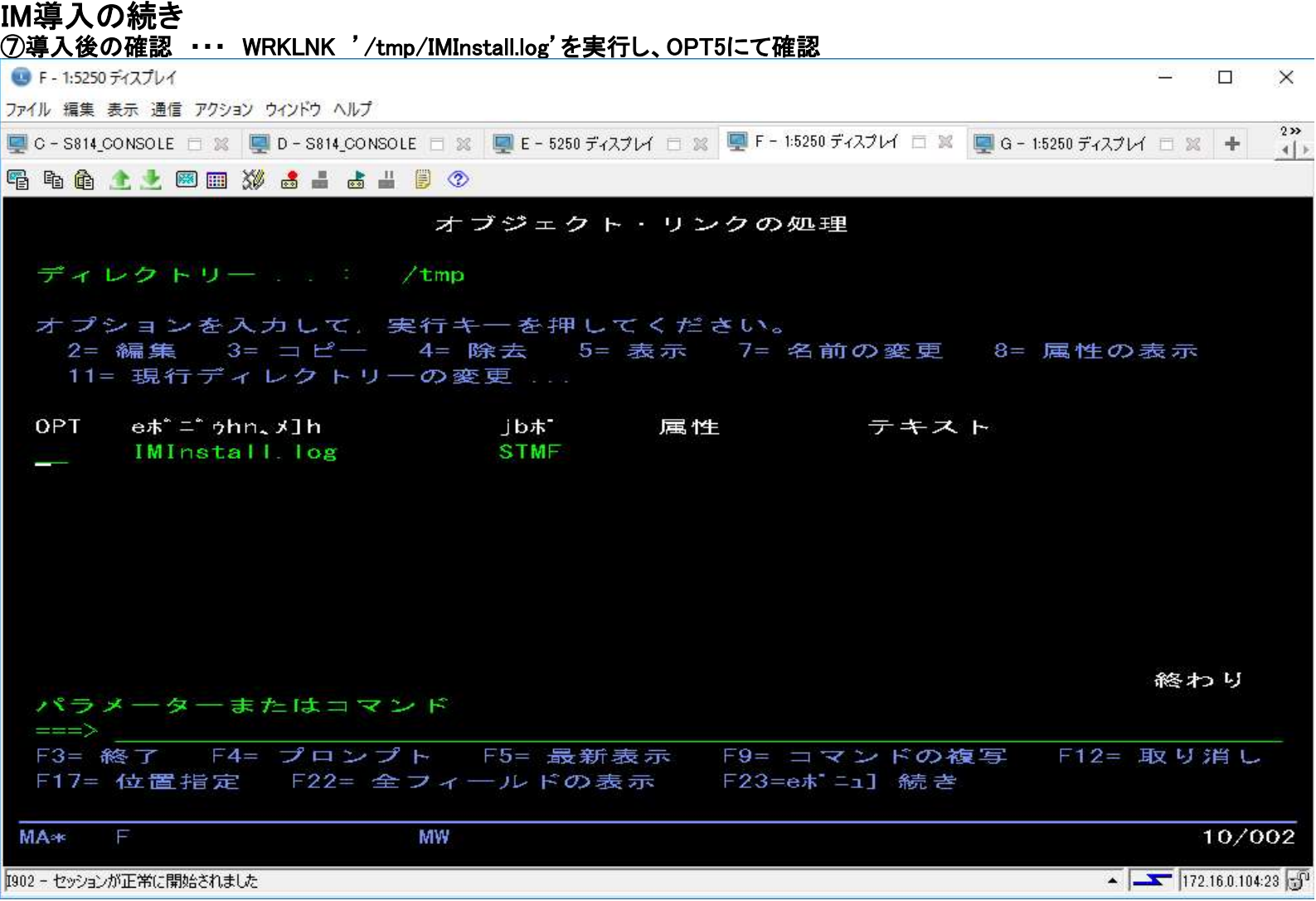

#### IM導入の続き

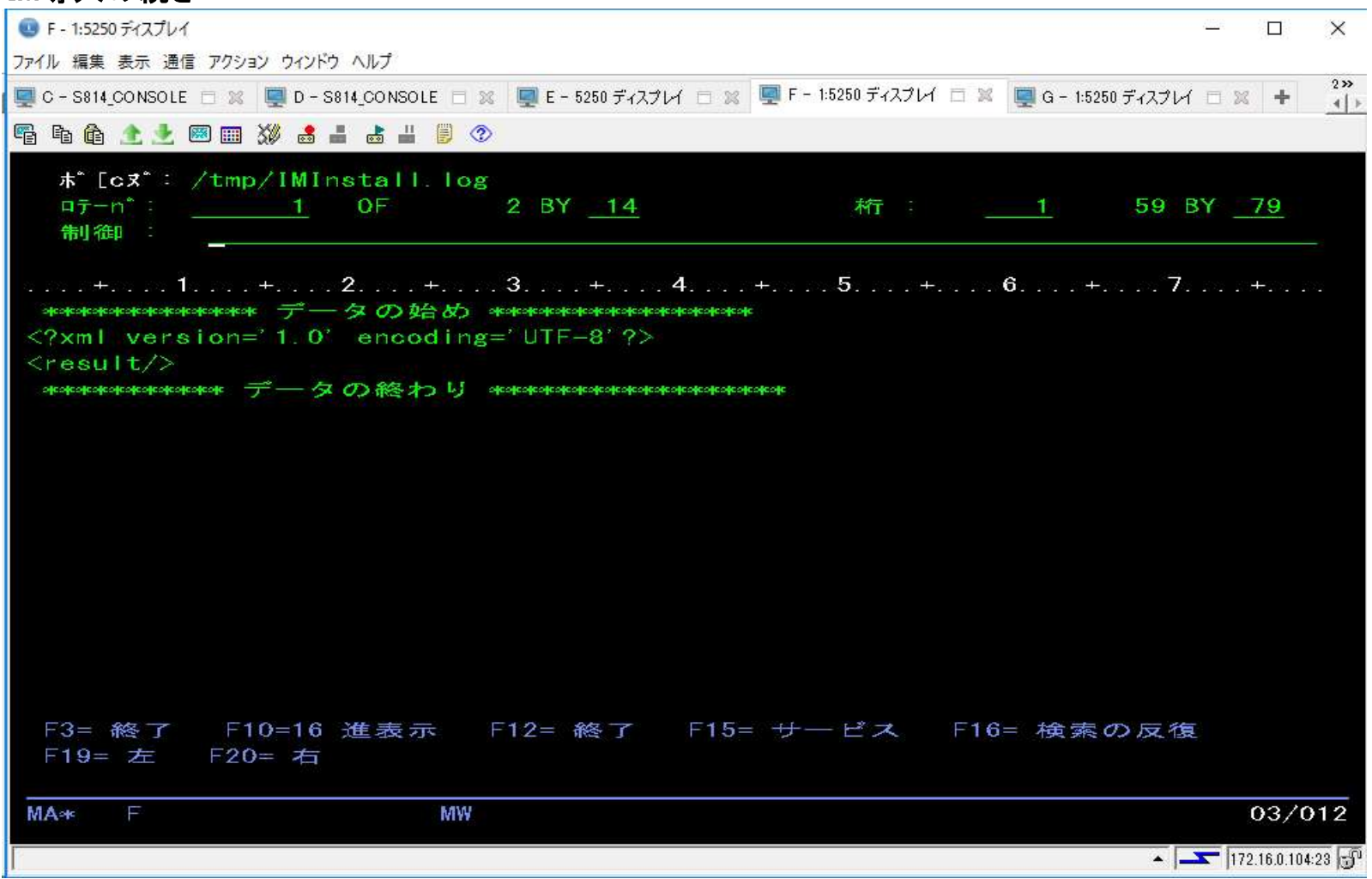

#### IBMi要件の続き

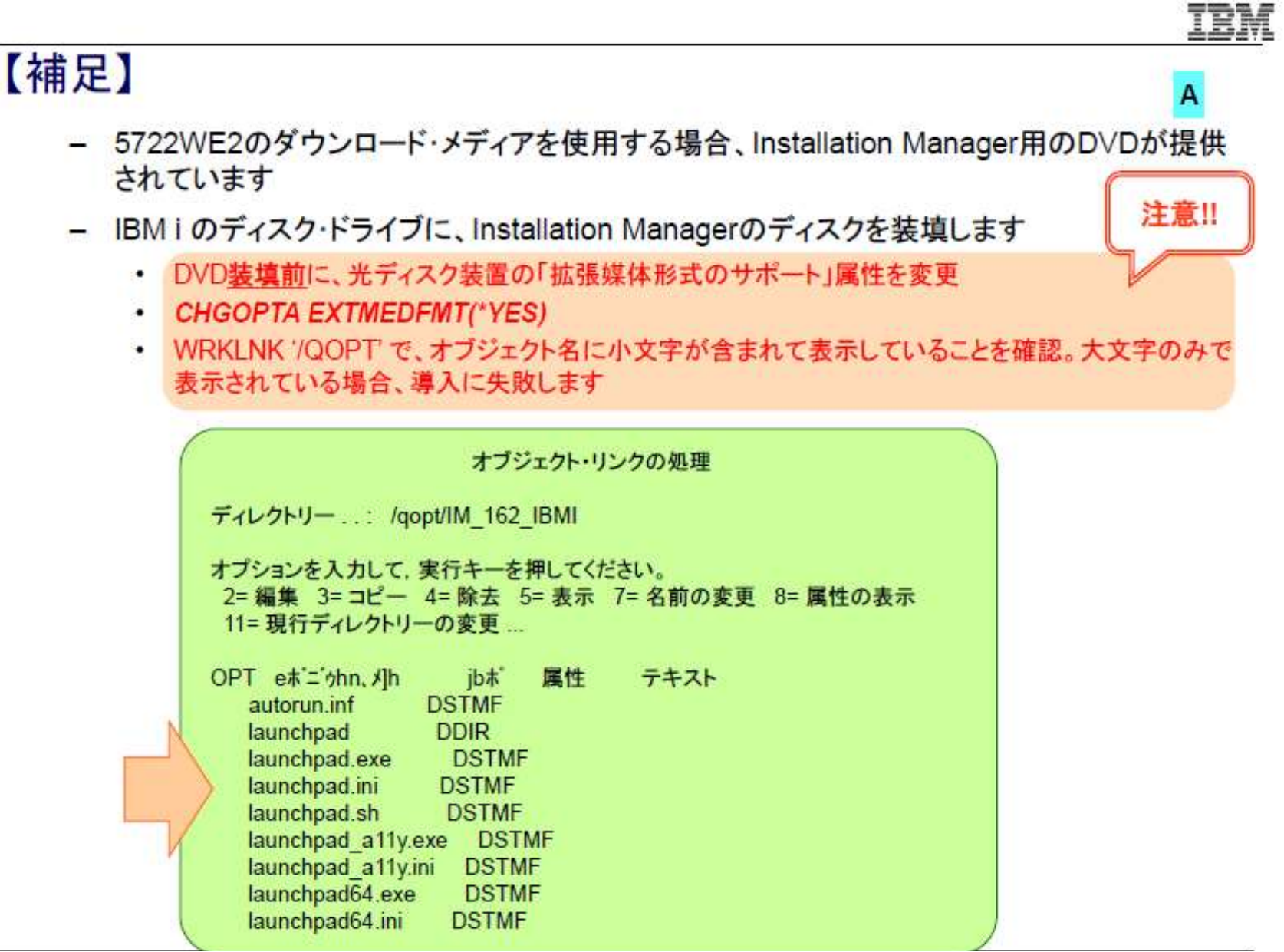

 $22$ 

@ 2012 IBM Japan Systems Engineering Co., Ltd.

## 스즈까 【Tips】 Installation Manager導入に失敗する場合 ■ Installation Manager導入時に、以下のエラーで導入できないケースがあります CRIMC1018E エラー: 管理者特権が必要です。 Installation Manager は管理者モードで開始されましたが、必要な管理者特権がありません。 Microsoft Windows XP Professional の場合、管理者グループのメンバーである必要があります。 Windows Vista, Windows 2008、および Windows 7 では、「管理者として実行」オプションを使用する必要があ ります。Linux、UNIX、IBMi、および z/OS では、ルート特権が必要です。 ■ Installation Managerの導入には\*SECADM、\*ALLOBJ 特殊権限が必要です。これらの権限が与 えられているにも関わらず、導入できない場合があります  $-5 - 31$ ・\*SECADM. \*ALLOBJ特殊権限が、グループ·プロファイルの設定によって与えられている場合  $-5 - 72$ ・環境変数CLASSPATHに、古いToolbox for Java のjarファイルit400.jarが指定してある場合  $-5 - 73$ ・/QIBM/UserData/Java400/ext に古いit400.jarファイルが配置されている場合

- (参考) Problem Installing Installation Manager Error: 'Administrative Priviledges Required'
	- http://www-01.jbm.com/support/docview.wss?uid=nas8N1011184

以上

#### ●WAS8.5の導入手順

#### ①WAS8.559の物理メディアまたは、ダウンロードしたイメージファイルの準備

・イメージファイルの場合、 ・・・ イメージファイルでない場合には、②へ ※前提要件:

・仮想光装置(OPTVRT01)が作成済みであること

・WAS8.559以降のイメージファイルをESSサイトより、ダウンロードし、イメージカタログ登録済みであること

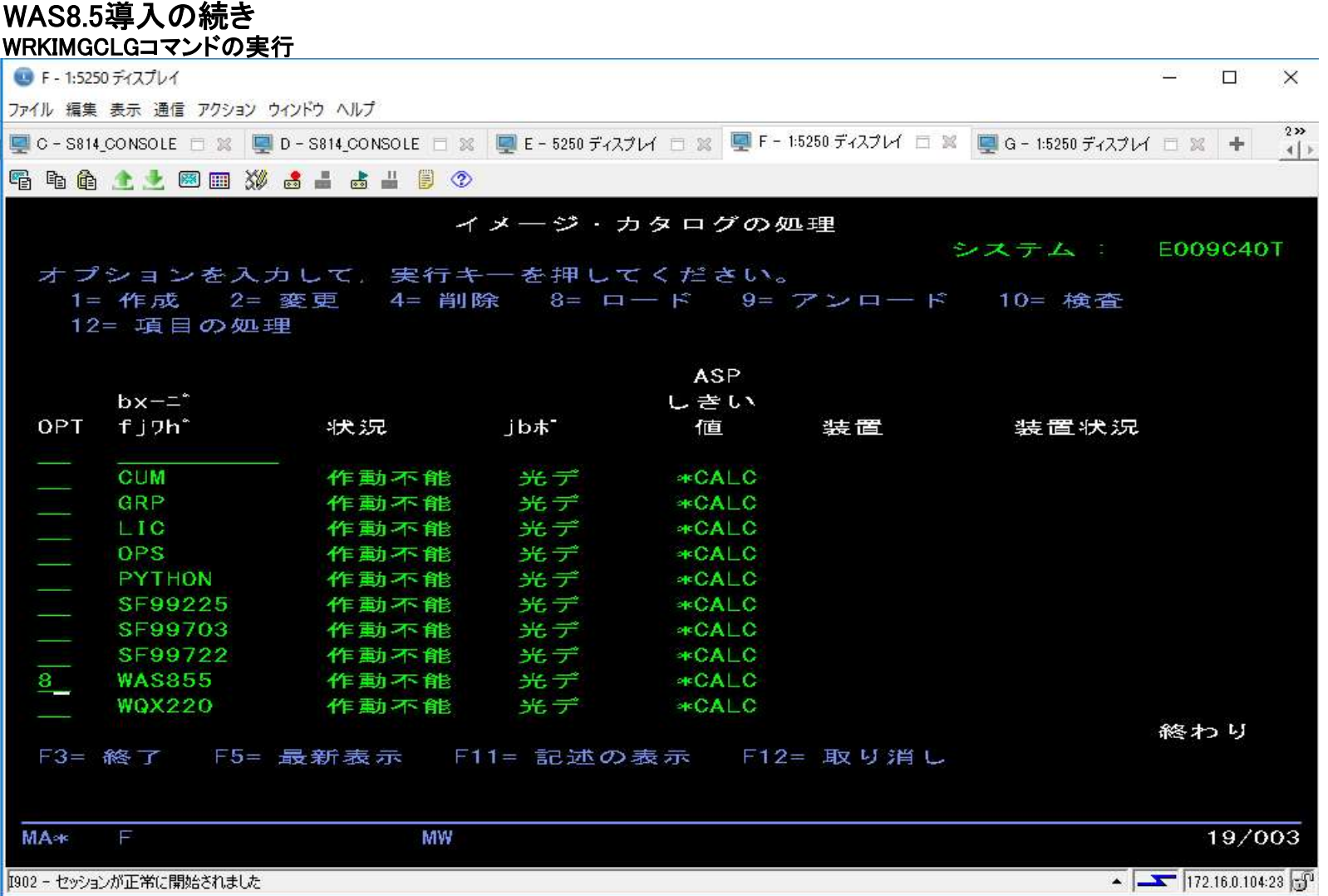

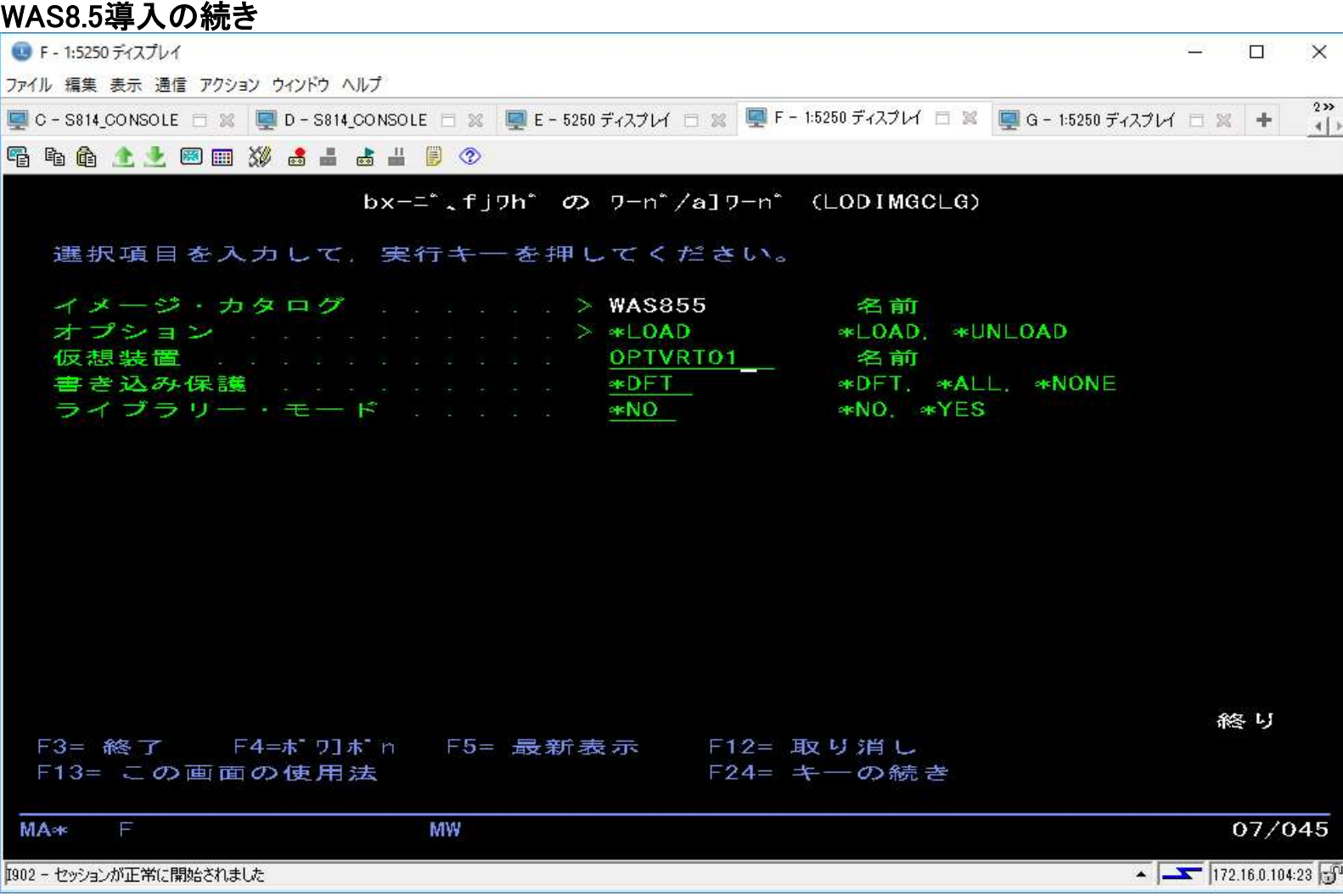

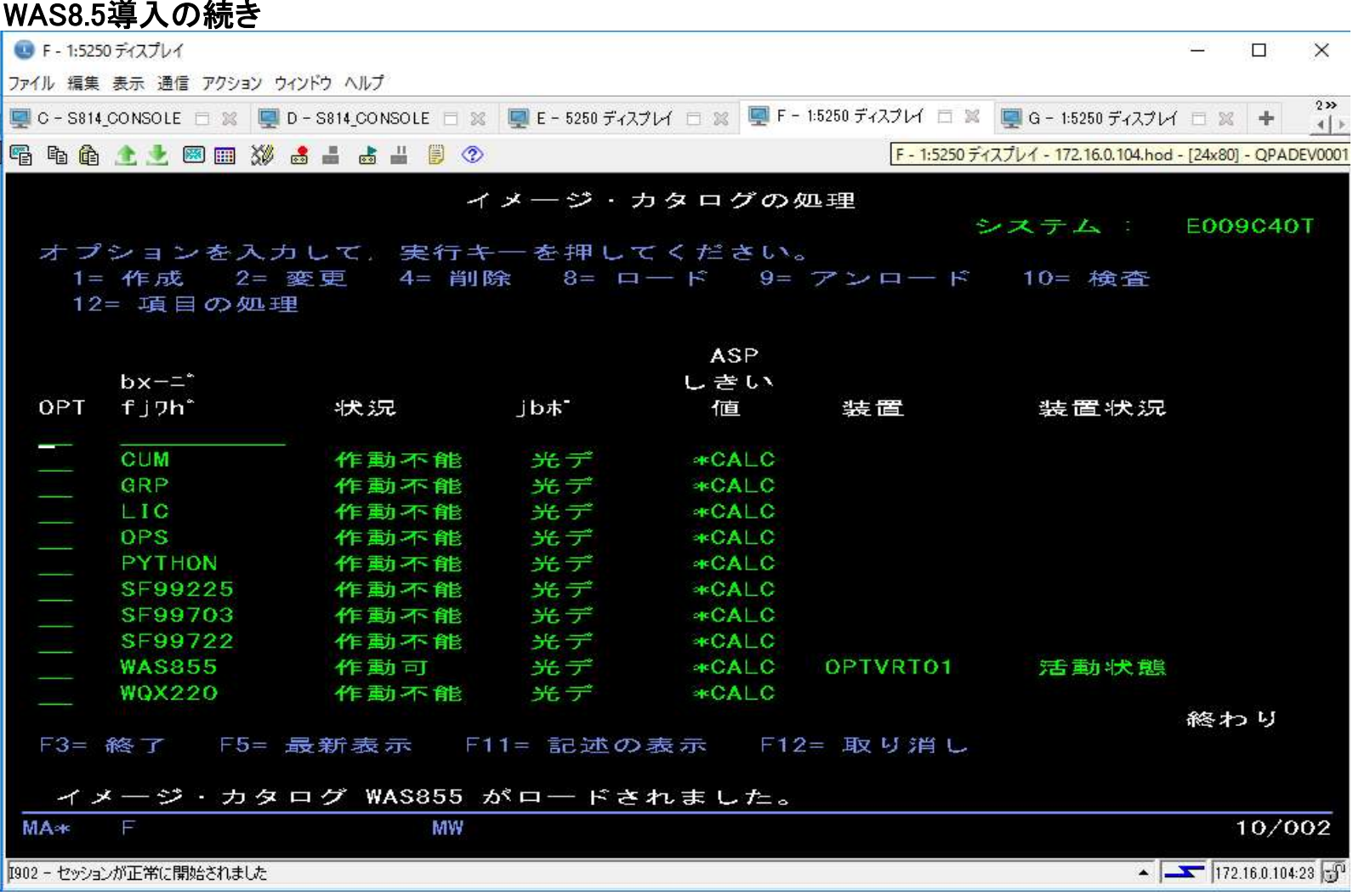

WAS8.5導入の続き

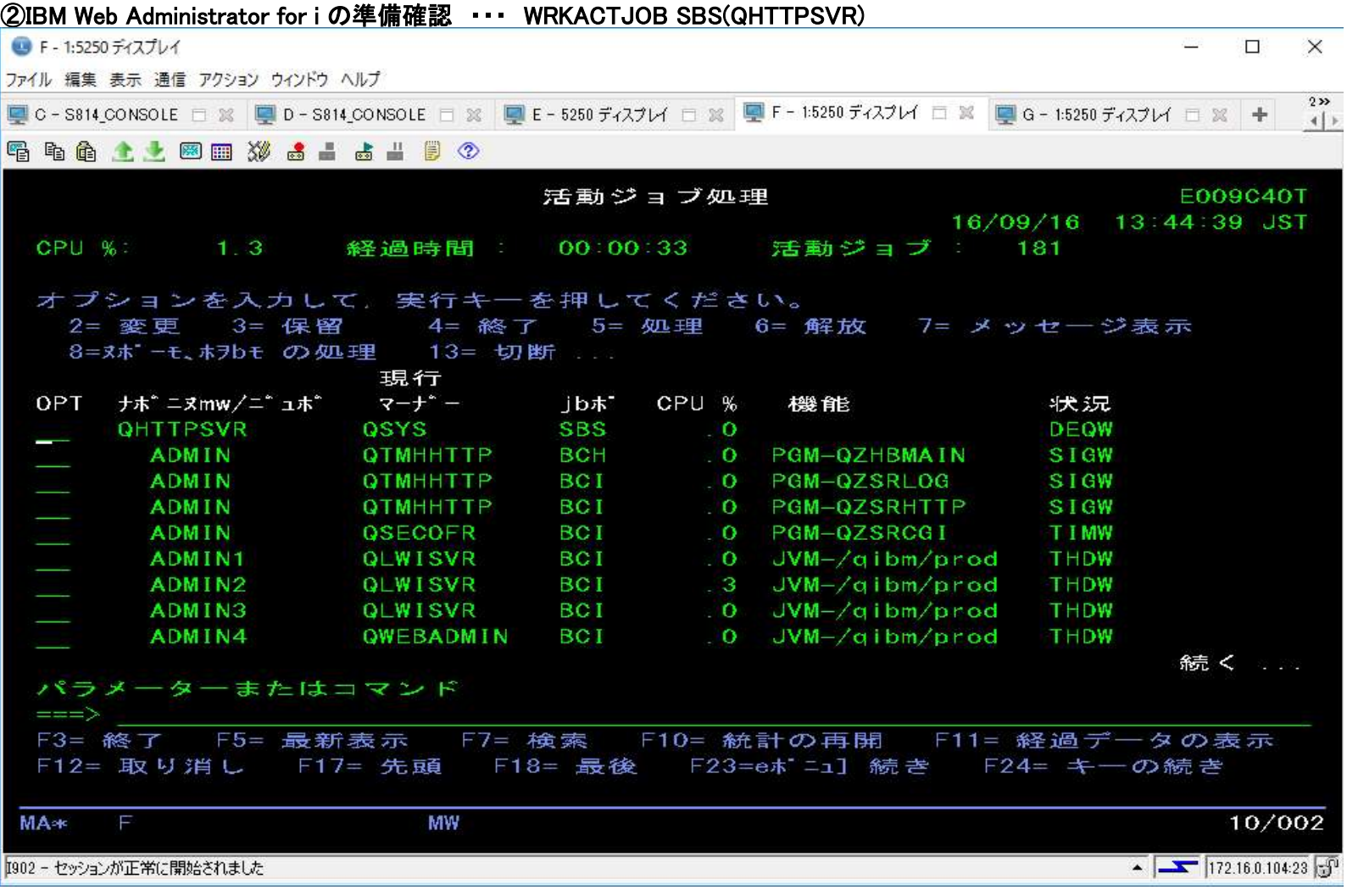

WAS8.5導入の続き ■ F-1:5250 ディスプレイ **Alle** Single  $\times$ ファイル 編集 表示 通信 アクション ウインドウ ヘルプ  $222$ ■ C-S814\_CONSOLE □ ※ ■ D-S814\_CONSOLE □ ※ ■ E-5250 ディスプレイ □ ※ ■ F-1:5250 ディスプレイ □ ※ ■ G-1:5250 ディスプレイ □ ※ →  $-4$ **骨毛角土土圆圆 3 点出出出现 2** 活動ジョブ処理 E009C40T 16/09/16 13:44:39 JST CPU %: 1.3 経過時間: 00:00:33 活動ジョブ: 181 オプションを入力して、実行キーを押してください。 2= 変更 3= 保留 4= 終了 5= 処理 6= 解放 7= メッセージ表示 8=ヌボーモ、ホヲbモ の処理 13= 切断 ... 現行 OPT ナポニヌmw/ニ゙ュボ マーナ゙ー jbホ CPU % 機能 状況 ADMIN5 QLWISVR BCI .1 JVM-/gibm/prod THDW 絡わり パラメーターまたはコマンド  $\Rightarrow$ F3= 終了 F5= 最新表示 F7= 検索 F10= 統計の再開 F11= 経過データの表示 F12= 取り消し F17= 先頭 F18= 最後 F23=eポニュ] 続き F24= キーの続き 10/002 **MA**\* MW  $\sqrt{172.16.0.104.23}$ I902 - セッションが正常に開始されました

#### WAS8.5導入の続き

③ブラウザーを起動し、IBM Web Administrator for i 画面を表示する。 ・・・ http://IBMiのIPアドレス:2001/HTTPAdmin を指定する。 ※ログイン画面が出たら、IBMiで登録されているユーザー(SECOFR権限)でログインする。

Windows セキュリティ

 $\times$ 

iexplore.exe

サーバー 172.16.0.104 がユーザー名とパスワードを要求しています。サーバーの報告によ ると、これはHTTP Admin からの要求です。

普告: ユーザー名とパスワードは、セキュリティで保護されていない接続で基本認証を 使用して送信されます。

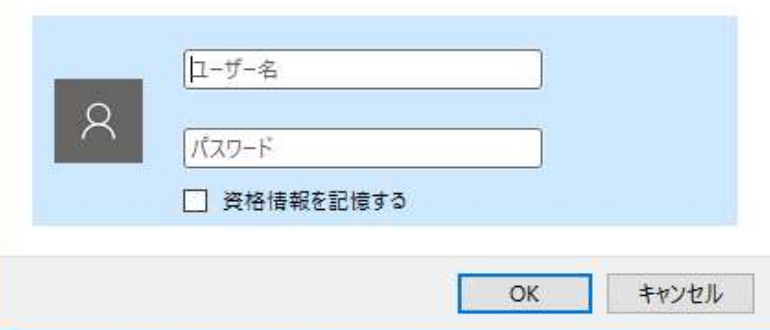

### WAS8.5導入の続き

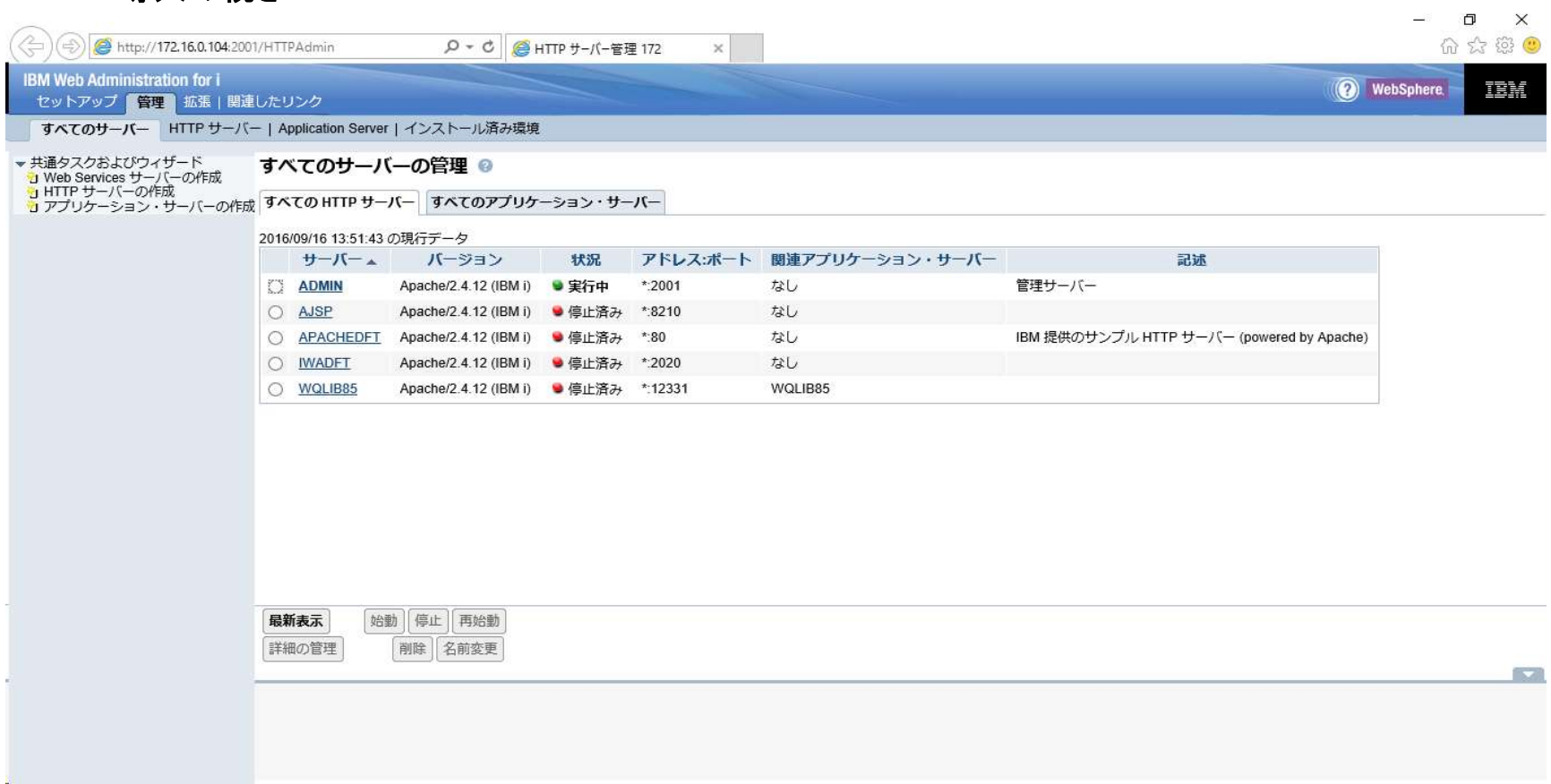

#### WAS8.5導入の続き ④「インストール済み環境」タブを選択し、「インストール」ボタンを押下。

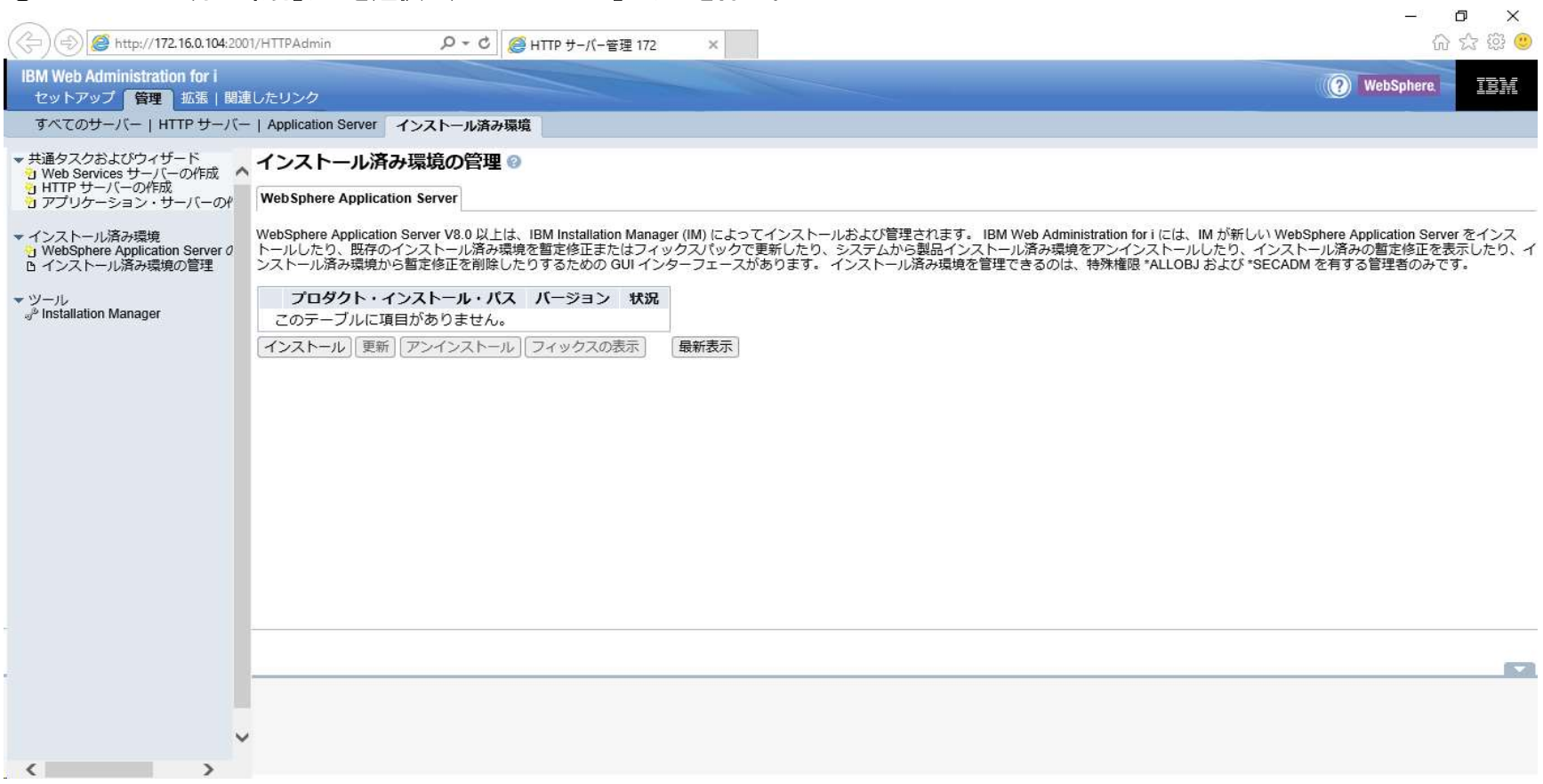

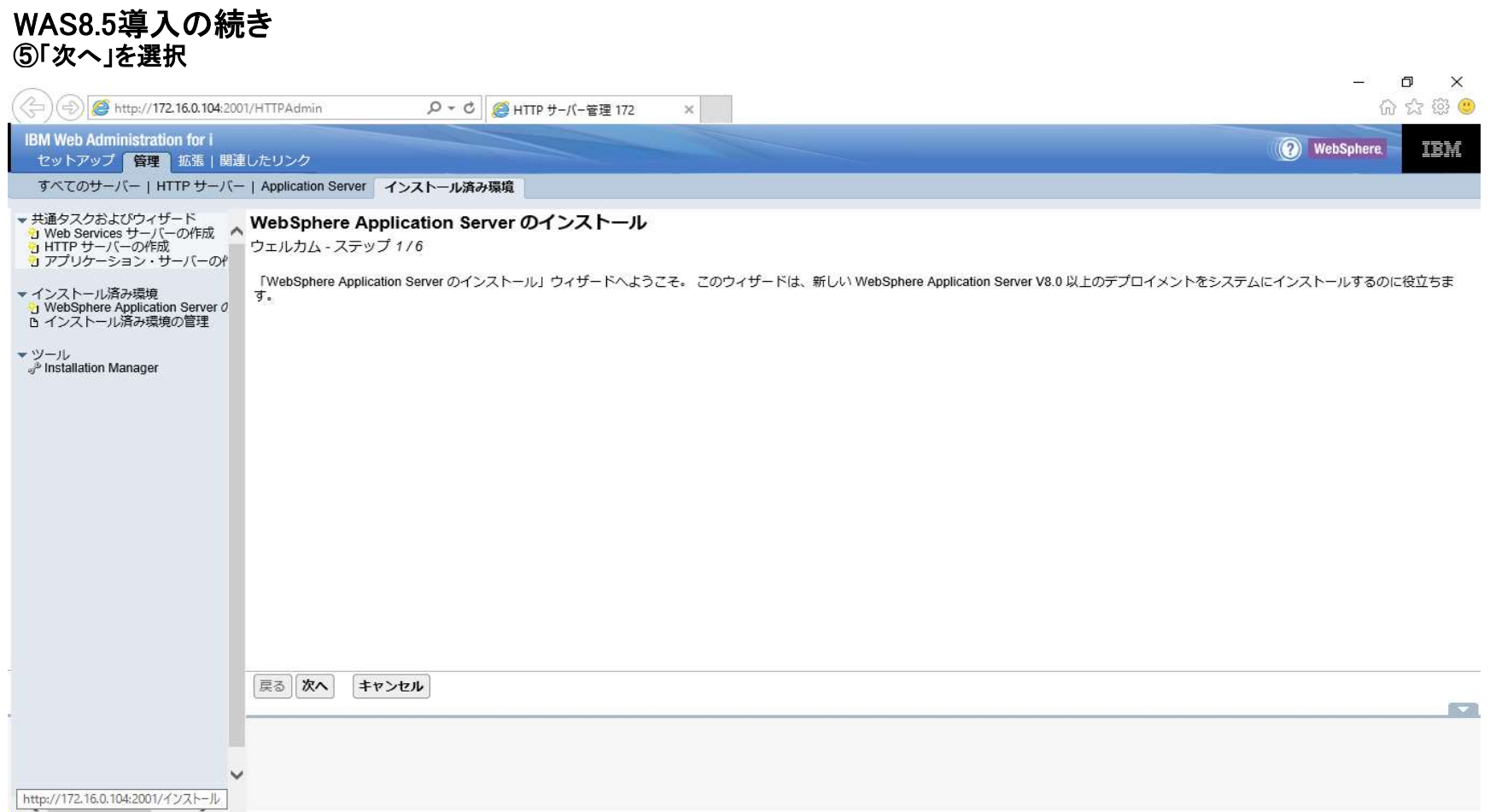

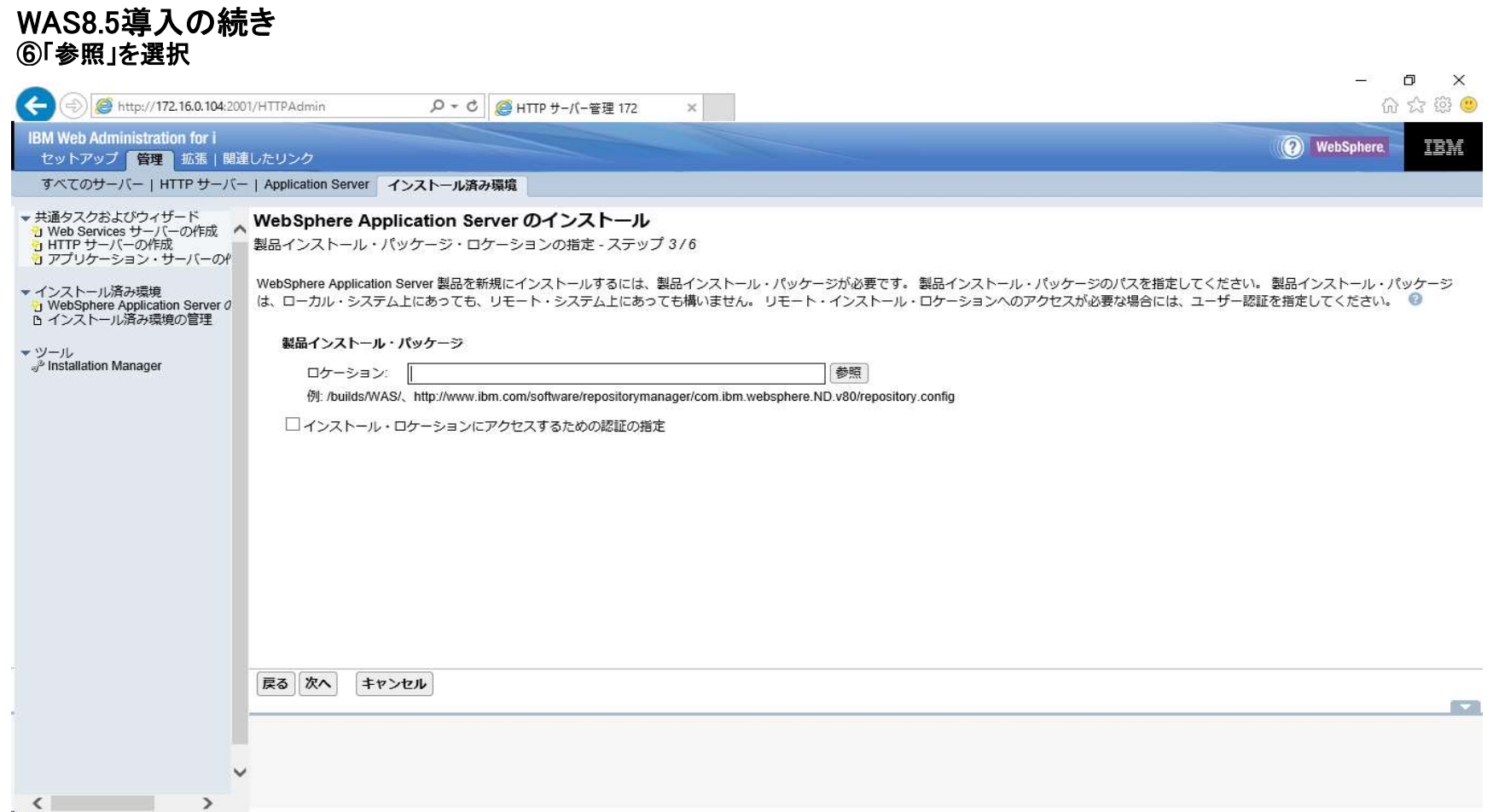

**G SE99722** 

 $\left\langle \right\rangle$ 

#### WAS8.5導入の続き ⑦QOPT内のパッケージの場所より、「repository.config」ファイルを指定してOKボタンを押下。 http://172.16.0.104:2001... –  $\Box$  $\times$ http://172.16.0.104:2001/HTTPAdmin/FileBrowser?pi In QUDENSYS **DOPT**  $\lambda$ MASV855 WEBENAB **G** lafiles **Fi** readme **n** responsefiles **FI** WAS  $\int$  atoc **G** files **D** native **Con** Offerings **G** plugins n repository.config nepository.xml - B Copyright.txt **D** QSR **D** QSYS.LIB **GOTCPTMM D** SF99225 **G** SF99703

 $\rightarrow$ 

OK キャンセル

/QOPT/WASV855 WEBENAB/WAS/reposito

#### WAS8.5導入の続き ⑧ロケーションが反映されていることを確認し、「次へ」を選択。

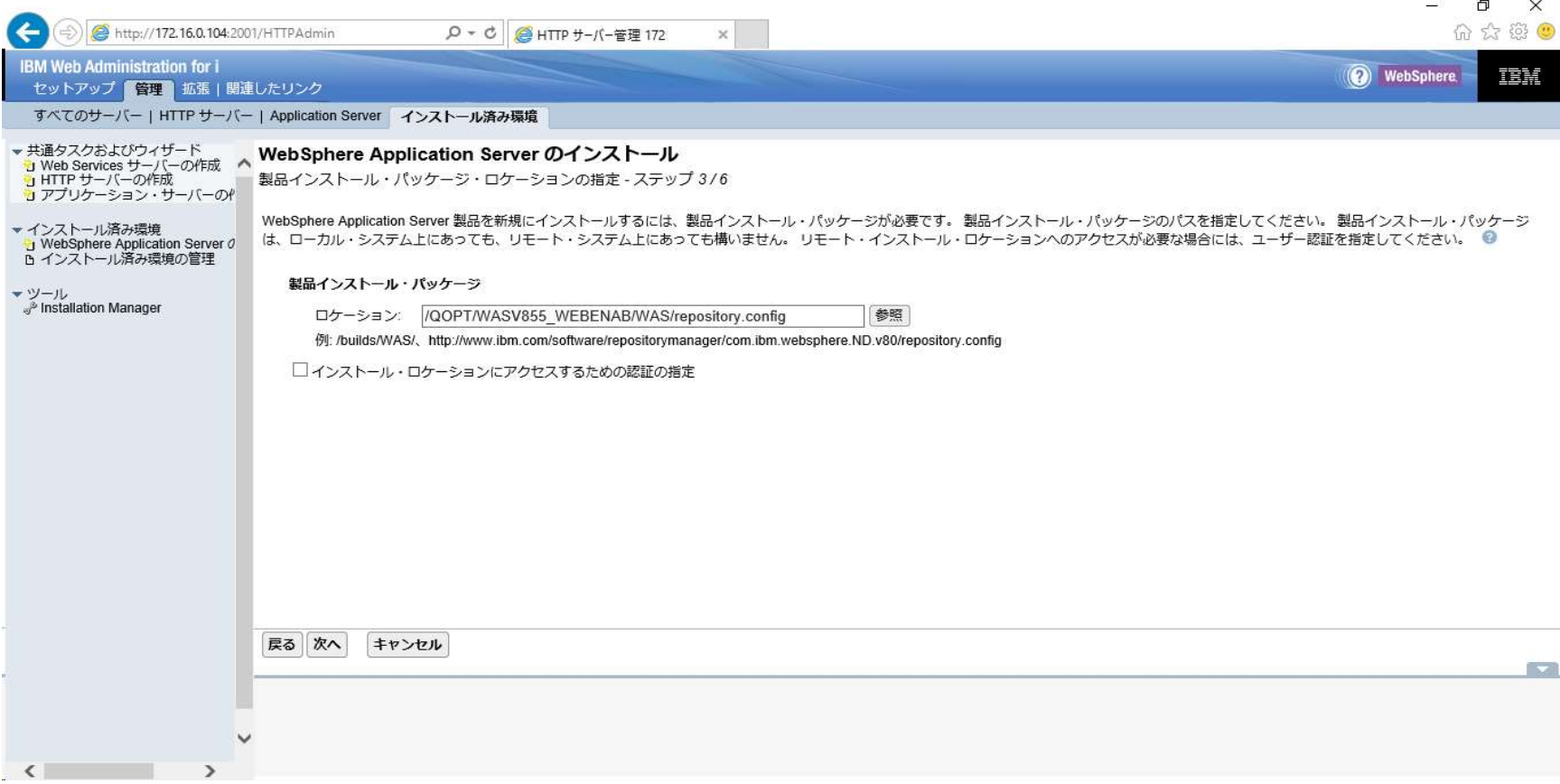

#### WAS8.5導入の続き ⑨パッケージ候補を選択してOKボタンを押下。 ・・・ 8.5.5.9以降であることを確認します。

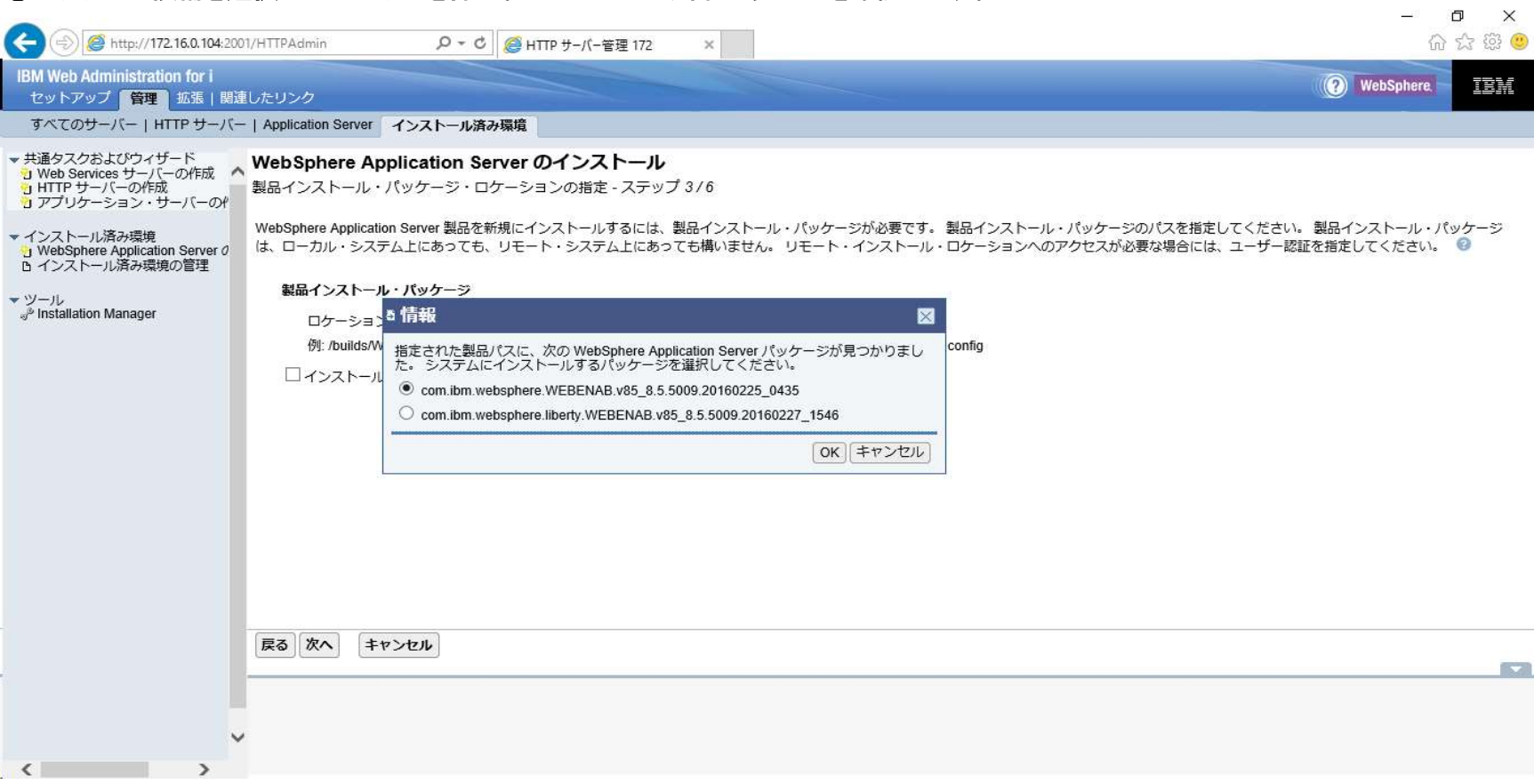

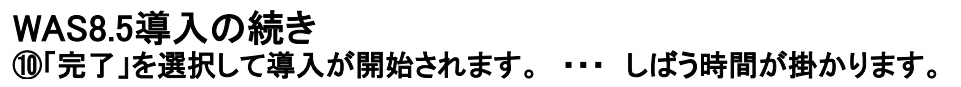

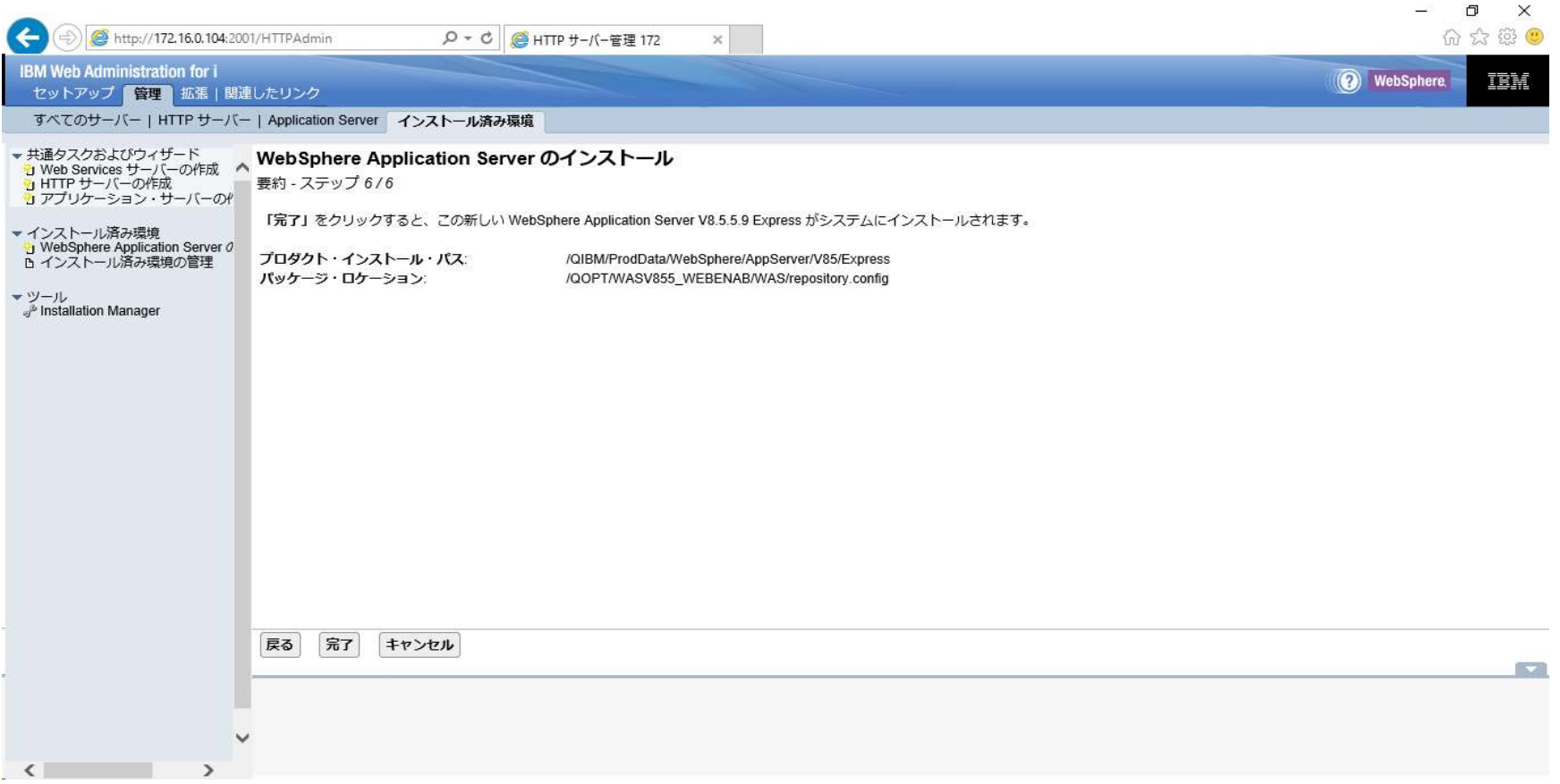

### WAS8.5導入の続き

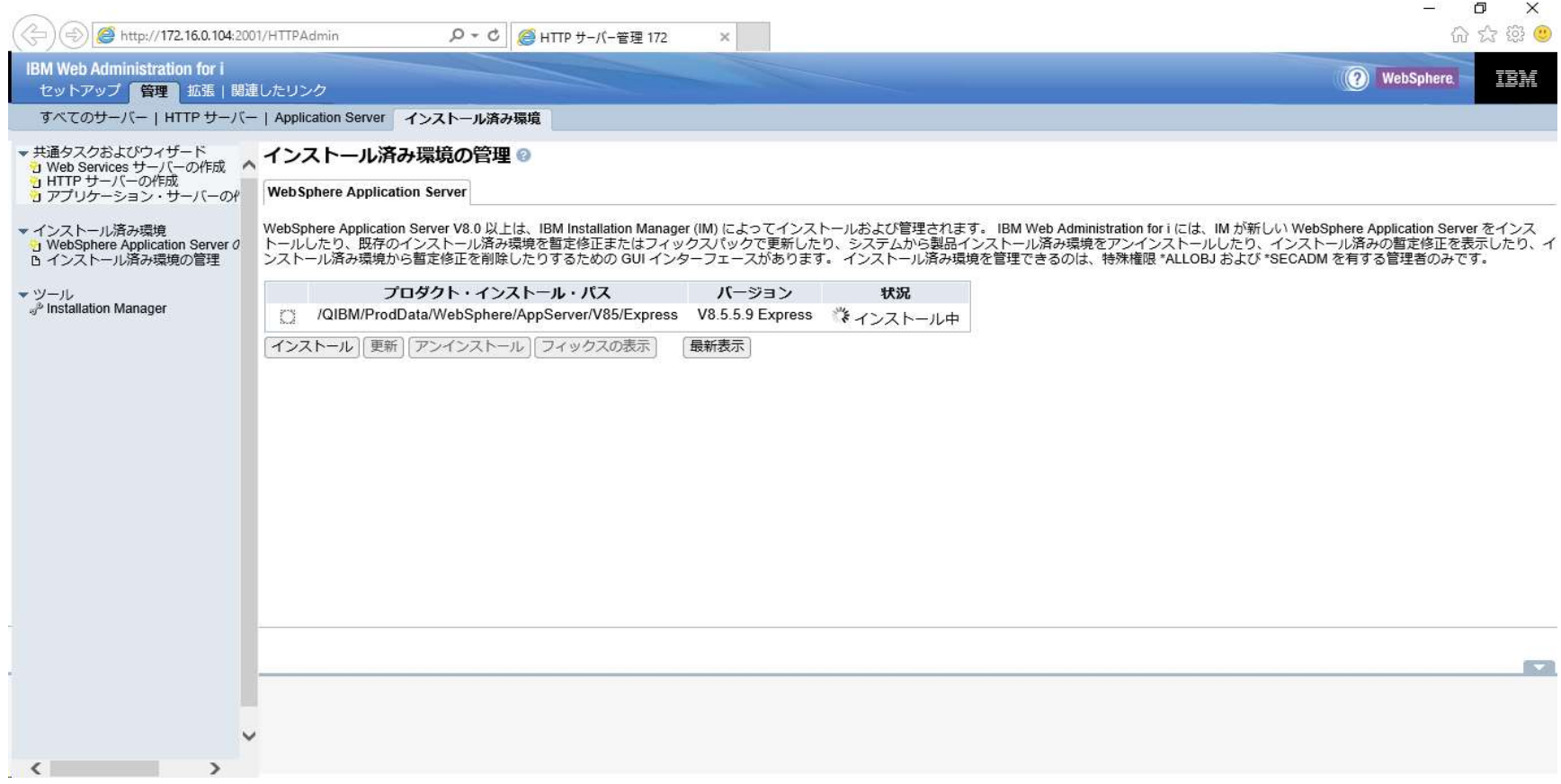
#### WAS8.5導入の続き ⑪「最新表示」押下にて「使用可能」になっていることを確認。

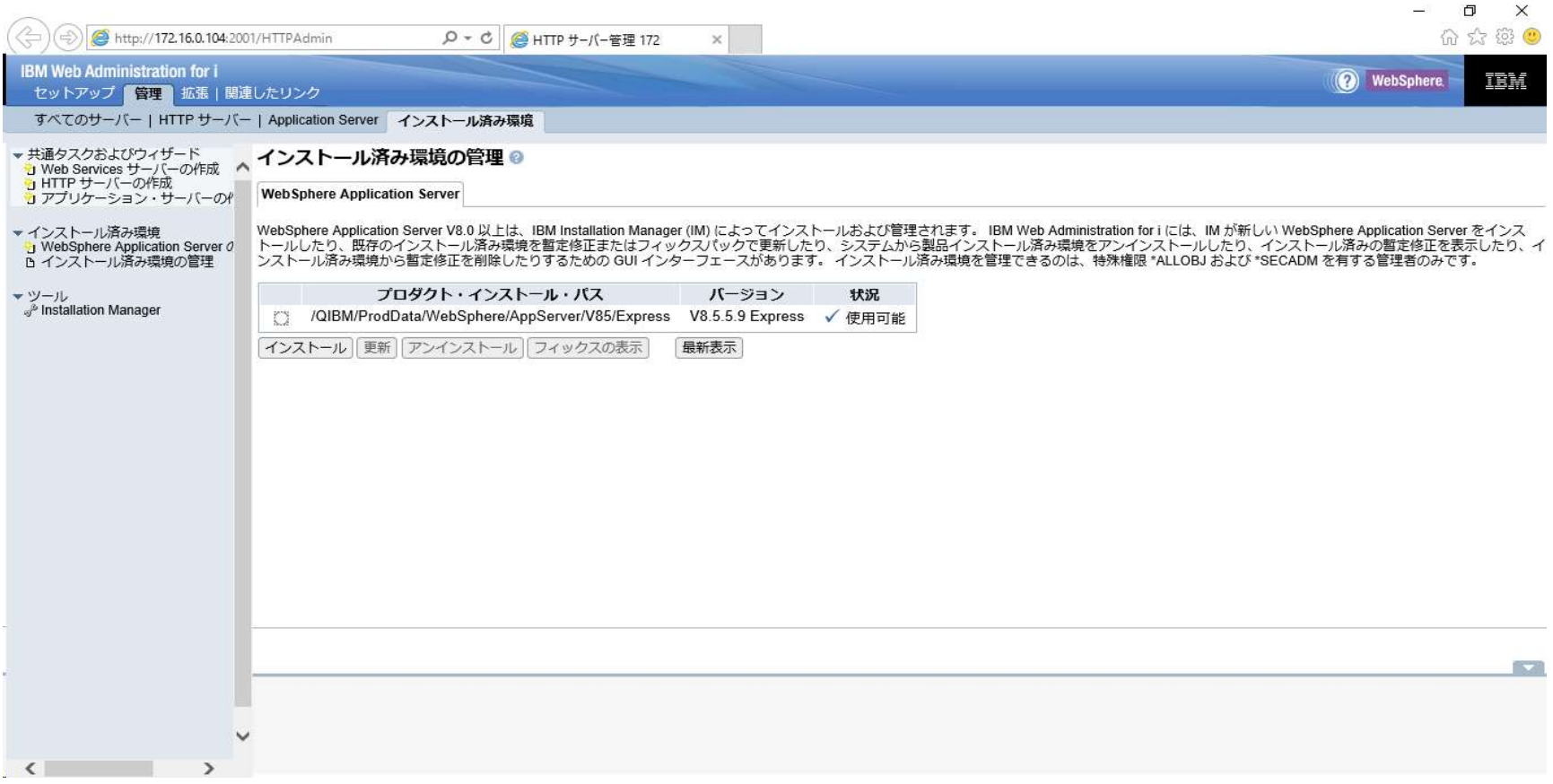

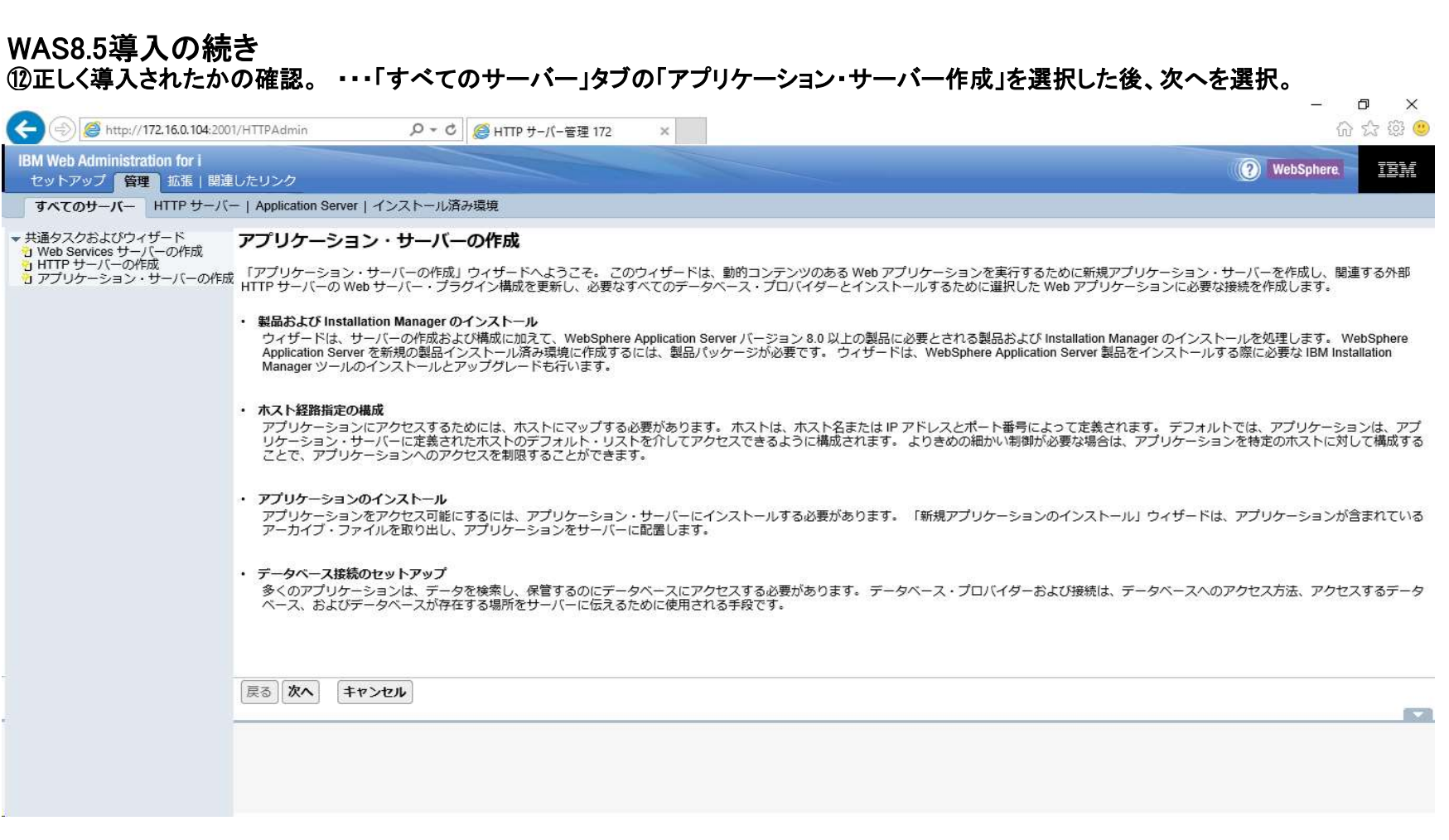

#### WAS8.5導入の続き

#### ※「Webshere Application Server」配下に「V8.5.5.9 Express」が表示されていればOKです。

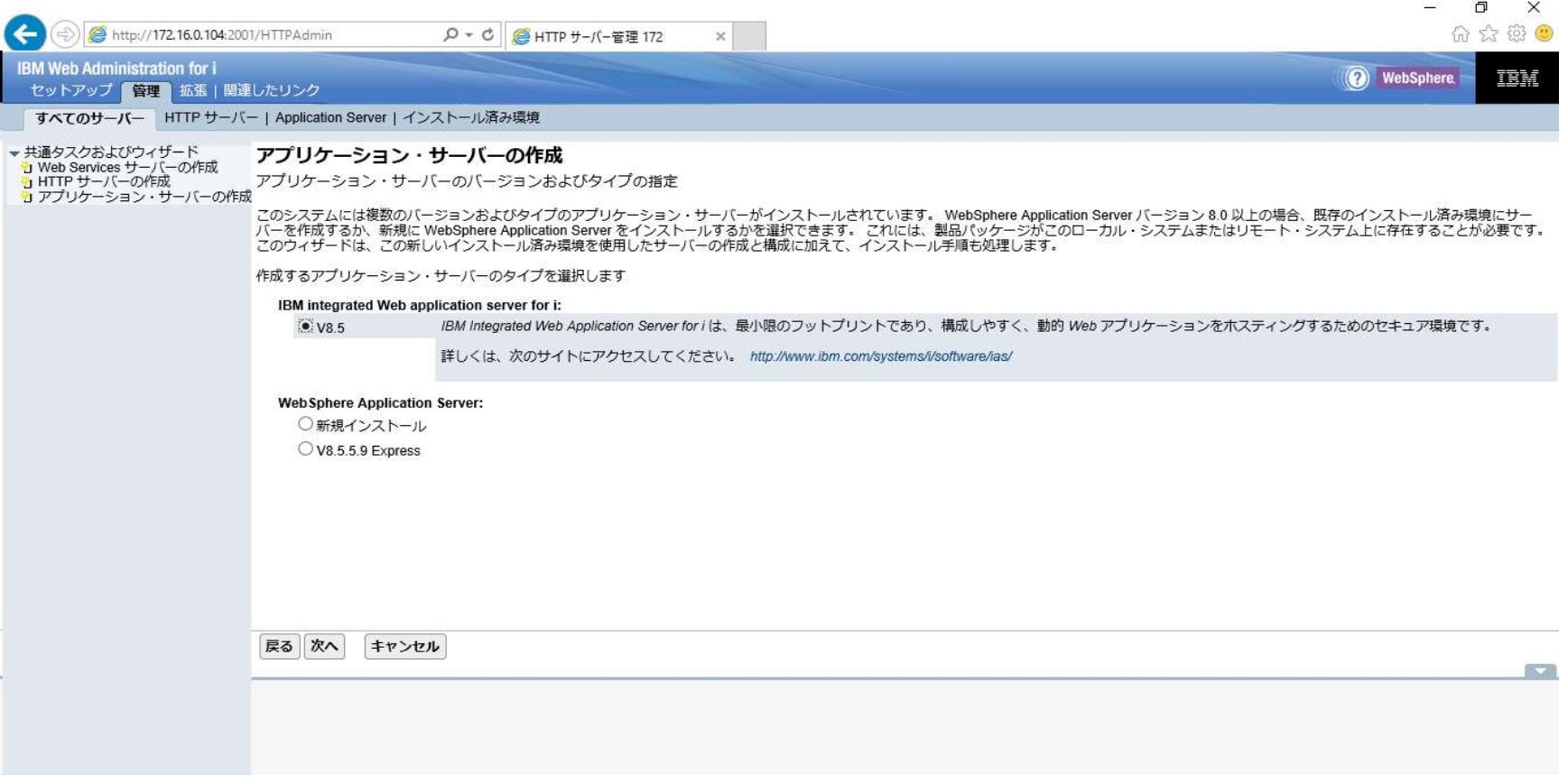

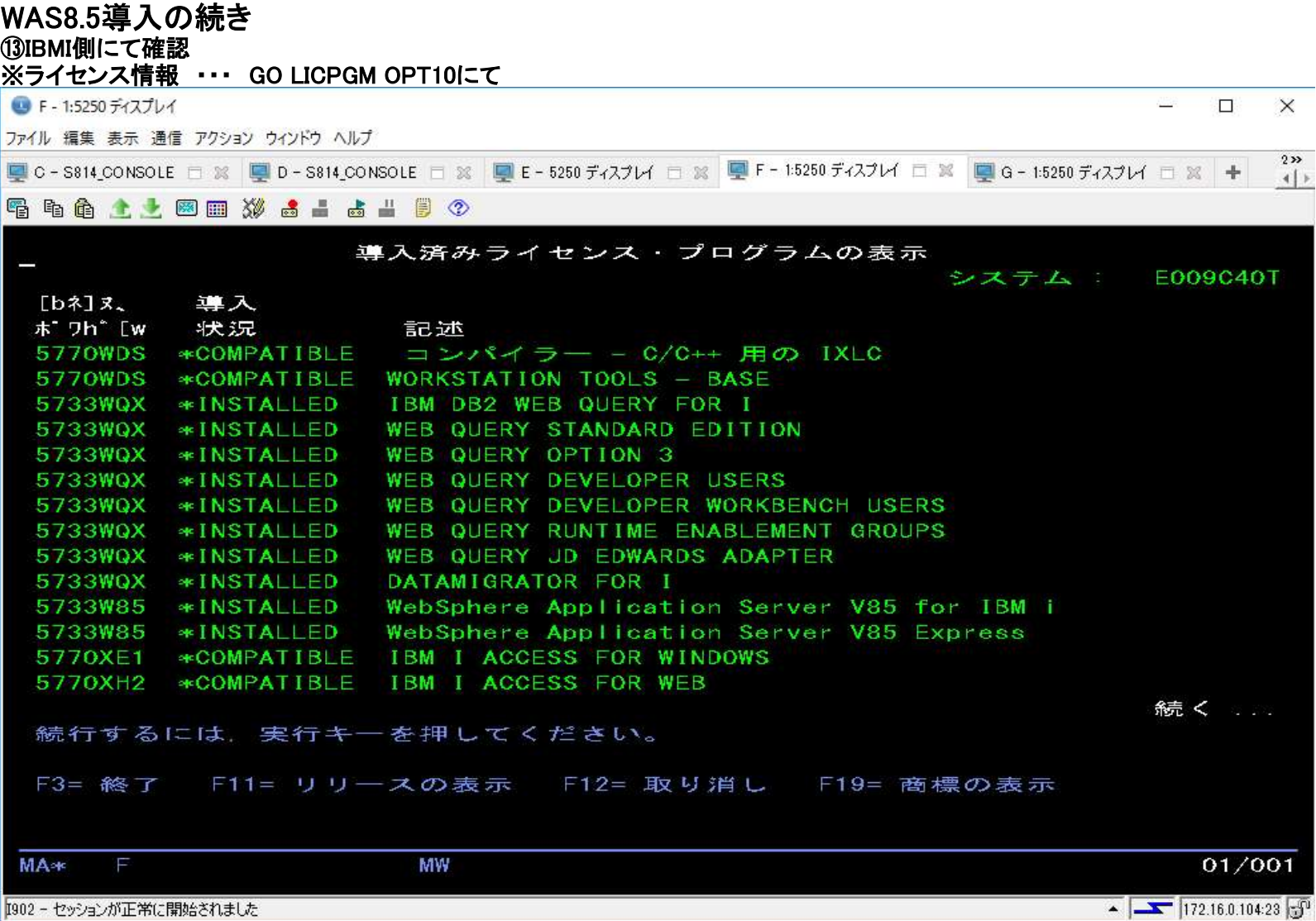

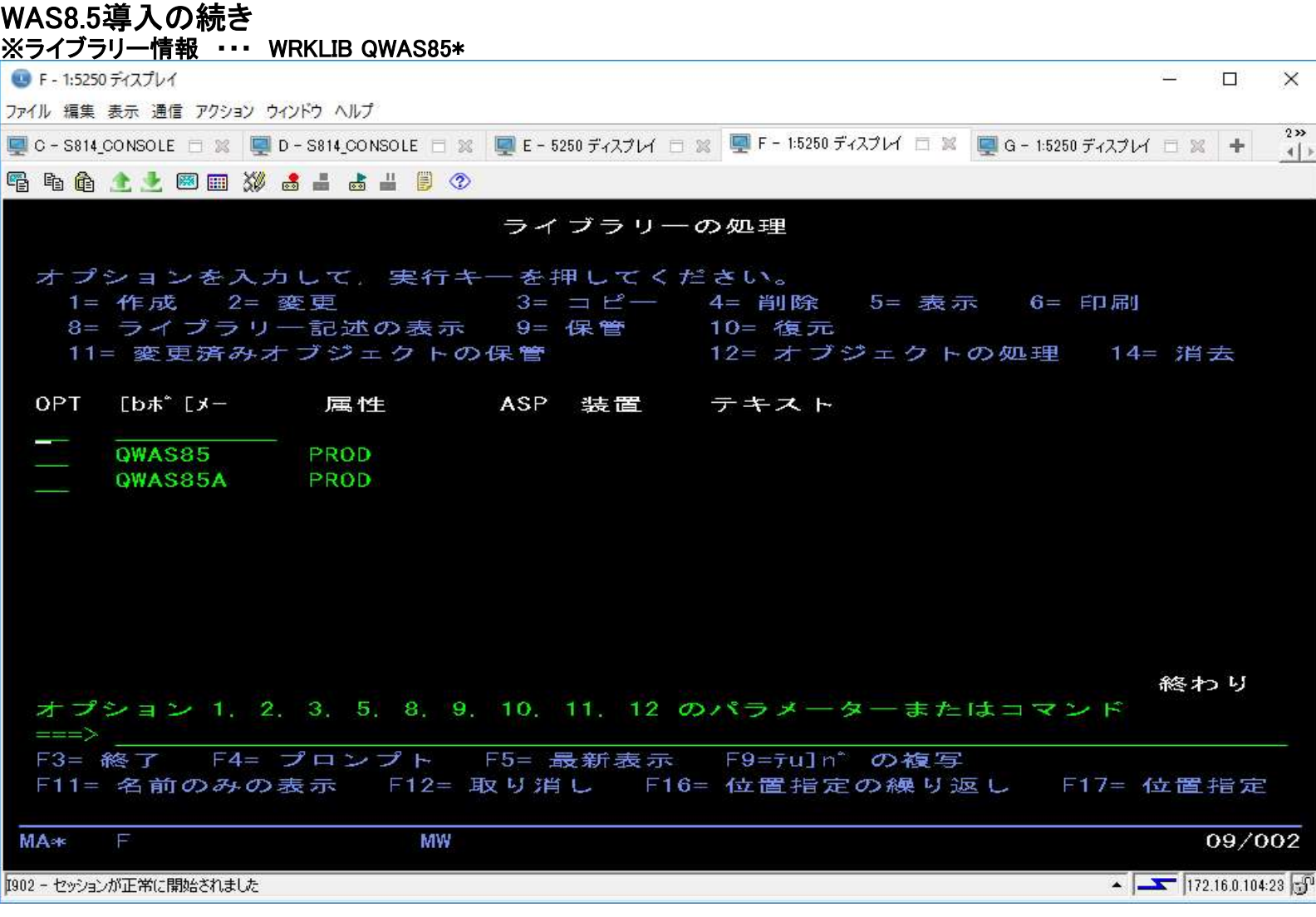

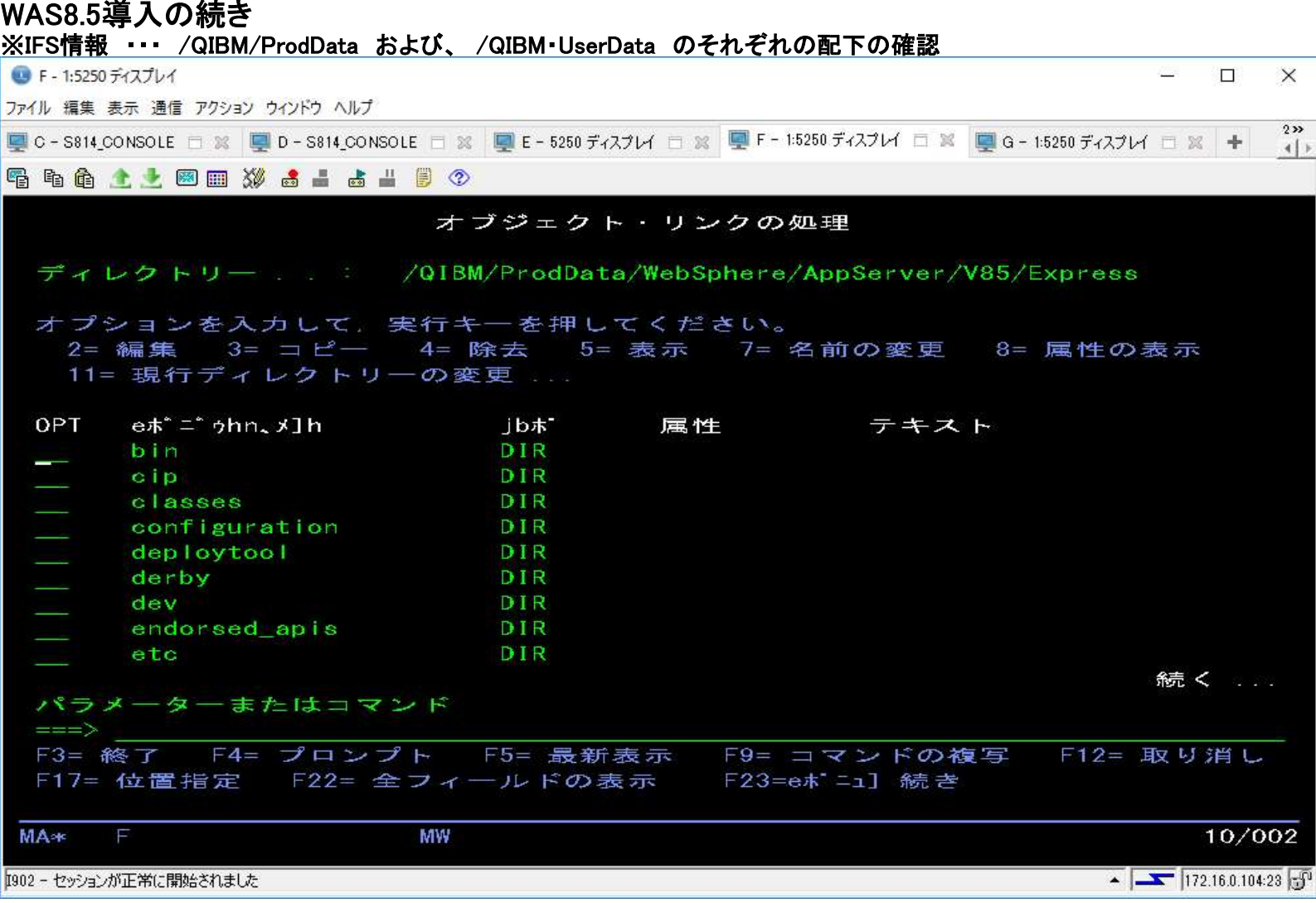

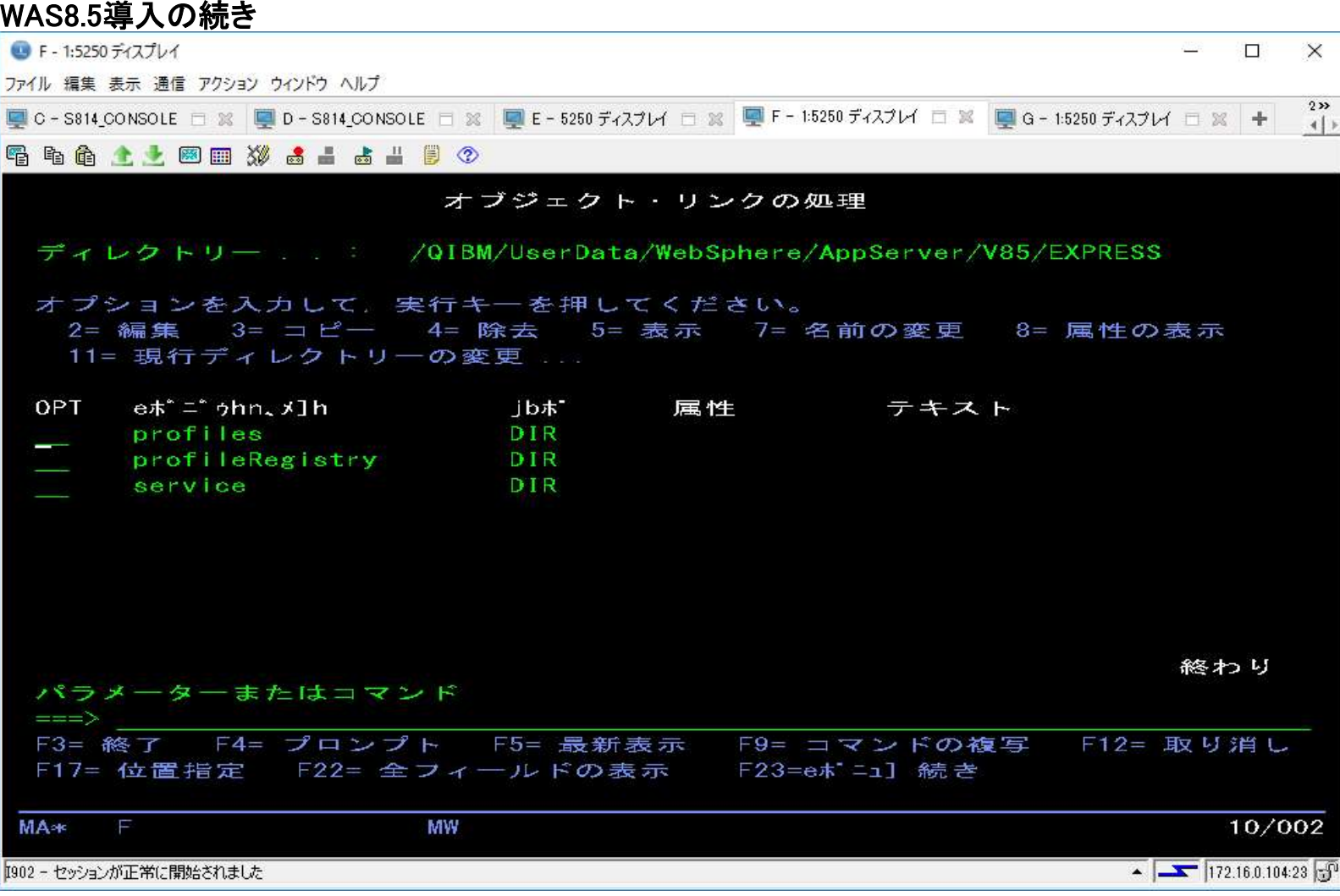

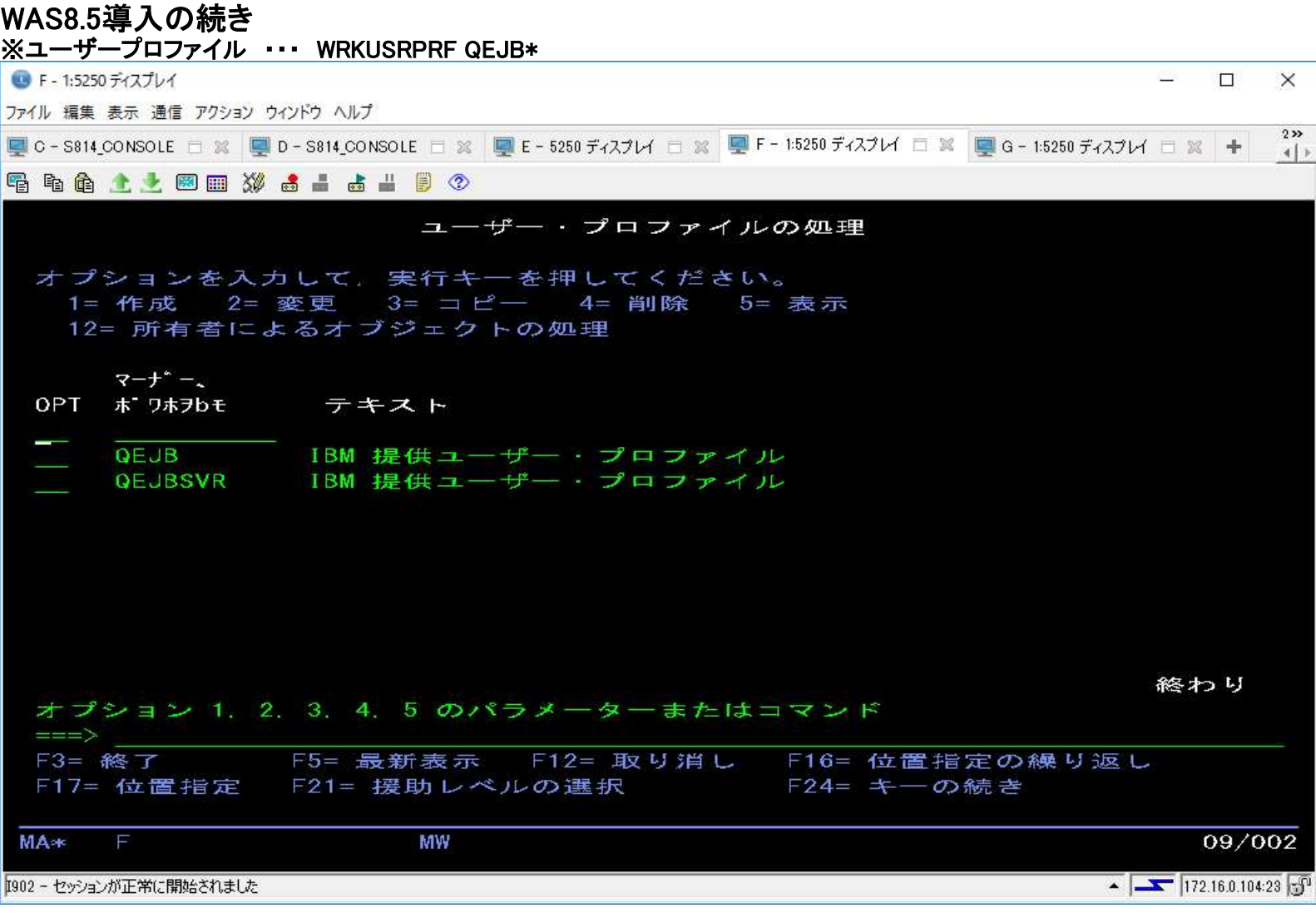

以上

#### ●WAS V8.5のPTF適用の概要

・フィックスの入手 –フィックスをFix Central から入手します http://www-933.ibm.com/support/fixcentral/options –IBM i WASグループPTFでFix Packを入手 •他のグループPTF同様に入手

•IBM i 7.2の場合SF99481、IBM i 7.1の場合SF99381、IBM i 6.1の場合SF99376

•WASのFix Pack の他、WASの前提であるDB, HTTP, JavaなどのPTFが含まれている

・フィックスの適用方法

–Fix Pack

•通常のグループPTFと同じように適用

•適用後、QSHELLコマンド・ラインより、Installation Managerを使って適用

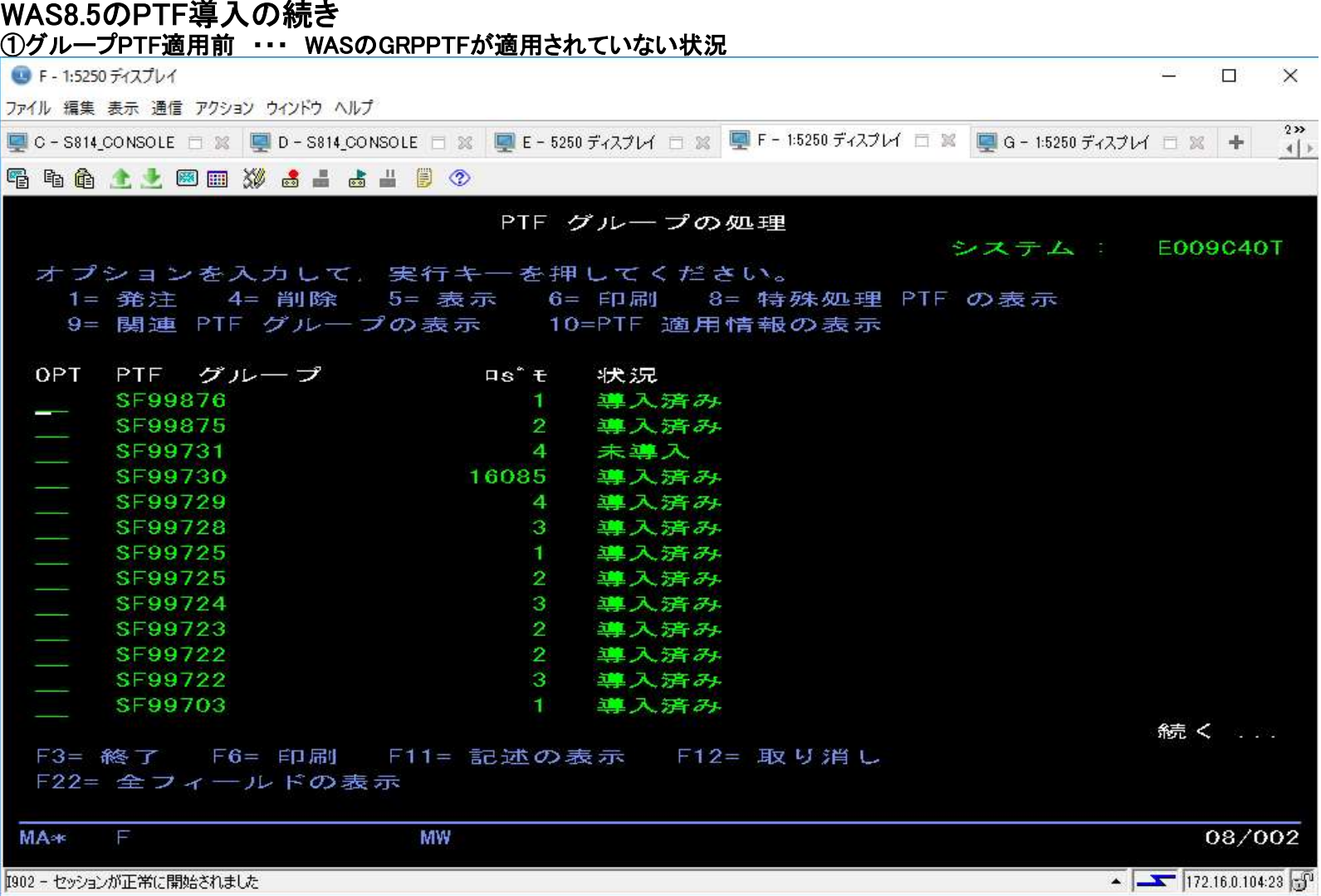

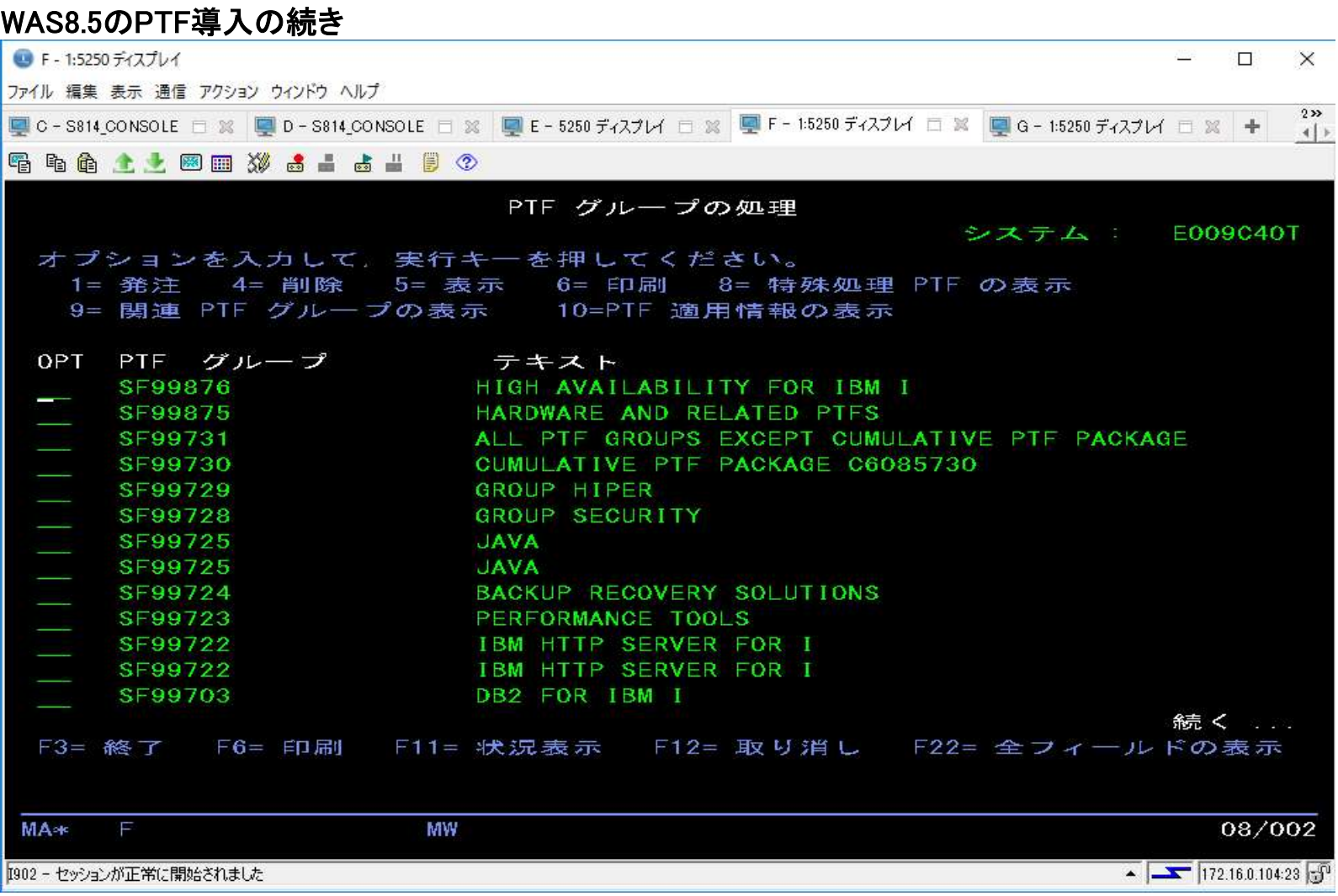

WAS8.5のPTF導入の続き ■ F-1:5250 ディスプレイ **ASR**  $\Pi$  X ファイル 編集 表示 通信 アクション ウィンドウ ヘルプ  $222$ ■ C-S814\_CONSOLE □ ※ ■ D-S814\_CONSOLE □ ※ ■ E-5250 ディスプレイ □ ※ ■ F-1:5250 ディスプレイ □ ※ ■ G-1:5250 ディスプレイ □ ※ →  $-4$ **骨 角角 土土 図画 32 高山 高山 目 ②** PTF グループの処理 システム: E009C40T オプションを入力して、実行キーを押してください。 1= 発注 4= 削除 5= 表示 6= 印刷 8= 特殊処理 PTF の表示 9= 関連 PTF グループの表示 10=PTF 適用情報の表示 OPT PTF グループ  $\overline{a}$   $\overline{b}$   $\overline{c}$ 状況 SF99703  $\mathbf{2}$ 導入済み SF99581  $\mathbf{1}$ 未遵入 関連グループ SF99252  $\blacksquare$ 終わり F3= 終了 F6= 印刷 F11= 記述の表示 F12= 取り消し F22= 全フィールドの表示 08/002 **MA**\* MW  $\sqrt{25}$  172.16.0.104:23 1902 - セッションが正常に開始されました

WAS8.5のPTF導入の続き ■ F-1:5250 ディスプレイ 震颤  $\mathbf{H}$  $\times$ ファイル 編集 表示 通信 アクション ウィンドウ ヘルプ  $232$ ■C-S814\_CONSOLE □ ※ ■D-S814\_CONSOLE □ ※ ■E-5250 ディスプレイ □ ※ ■F-1:5250 ディスプレイ □ ※ ■G-1:5250 ディスプレイ □ ※ →  $-4$ **骨角角土土図画 32 点出出出 10 ①** PTF グループの処理 システム E009C40T オプションを入力して、実行キーを押してください。 1= 発注 4= 削除 5= 表示 6= 印刷 8= 特殊処理 PTF の表示 9= 関連 PTF グループの表示 10=PTF 適用情報の表示 OPT PTF グループ テキスト SF99703 DB2 FOR IBM I SF99581 WEBSPHERE APP SERVER V8.5 SF99252 CONTENT MANAGER ONDEMAND FOR I - 5770-RD1 7.3 終わり F11= 状況表示 F12= 取り消し F22= 全フィールドの表示 F3= 終了 F6= 印刷 **MA**\* MW 08/002  $\sim$   $\sqrt{172.16.0.104.23}$ 1902 - セッションが正常に開始されました

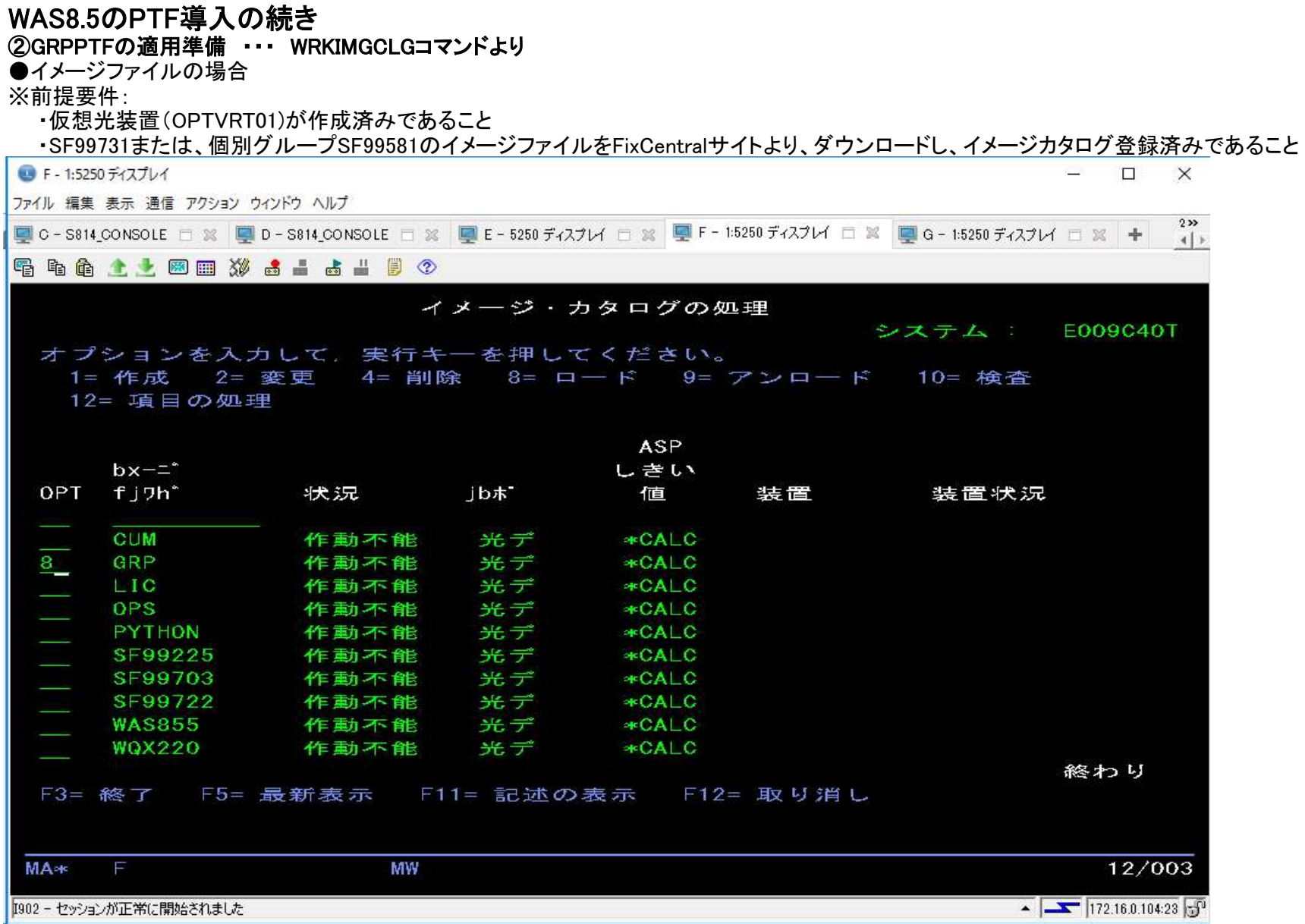

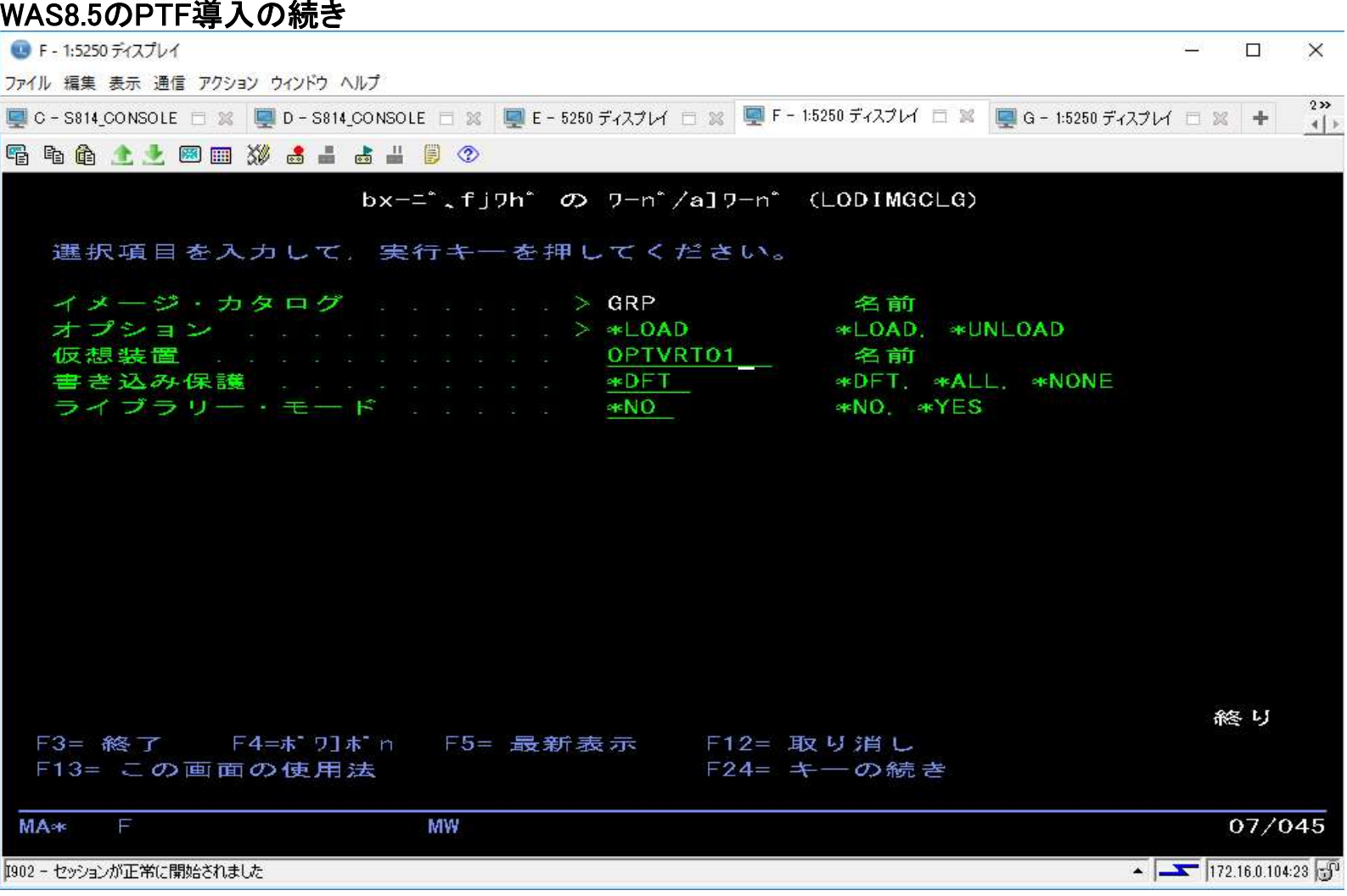

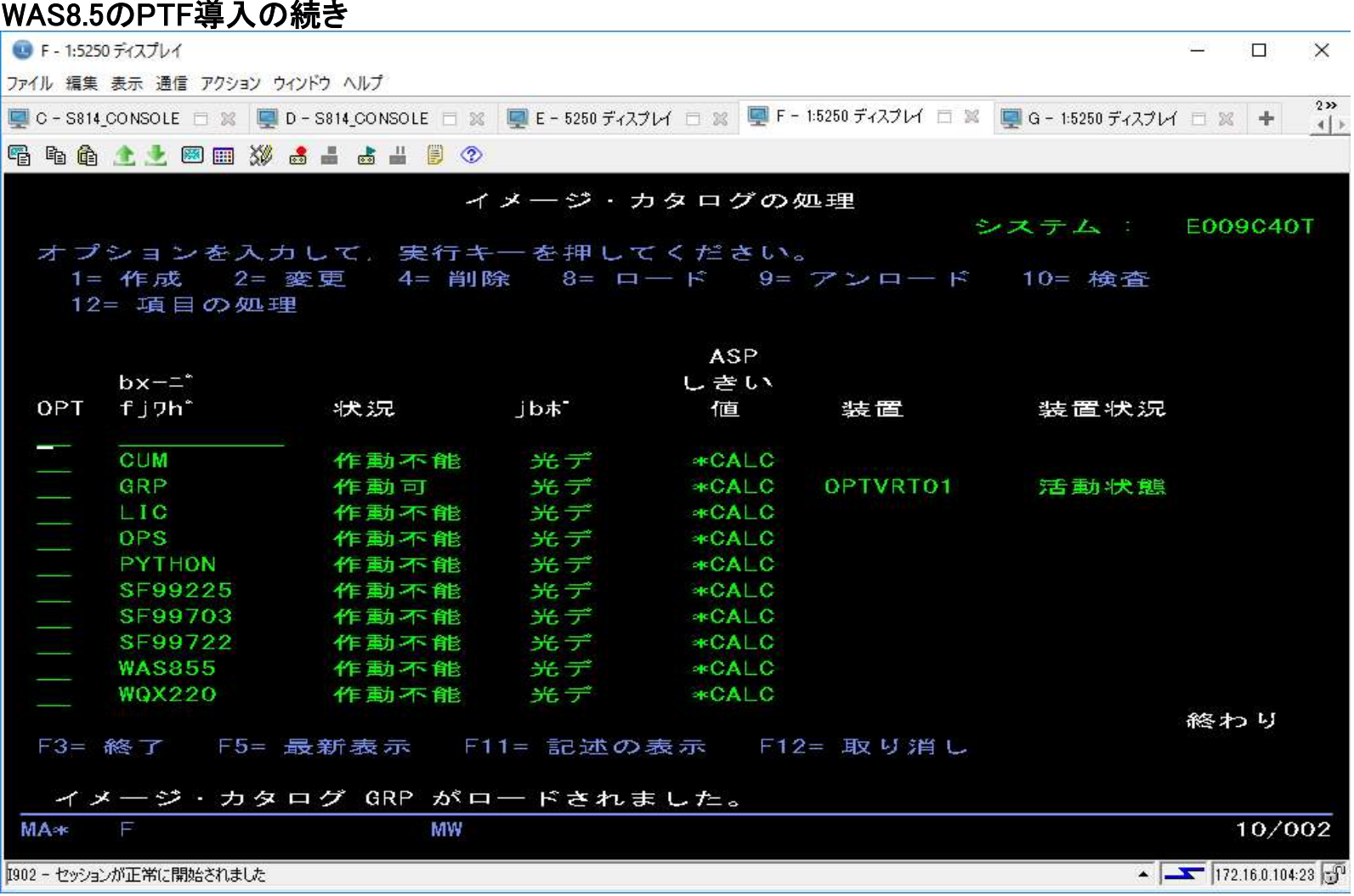

### WAS8.5のPTF導入の続き

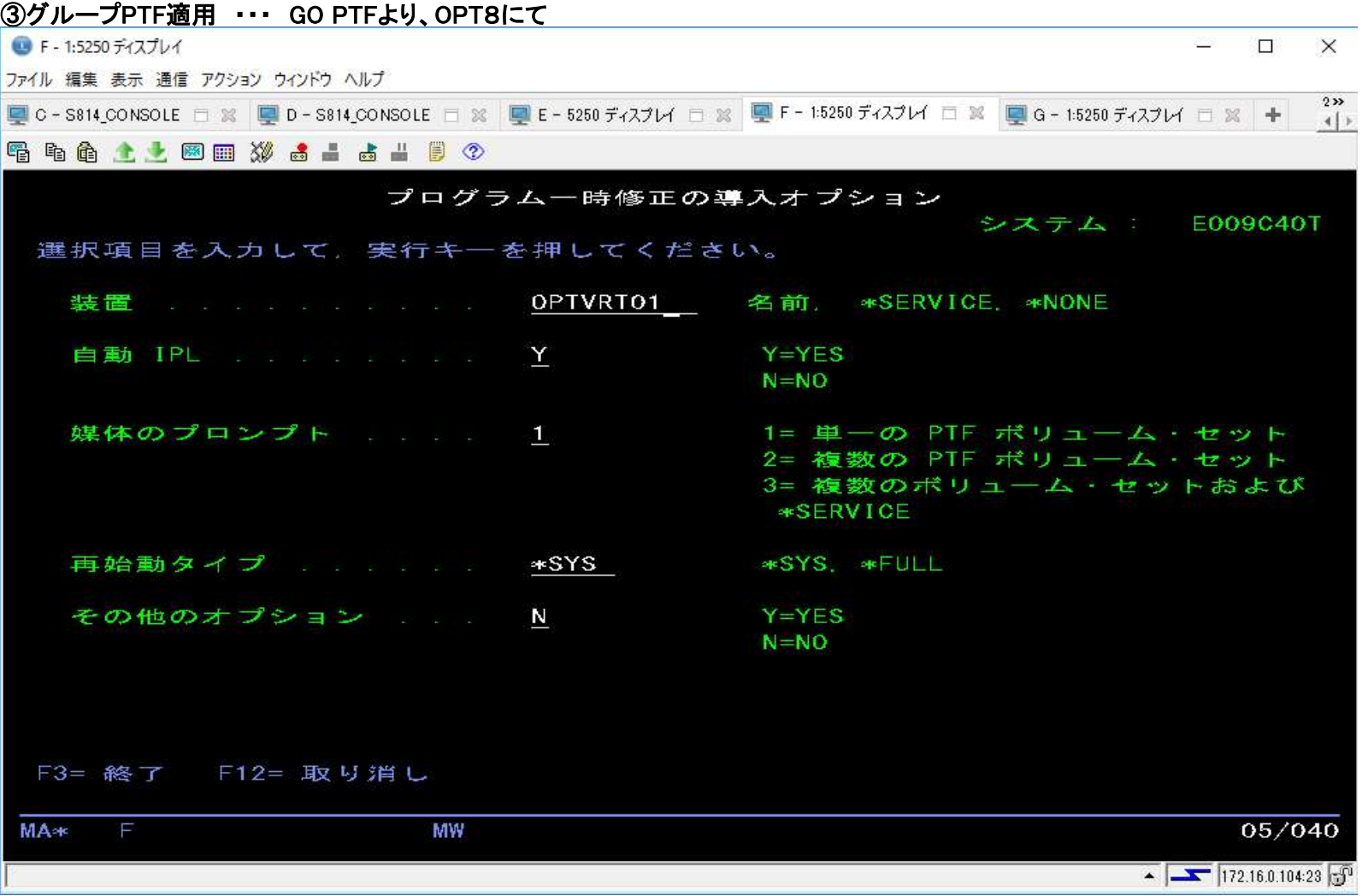

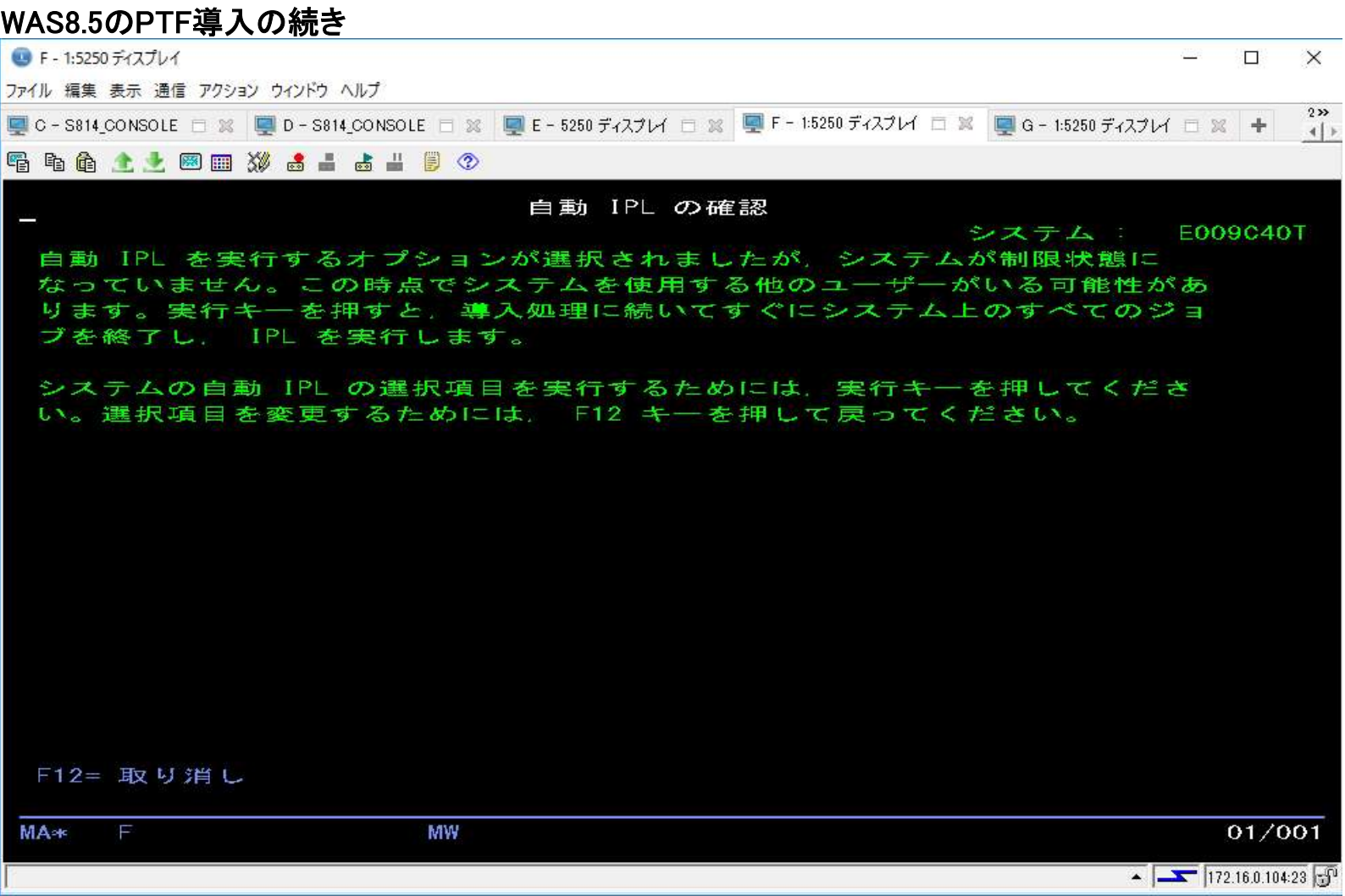

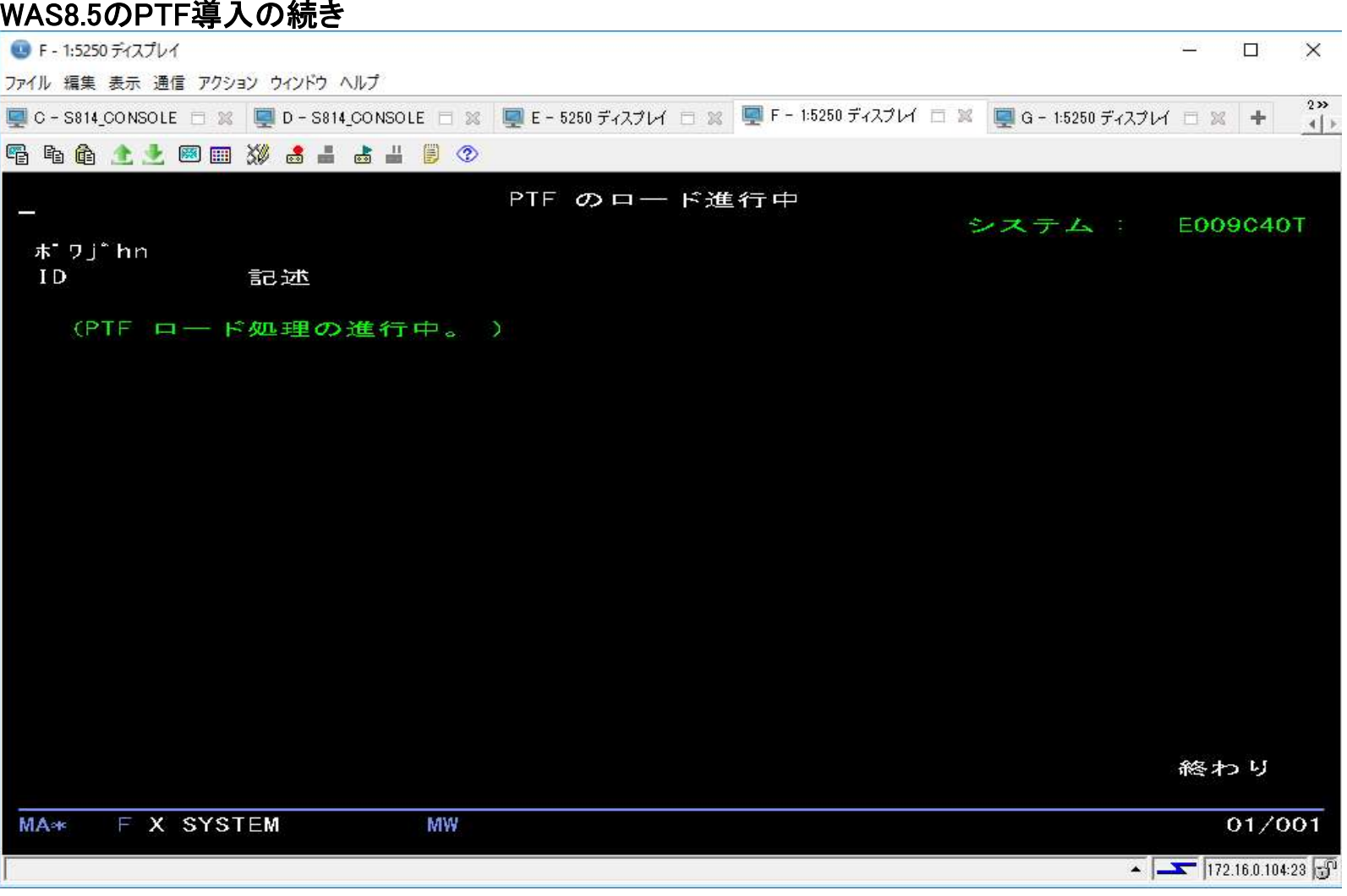

#### WAS8.5のPTF導入の続き

※しばらくすると自動でIPLが実行されます。

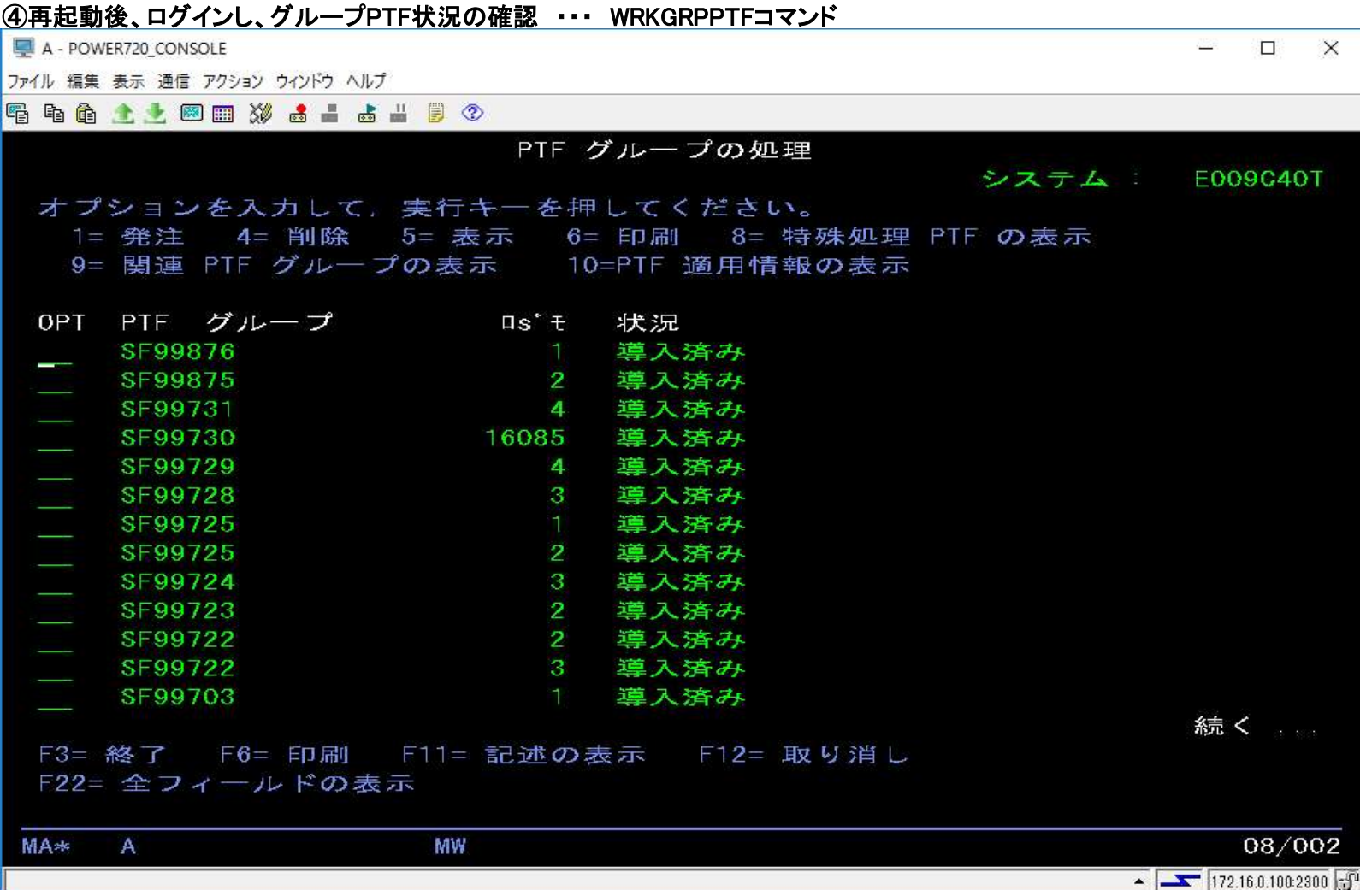

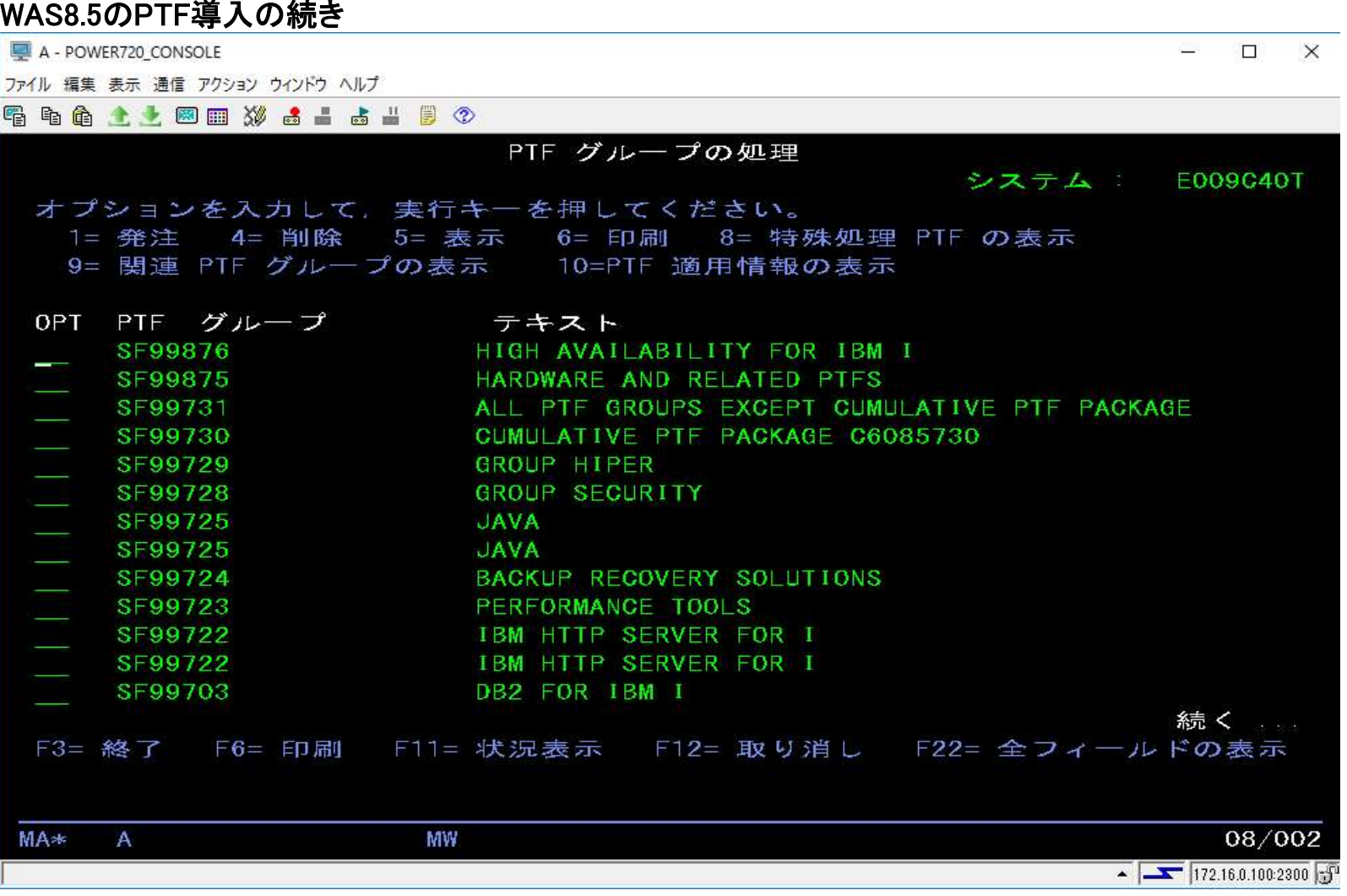

#### WAS8.5のPTF導入の続き A - POWER720 CONSOLE **SER**  $\Pi$   $\times$ ファイル 編集 表示 通信 アクション ウィンドウ ヘルプ 昭和命 ↑ → 図画 ※ ▲ - ▲ - 日 ◇ PTF グループの処理 システム E009C40T オプションを入力して、実行キーを押してください。 1= 発注 4= 削除 5= 表示 6= 印刷 8= 特殊処理 PTF の表示 9= 関連 PTF グループの表示 10=PTF 適用情報の表示 OPT PTF グループ  $\overline{a}$   $\overline{b}$   $\overline{c}$ 状況 導入済み SF99703  $\mathbf{2}$ -SF99581 導入済み SF99252 関連グループ 終わり F3= 終了 F6= 印刷 F11= 記述の表示 F12= 取り消し F22= 全フィールドの表示 08/002 MA\*  $\mathbf{A}$ MW  $\sqrt{172.16.0.100.2300}$

#### WAS8.5のPTF導入の続き A - POWER720 CONSOLE **CERE**  $\Pi$   $\times$ ファイル 編集 表示 通信 アクション ウインドウ ヘルプ **電話商業大國画30点品店出員の** PTF グループの処理 システム: E009C40T オプションを入力して、実行キーを押してください。 1= 発注 4= 削除 5= 表示 6= 印刷 8= 特殊処理 PTF の表示 9= 関連 PTF グループの表示 10=PTF 適用情報の表示 OPT PTF グループ テキスト DB2 FOR IBM I SF99703 **START** SF99581 WEBSPHERE APP SERVER V8.5 SF99252 CONTENT MANAGER ONDEMAND FOR I - 5770-RD1 7.3 終わり F11= 状況表示 F12= 取り消し F22= 全フィールドの表示 F3= 終了 F6= 印刷 08/002 **MA**\*  $\mathbf{A}$ **MW**  $\sqrt{172.16.0.100.2300}$

#### WAS8.5のPTF導入の続き

⑤グループPTFの適用 ・・・ STRQSHより ※例 imcl install com.ibm.websphere.WEBENAB.v85 -acceptLicense -installationDirectory /QIBM/ProdData/WebSphere/AppServer/V85/Express -repositories /QIBM/WAS/WASFIXPACKS/WAS/8559/FIXPACK -svP B-2:5250 ディスプレイ  $\Box$  $\times$ 出 ファイル 編集 表示 通信 アクション ウィンドウ ヘルプ ■ A-POWER720 CONSOLE □ ※ ■ B-25250 ディスプレイ □ ※ → 昭 昭 命 土 土 図 画 3 点 占 占 出 目 ① QSH コマンド入力  $\mathbf{s}$ > cd /QIBM/ProdData/InstallationManager/eclipse/tools S.  $>$  umask 022 \$ > imcl install com. ibm. websphere. WEBENAB. v85 -acceptLicense  $-1n$ stallationDirectory /QIBM/ProdData/WebSphere/AppServer/V85/Express -repositories /QIBM/WAS/WASFIXPACKS/WAS/8559/FIXPACK -svP  $=\equiv \equiv \gt$ F9= コマンドの複写 F3= 終了 F6= 印刷 F12= 切断 F17= 先頭 F18= 最後 F13= 消去 F21=CL コマンド入力 MA∗  $\mathbf B$ 18/007  $\leftarrow$   $\leftarrow$  172.16.0.104:23

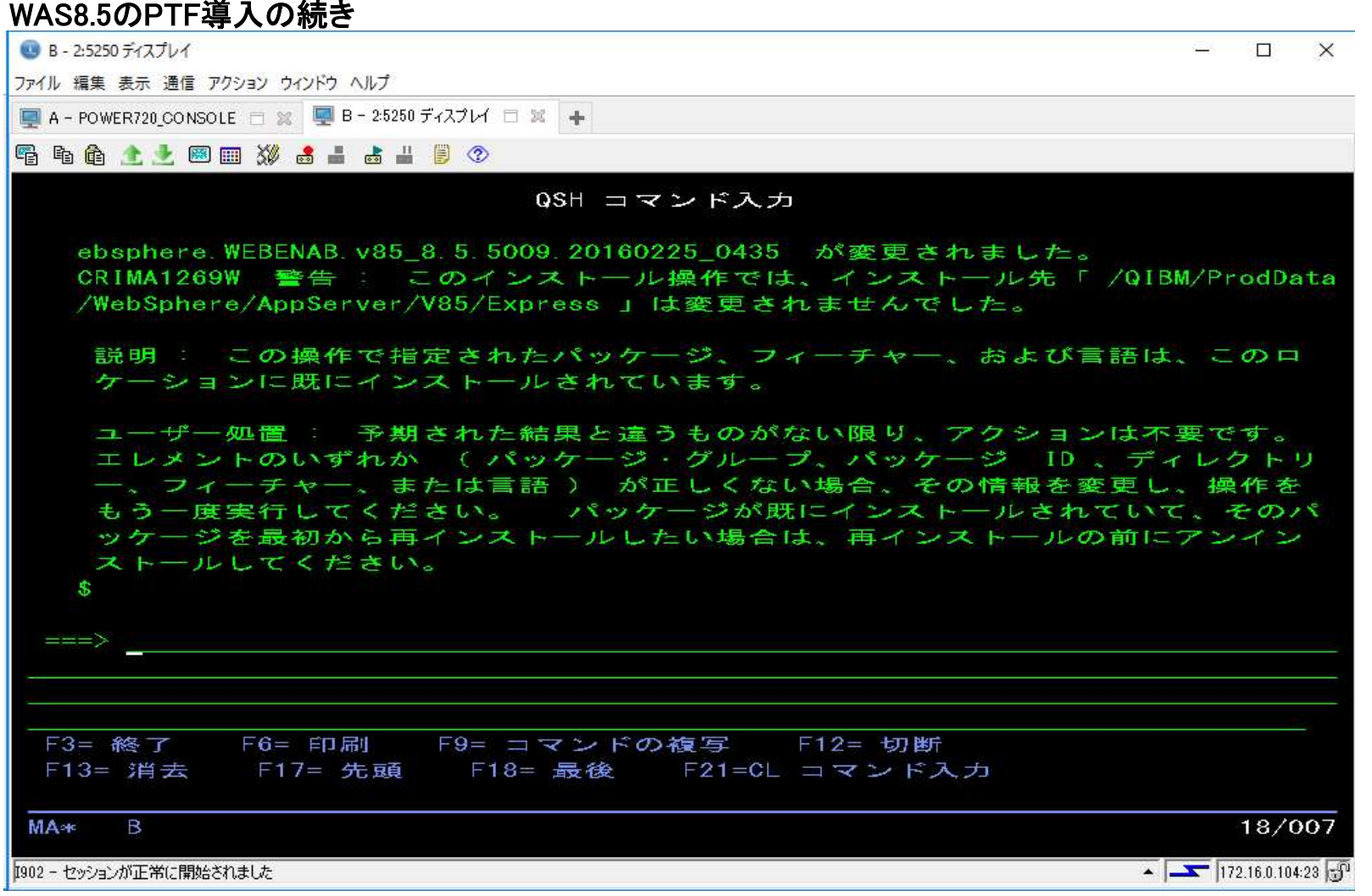

#### WAS8.5のPTF導入の続き

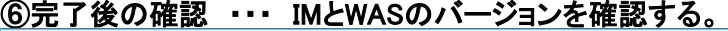

B-2-5250 ディスプレイ  $\mathsf{H}$  $\times$ ファイル 編集 表示 通信 アクション ウィンドウ ヘルプ ■ A-POWER720 CONSOLE □ 3% ■ B-25250 ディスプレイ □ ※ → 昭和命 土土図画 33 高山高山 目 ① QSH コマンド入力 ユーザー処置 : 予期された結果と違うものがない限り、アクションは不要です。 エレメントのいずれか (パッケージ・グループ、パッケージ ID、ディレクトリ 一、フィーチャー、または言語) が正しくない場合、その情報を変更し、操作を もう一度実行してください。 パッケージが既にインストールされていて、そのパ ッケージを最初から再インストールしたい場合は、再インストールの前にアンイン ストールしてください。 \$  $>$  imcl listInstalledPackages -long /QIBM/ProdData/InstallationManager/eclipse : com.ibm.cic.agent 1.8.5000.20160 506\_1125 : IBM Installation Manager : 1.8.5 /QIBM/ProdData/WebSphere/AppServer/V85/Express com.ibm.websphere.WEBENAB.v8 5 8.5.5009.20160225 0435 : IBM Web Enablement for IBM i : 8.5.5.9  $\frac{1}{2}$  $===$ F3= 終了 F6= 印刷 F9= コマンドの複写 - F12= 切断 F17= 先頭 F13= 消去 F18= 最後 F21=CL コマンド入力 **MA**\*  $\mathbf{B}$ 18/007  $\sim$   $\sqrt{172.16.0.104.23}$ 1902 - セッションが正常に開始されました

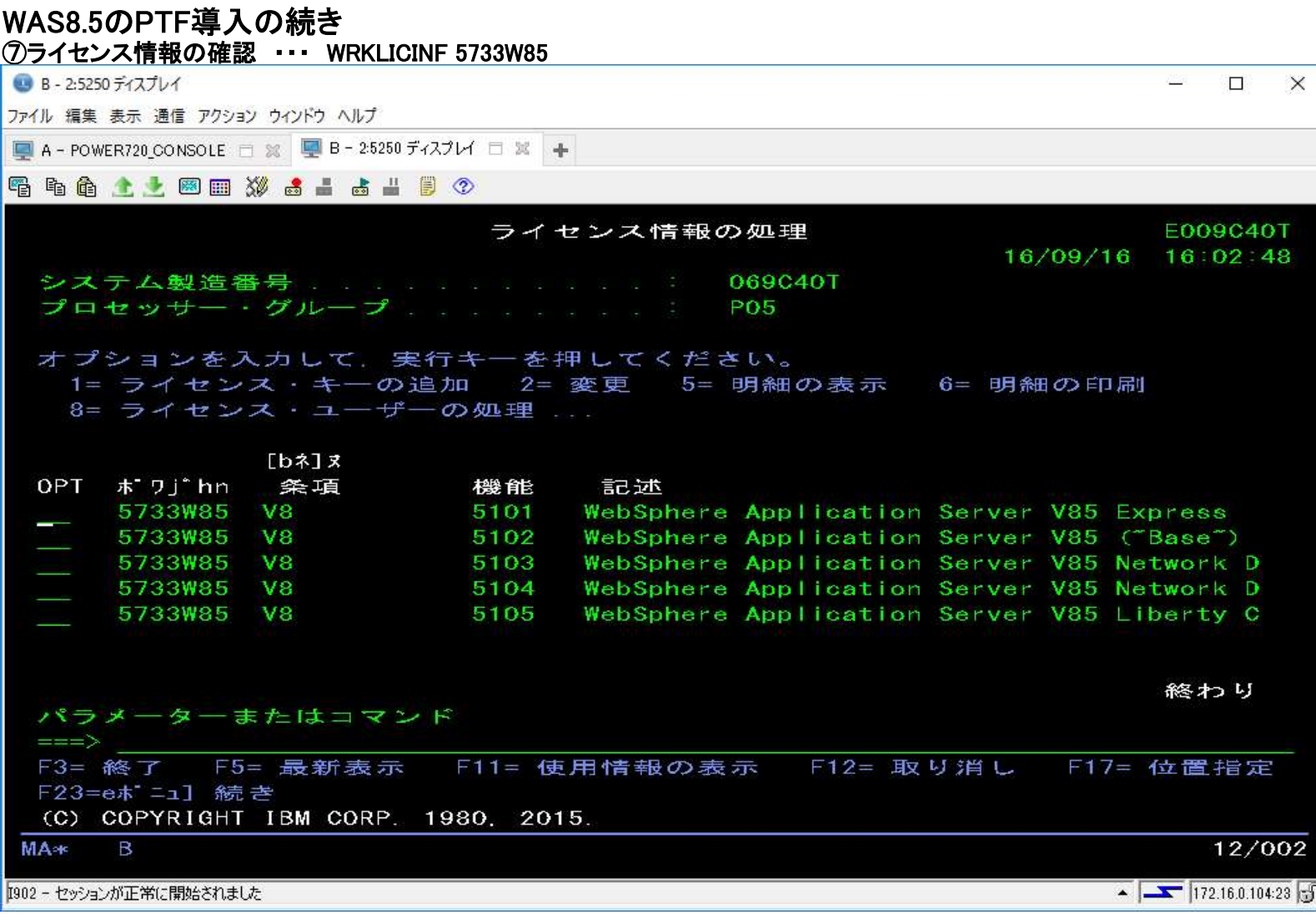

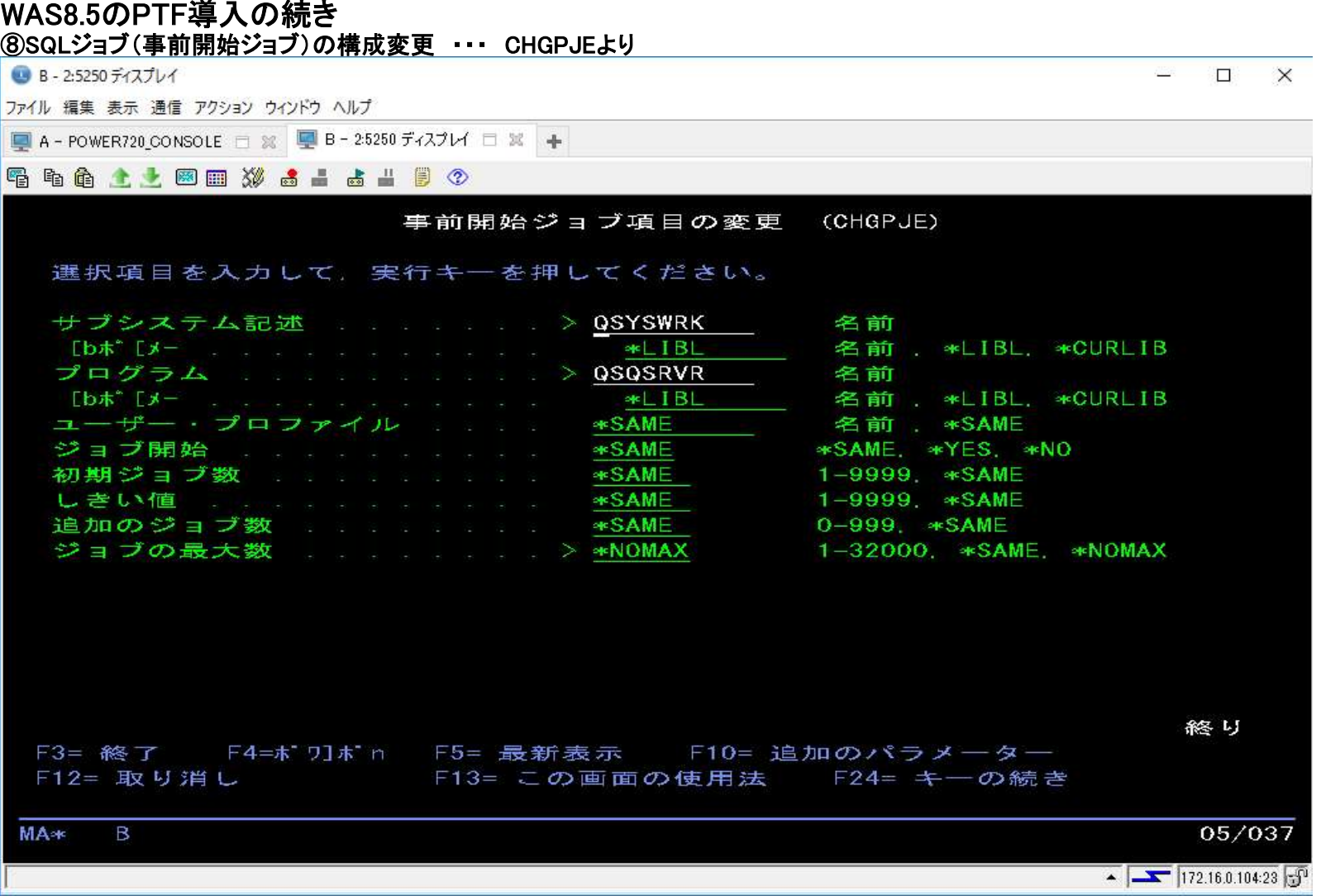

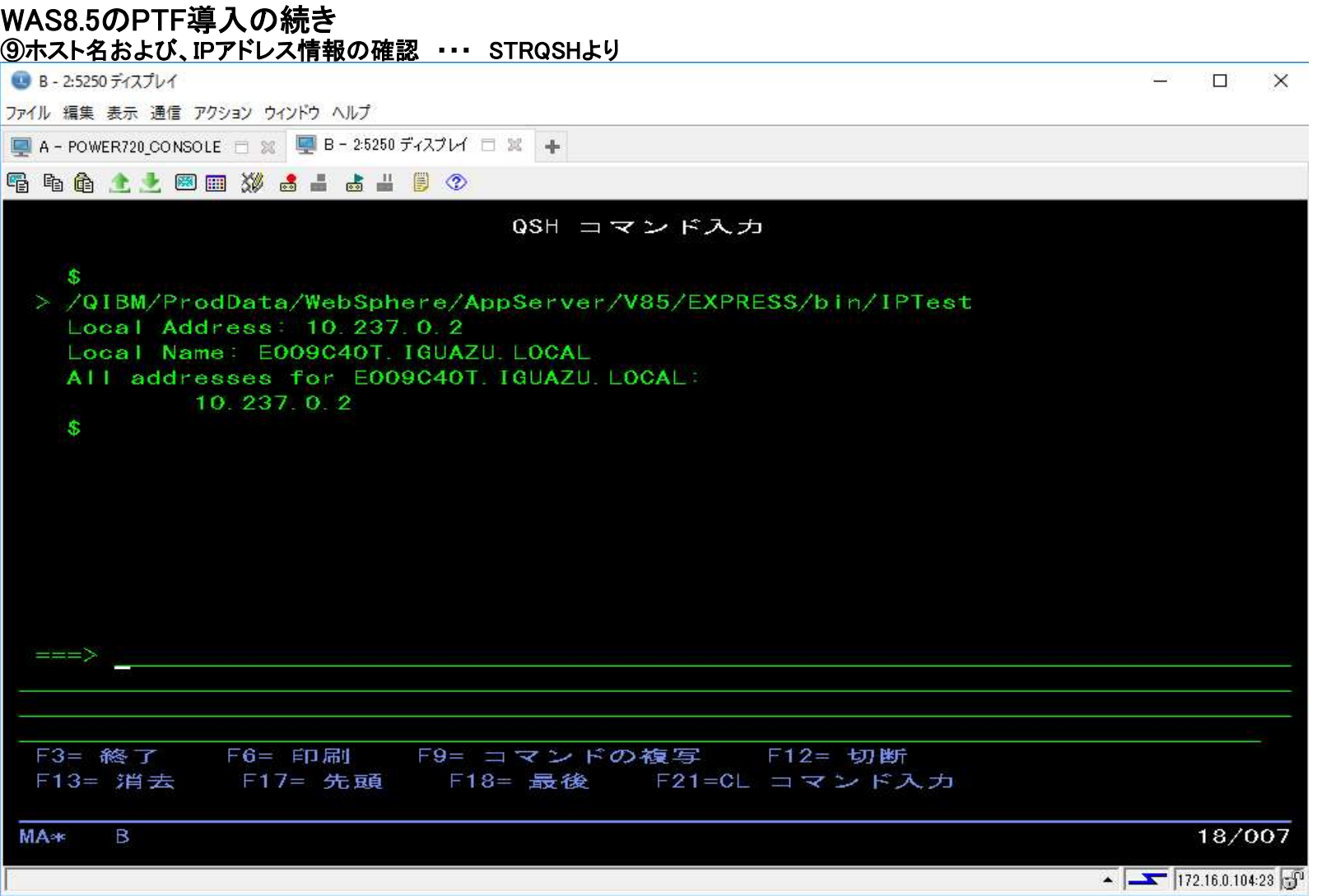

以上、

### ●WASの構成手順

※ブラウザーはFirefoxをお勧めいたします。 ①IBM Web Administrator for i より、「管理」-「すべてのサーバー」で「アプリケーション・サーバーの作成」より、構成を行う。

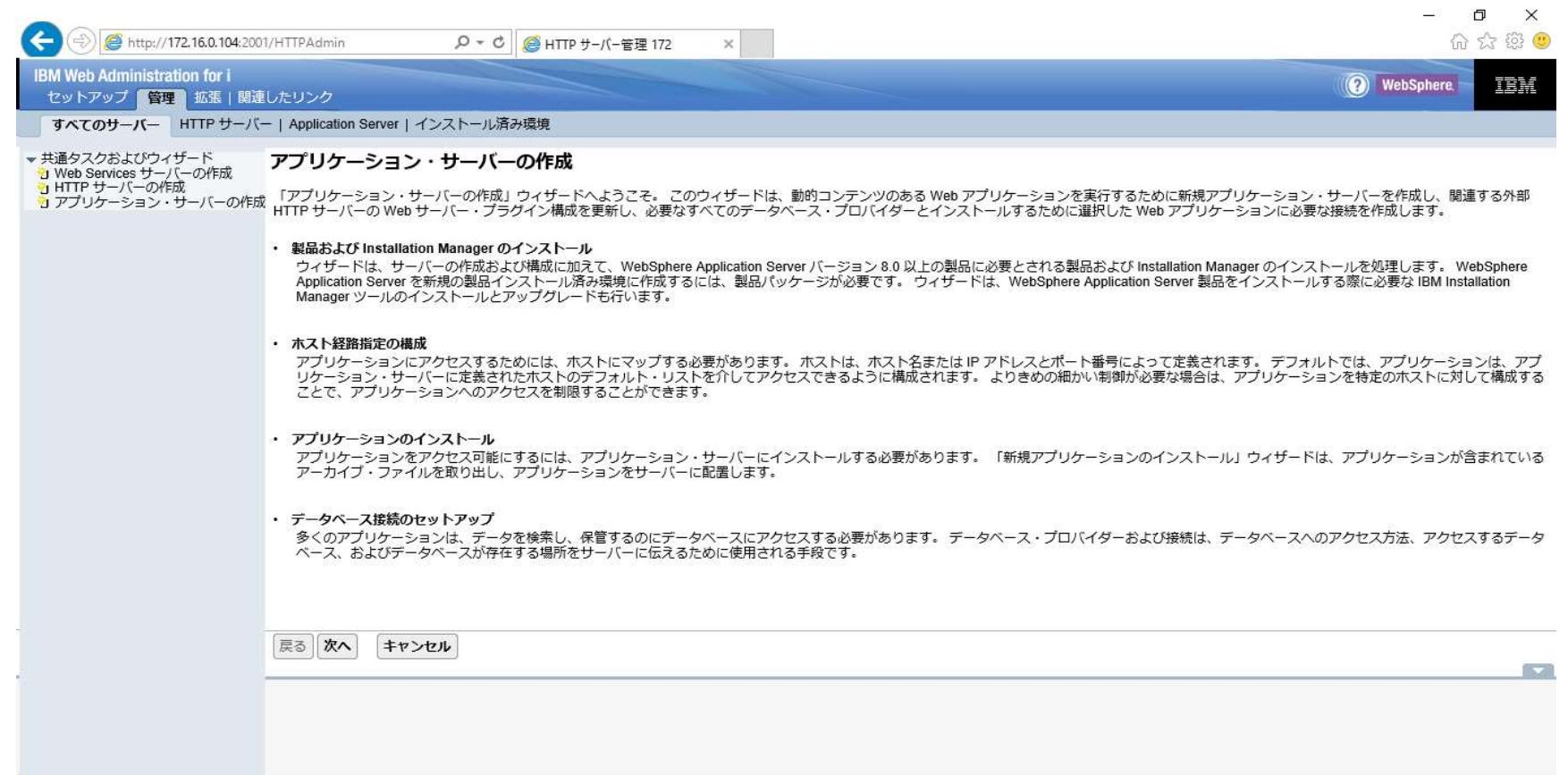

#### WAS8.5の構成の続き ②「V8.5.5.9 EXPRESS」を選択後、「次へ」を選択。

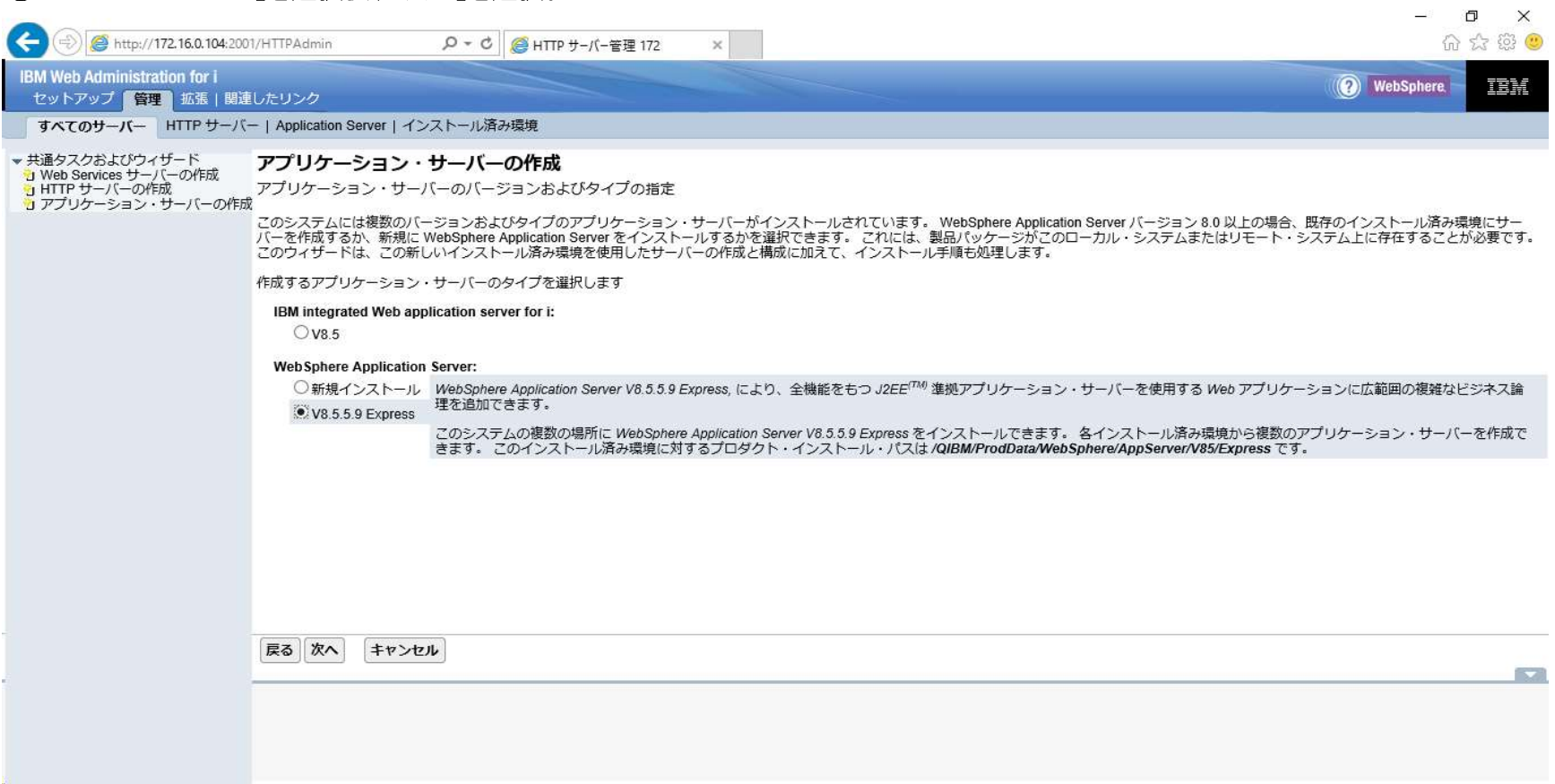

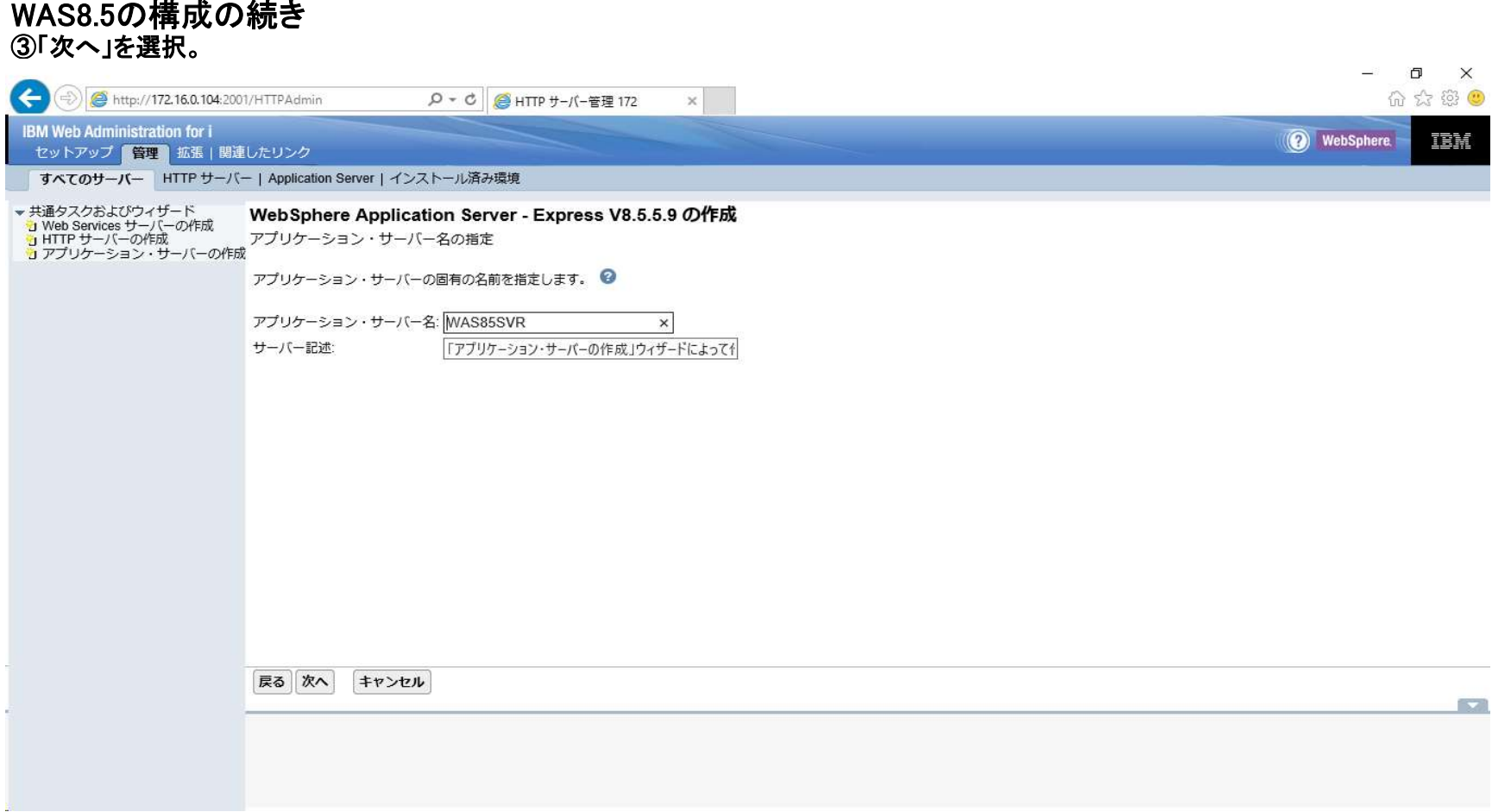

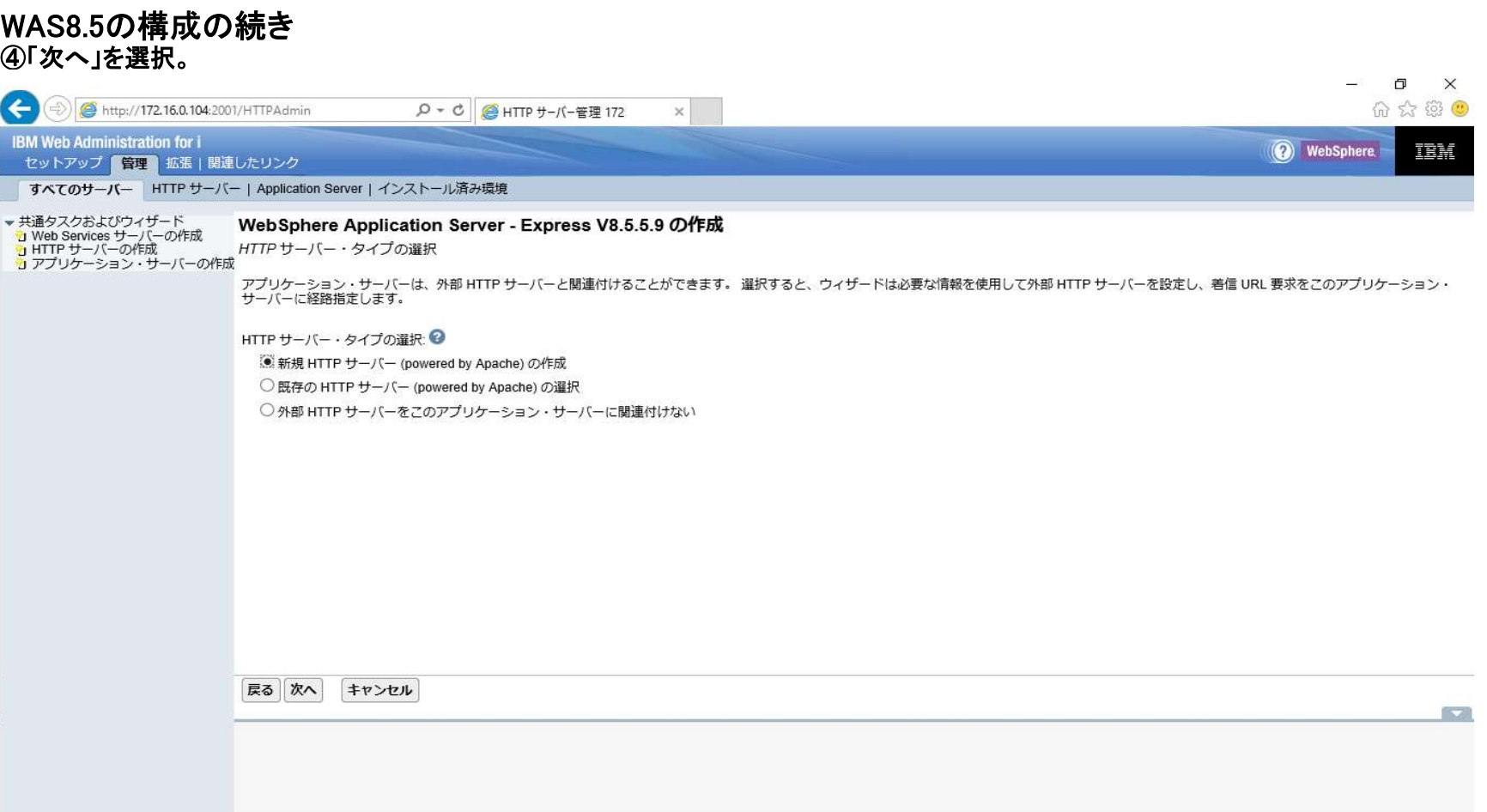

#### WAS8.5の構成の続き ⑤「ポート」を指定して、「次へ」を選択。

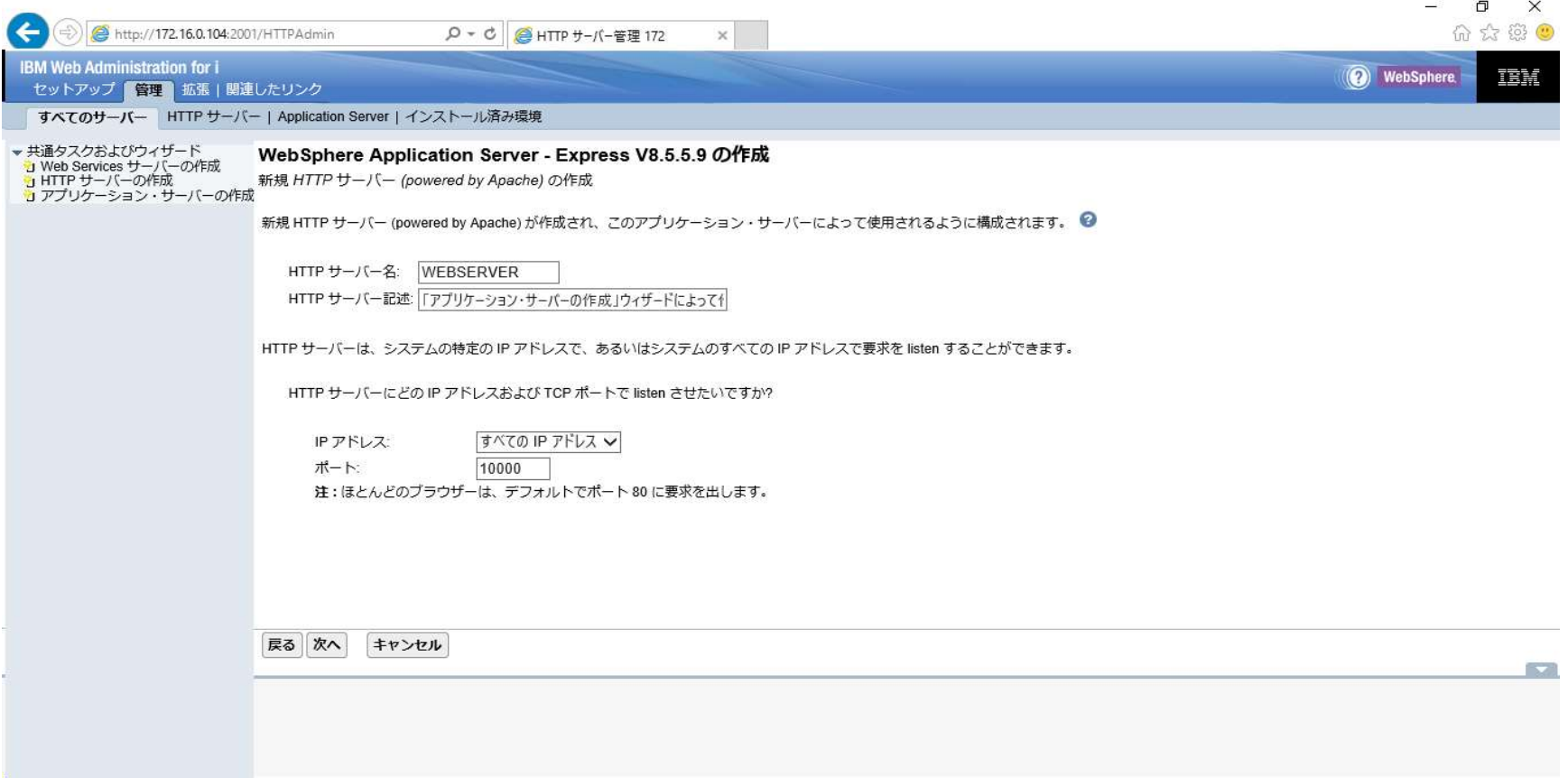

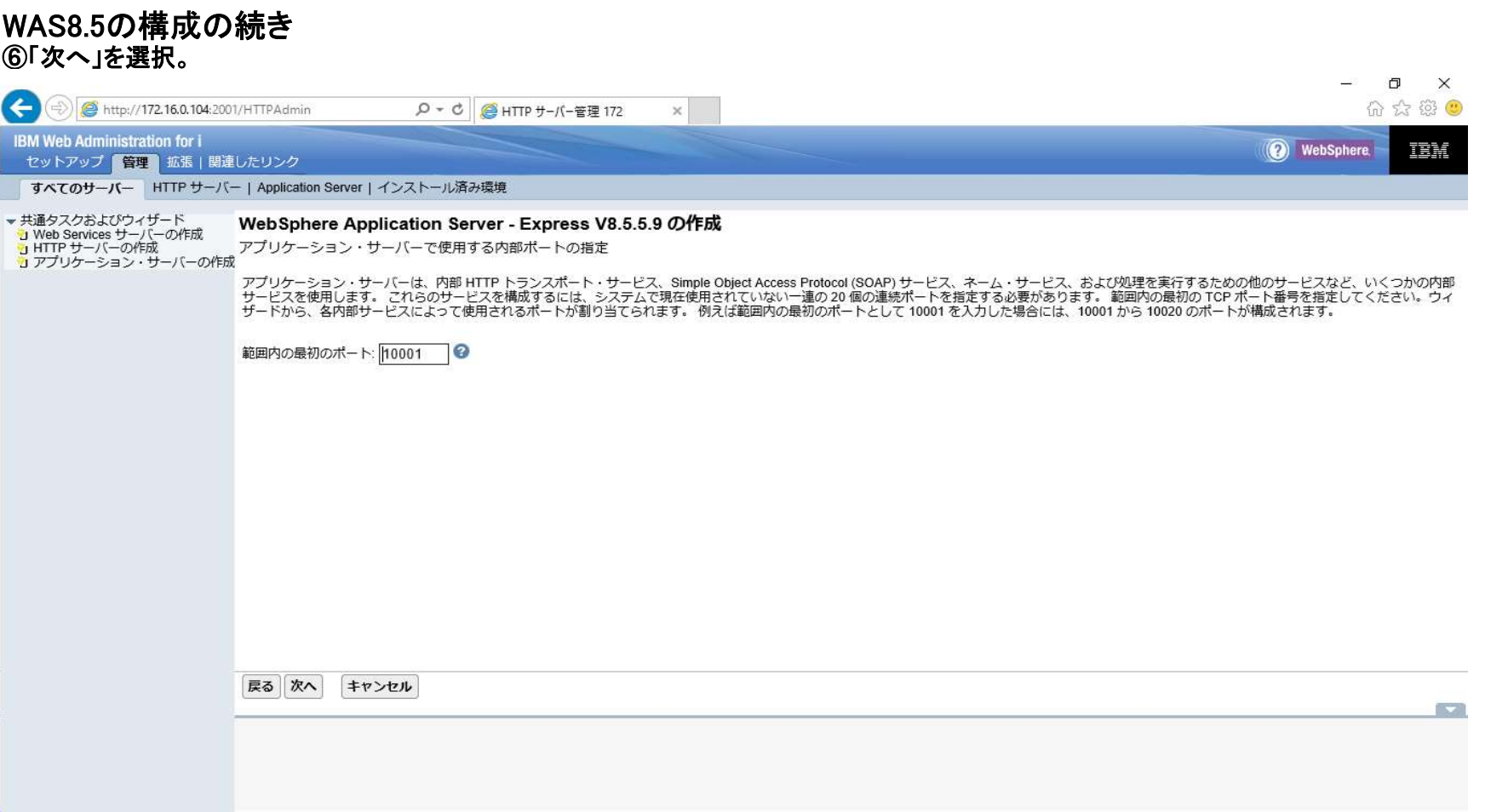

#### WAS8.5の構成の続き ⑦「次へ」を選択。

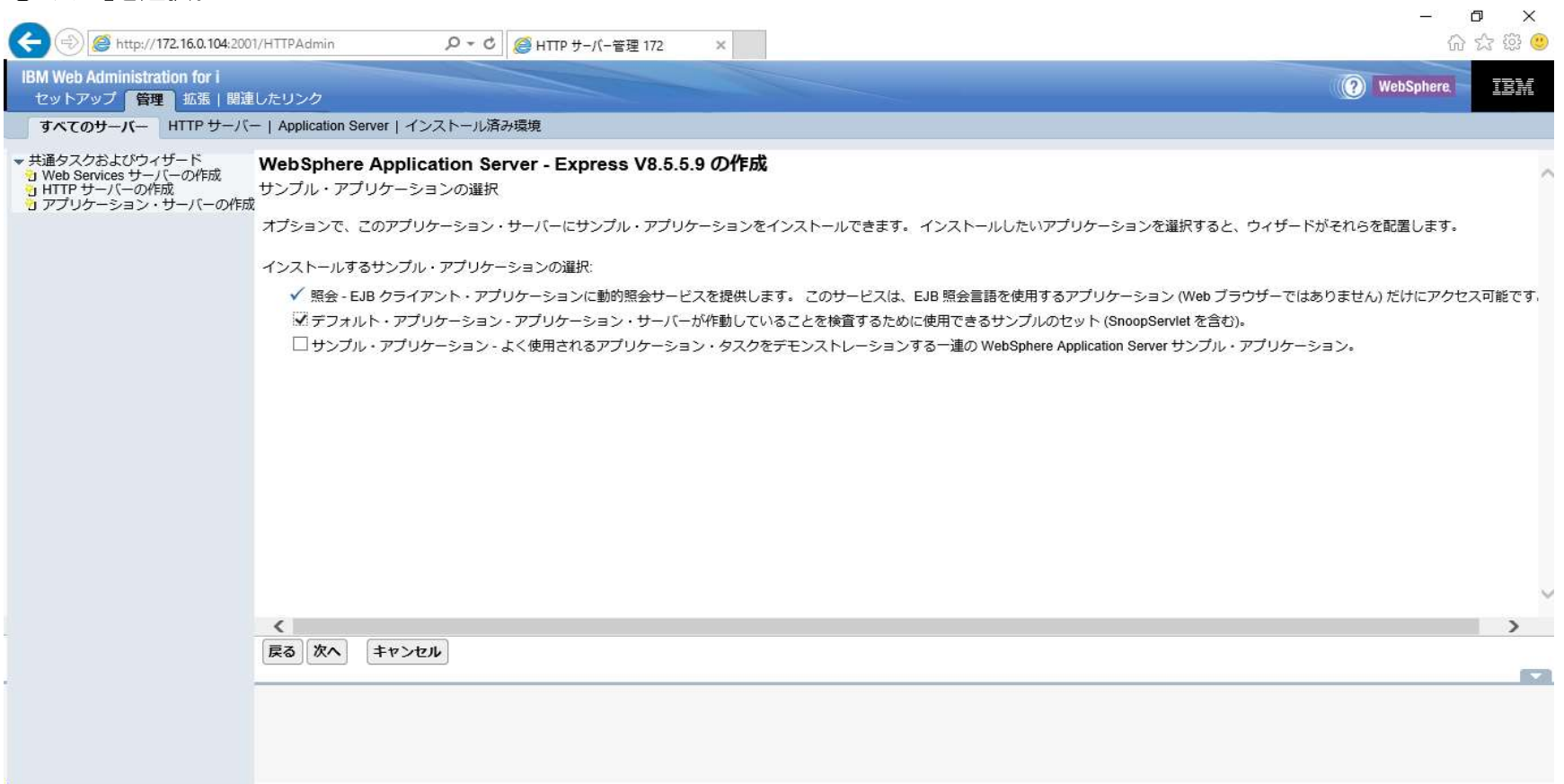
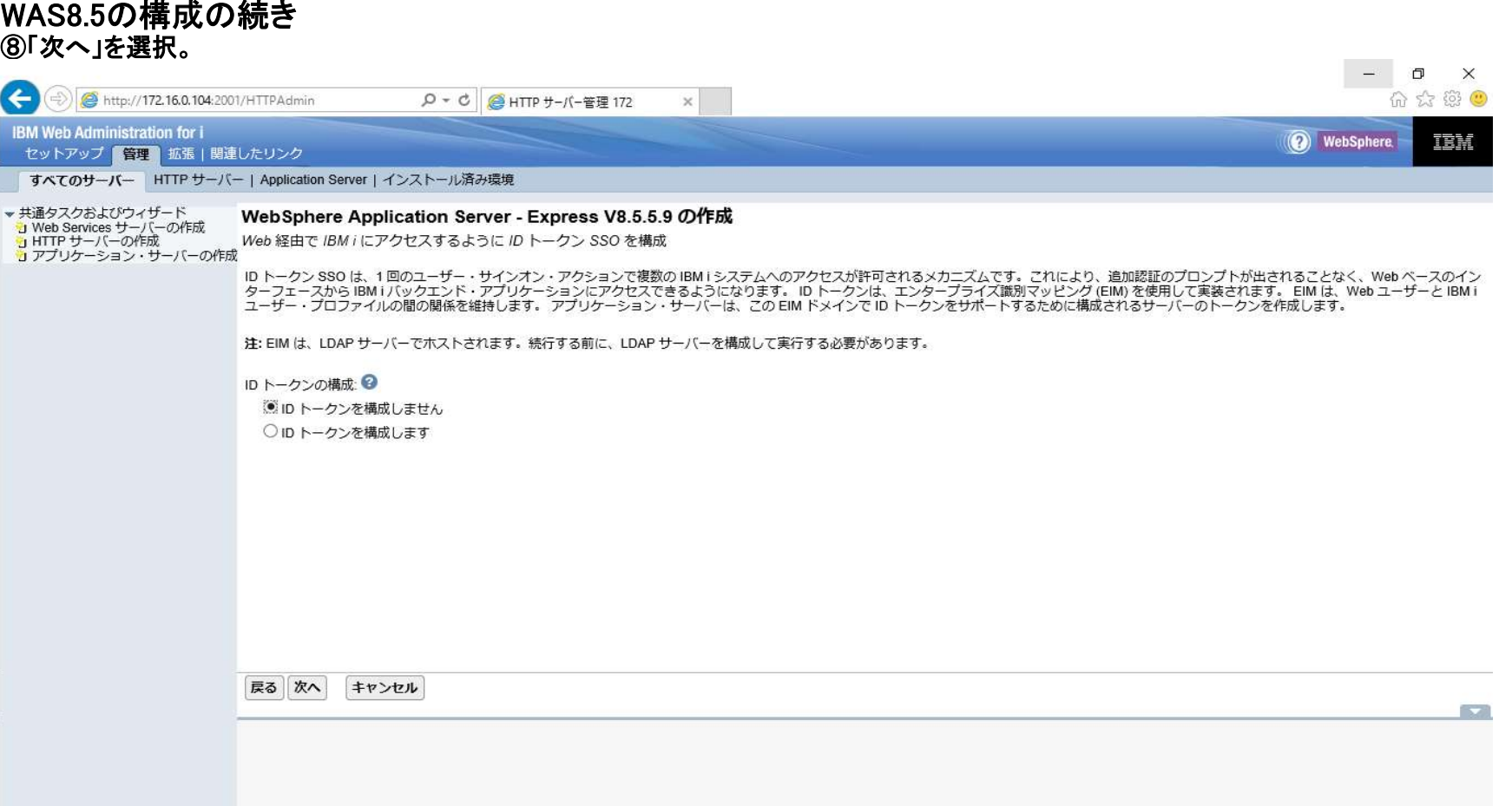

 $\overline{\mathbf{v}}$ 

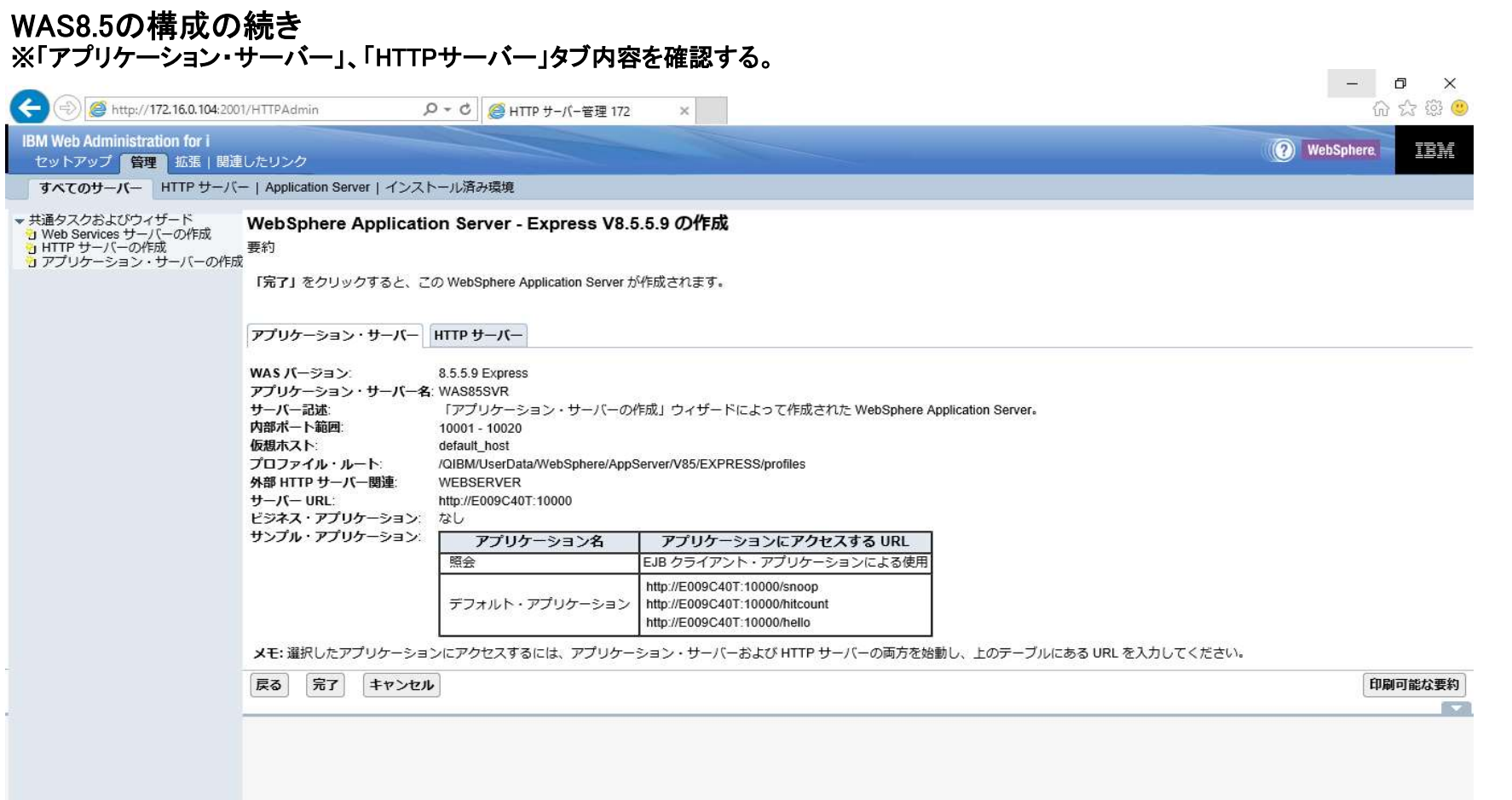

#### WAS8.5の構成の続き ⑨確認後、「完了」を押下。

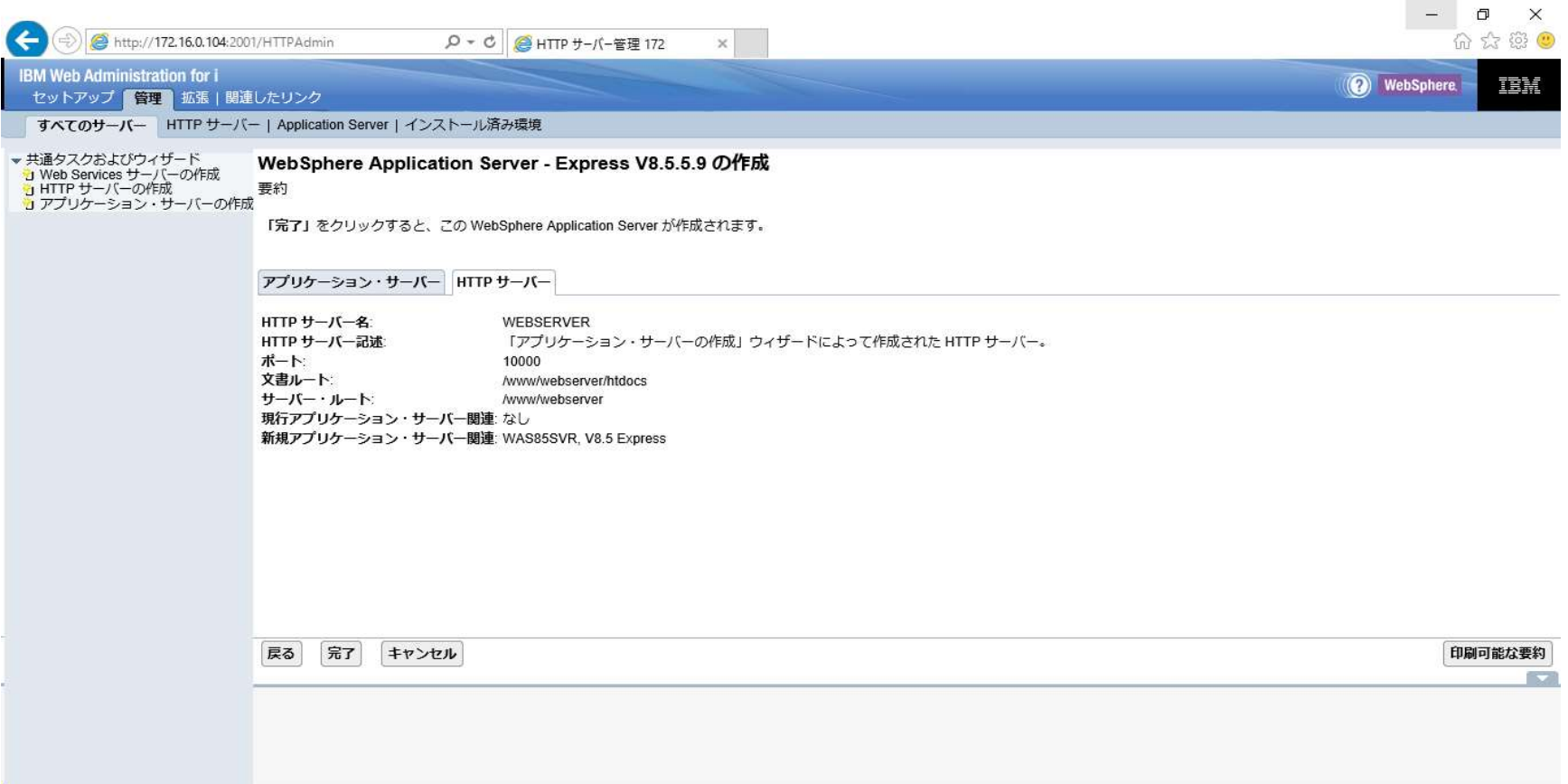

#### WAS8.5の構成の続き ※ステータスが「作業中」になります

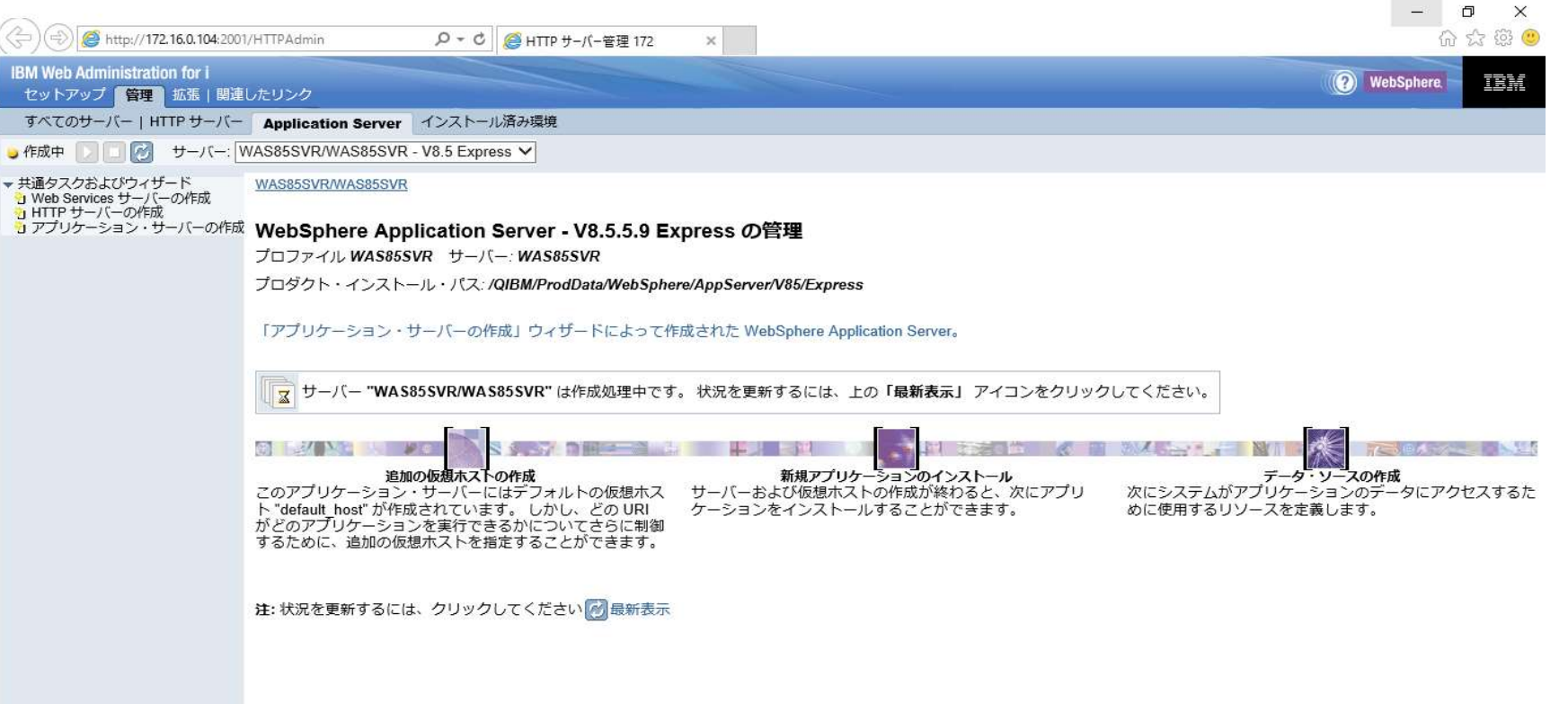

#### WAS8.5の構成の続き

#### ※しばらくすると、ステータスが「作業中」から「停止済み」に変わり構成が完了。

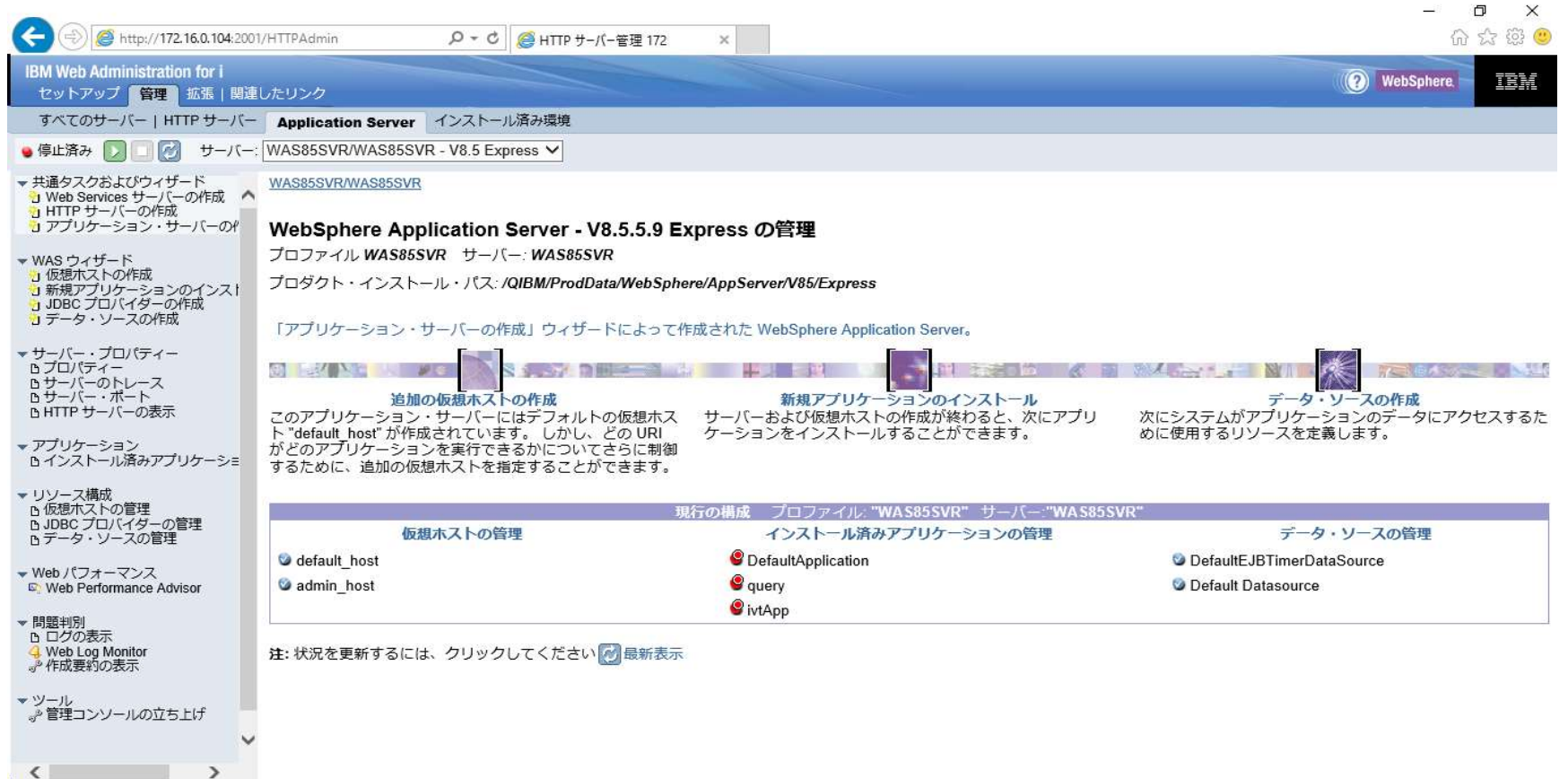

以上

## ●WASの起動および、サンプル・アプリケーションの稼働確認手順

#### ①作成されたアプリケーション・サーバーを起動(上部の開始マークをクリック)

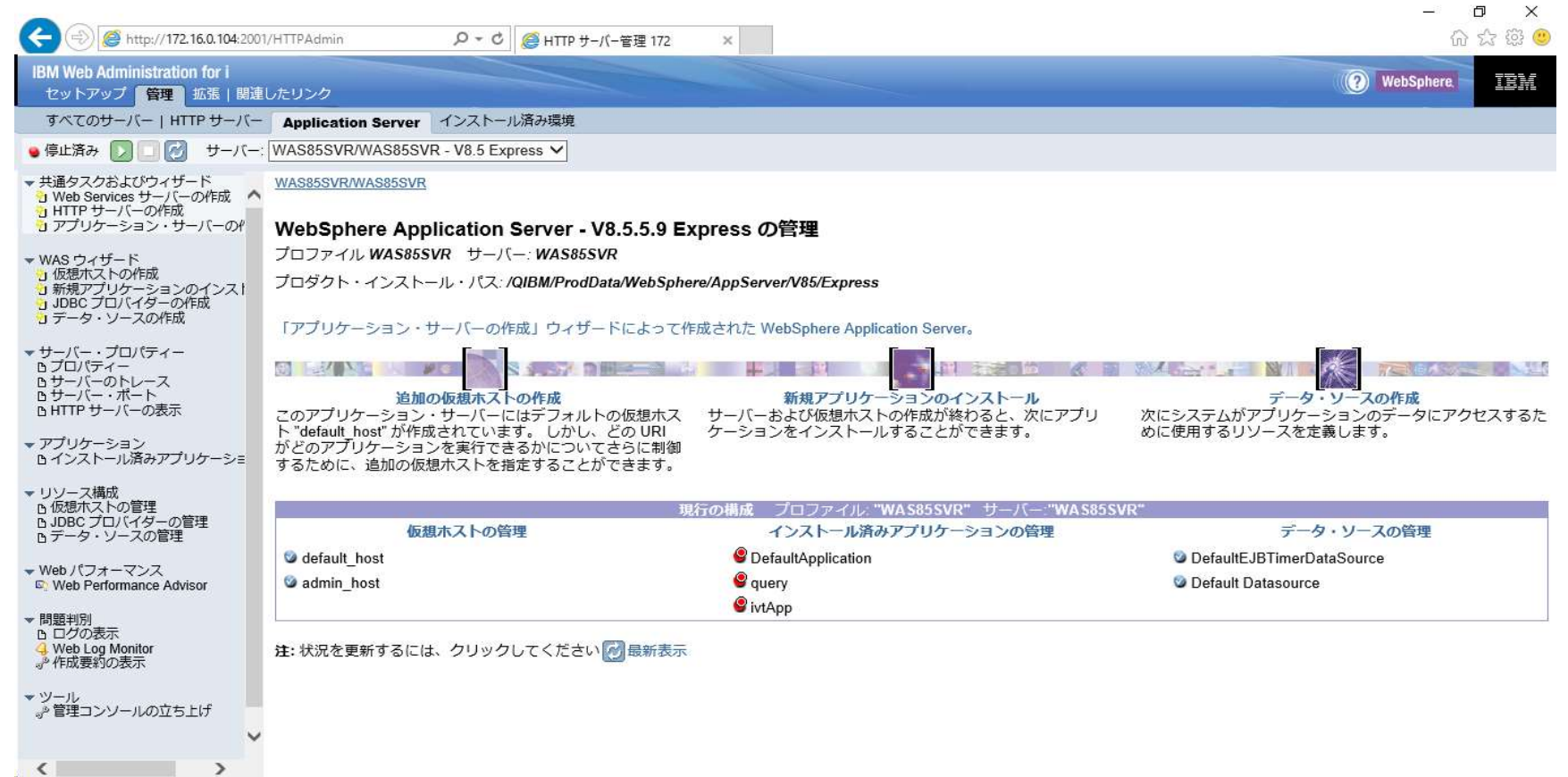

#### WAS8.5の起動確認の続き ②「始動」を押下。

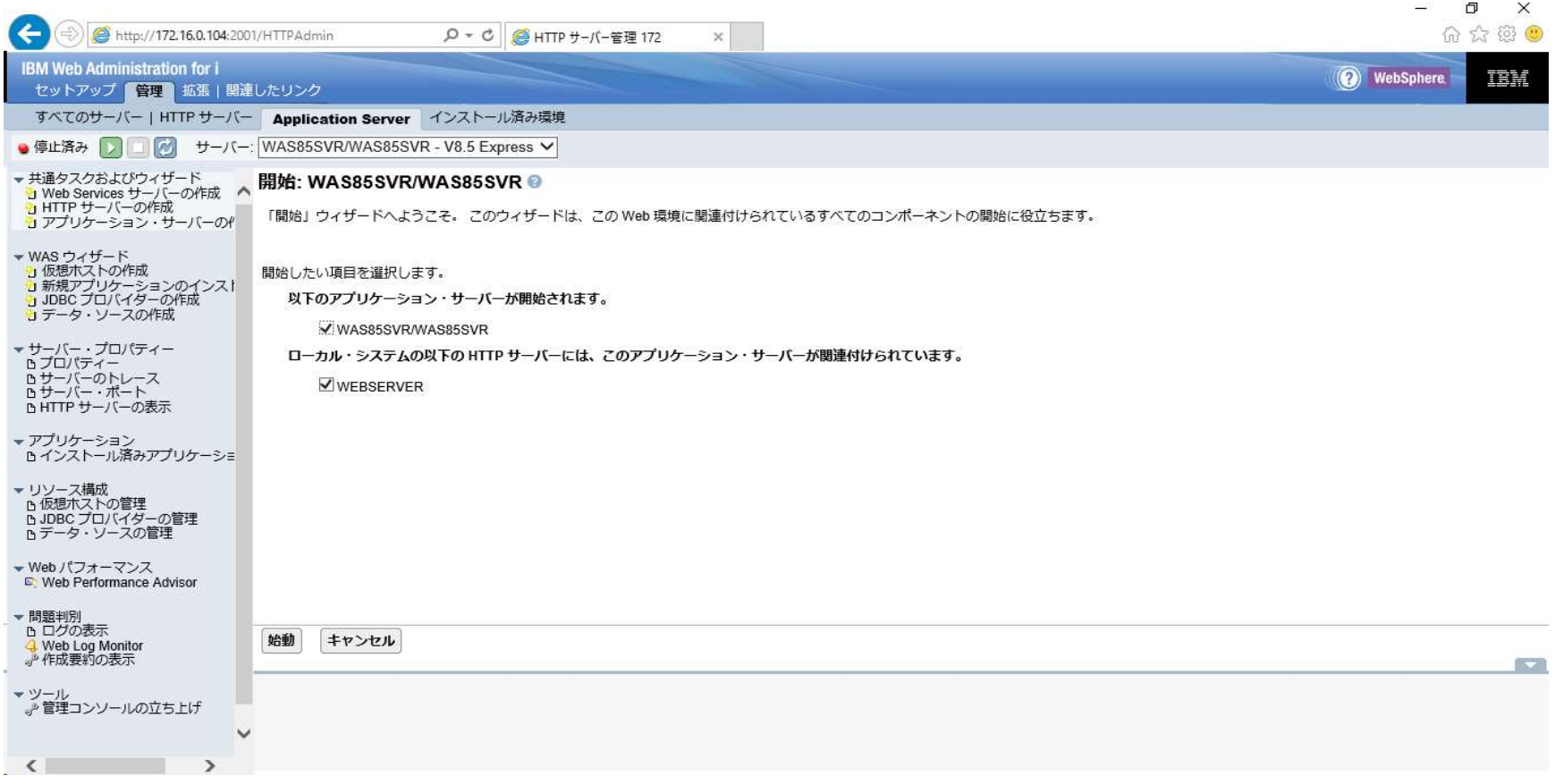

#### WAS8.5の起動確認の続き ※ステータスが「停止済み」から「開始中」に変わる

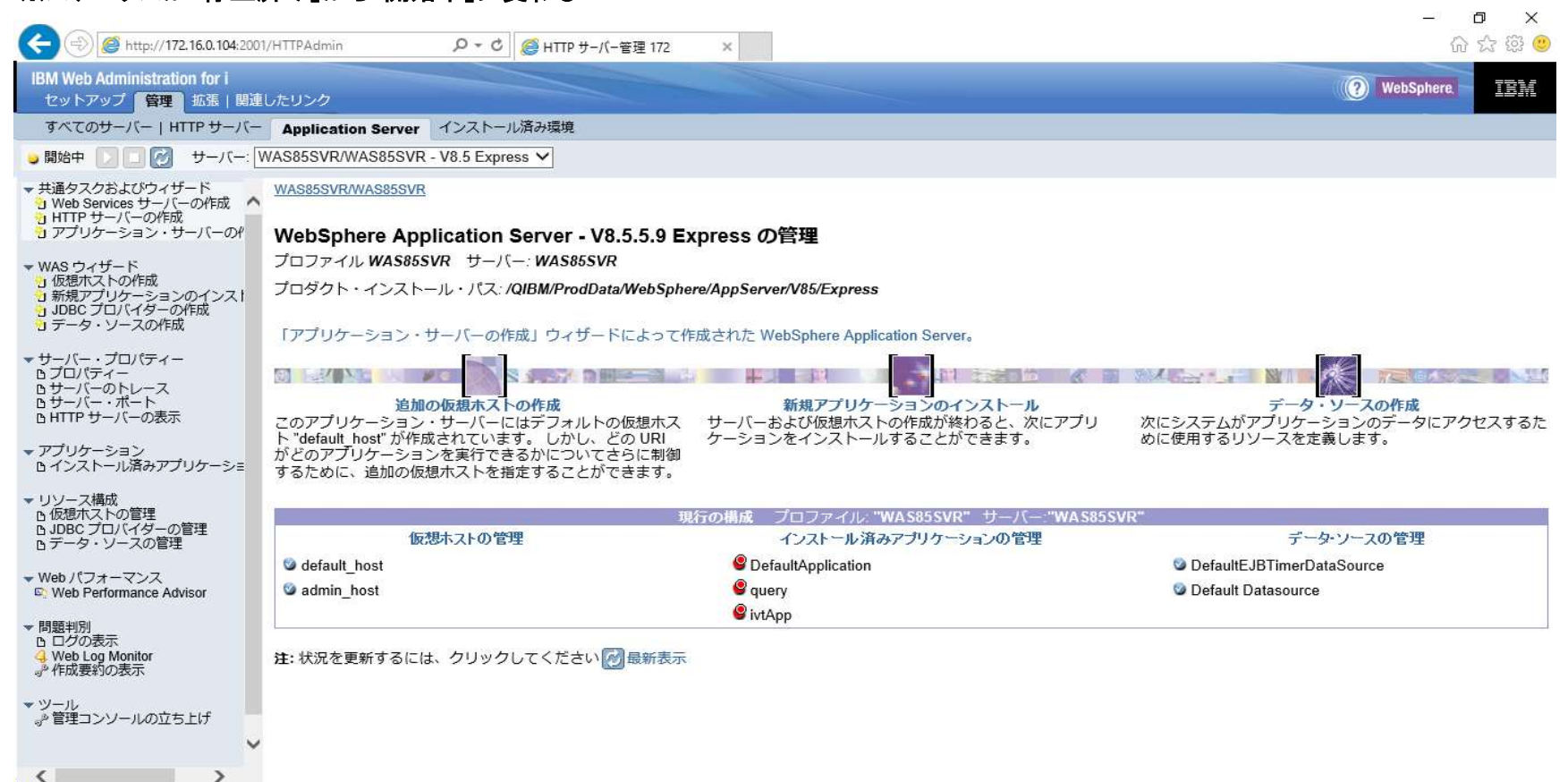

#### WAS8.5の起動確認の続き ※しばらくすると、ステータスが「開始中」から「実行中」に変わる

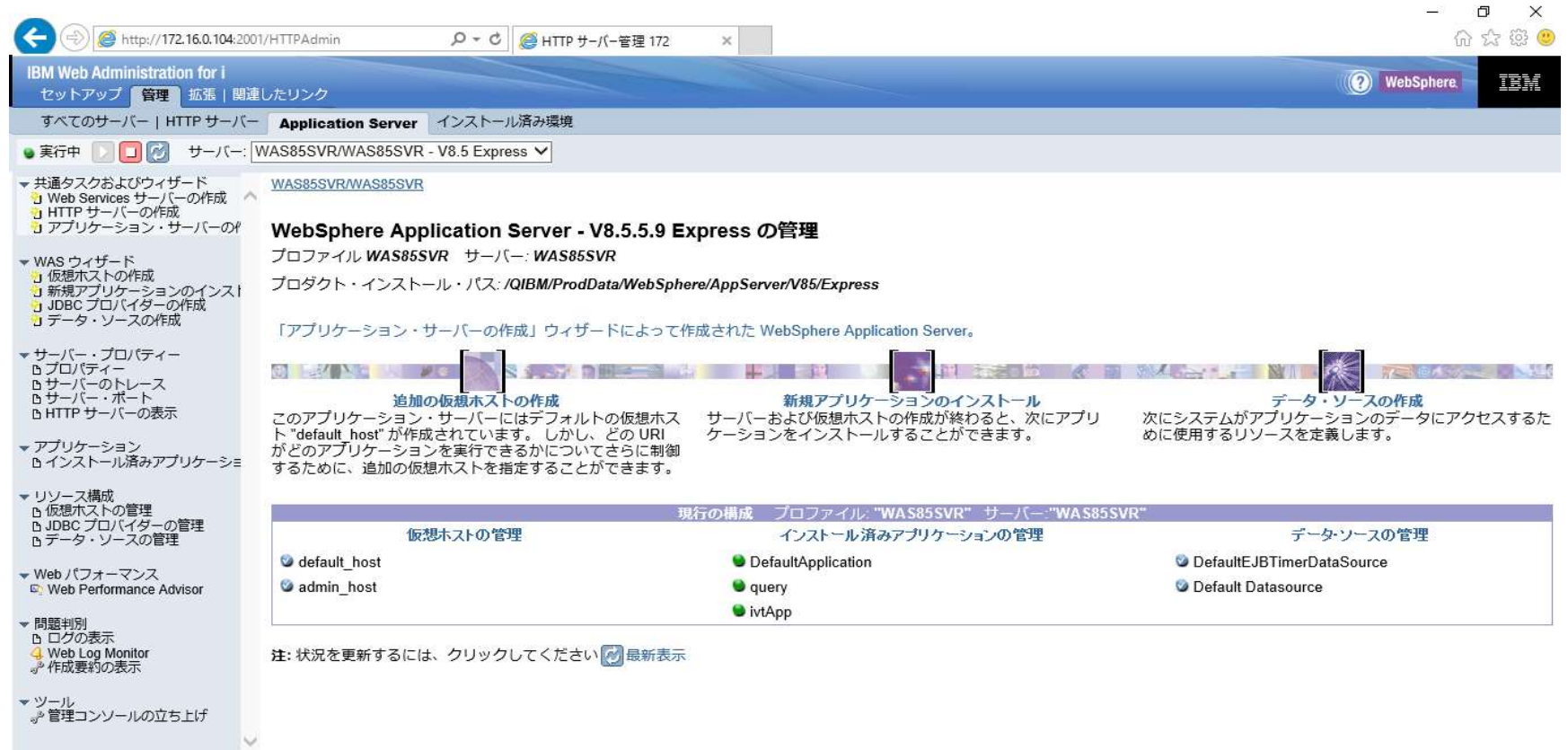

 $\rightarrow$ 

 $\sim$ 

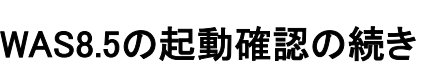

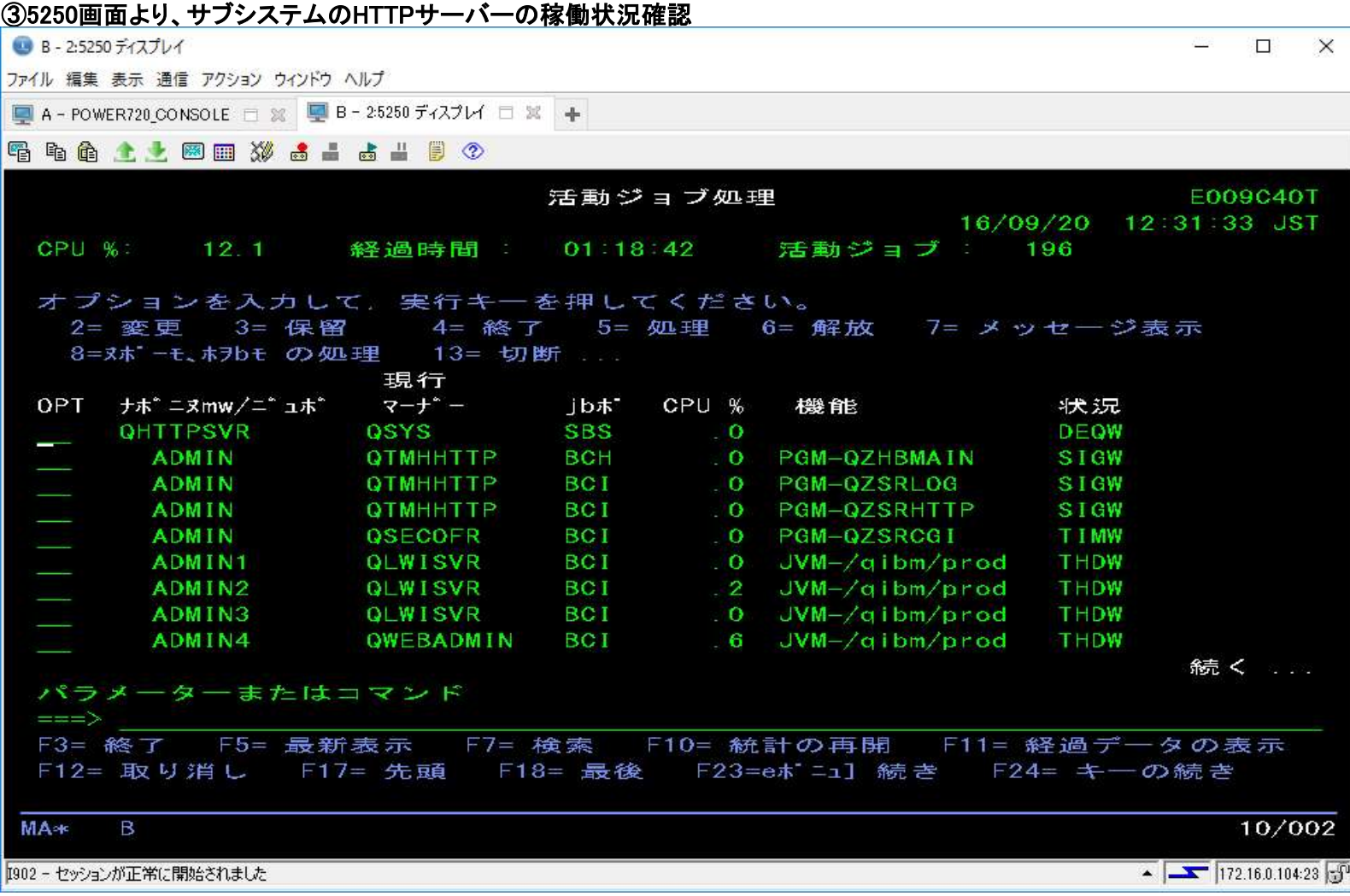

WAS8.5の起動確認の続き

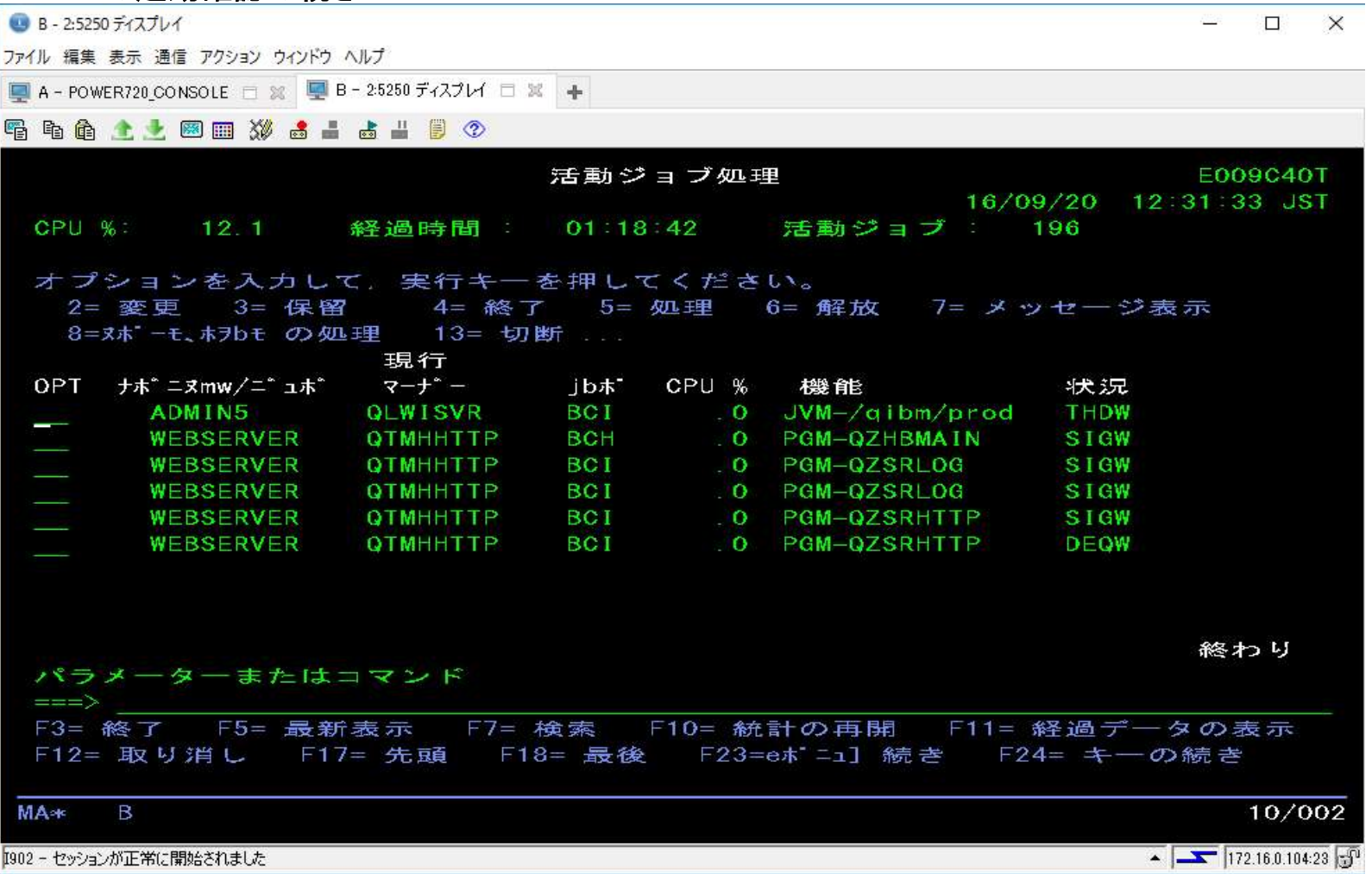

### WAS8.5の起動確認の続き

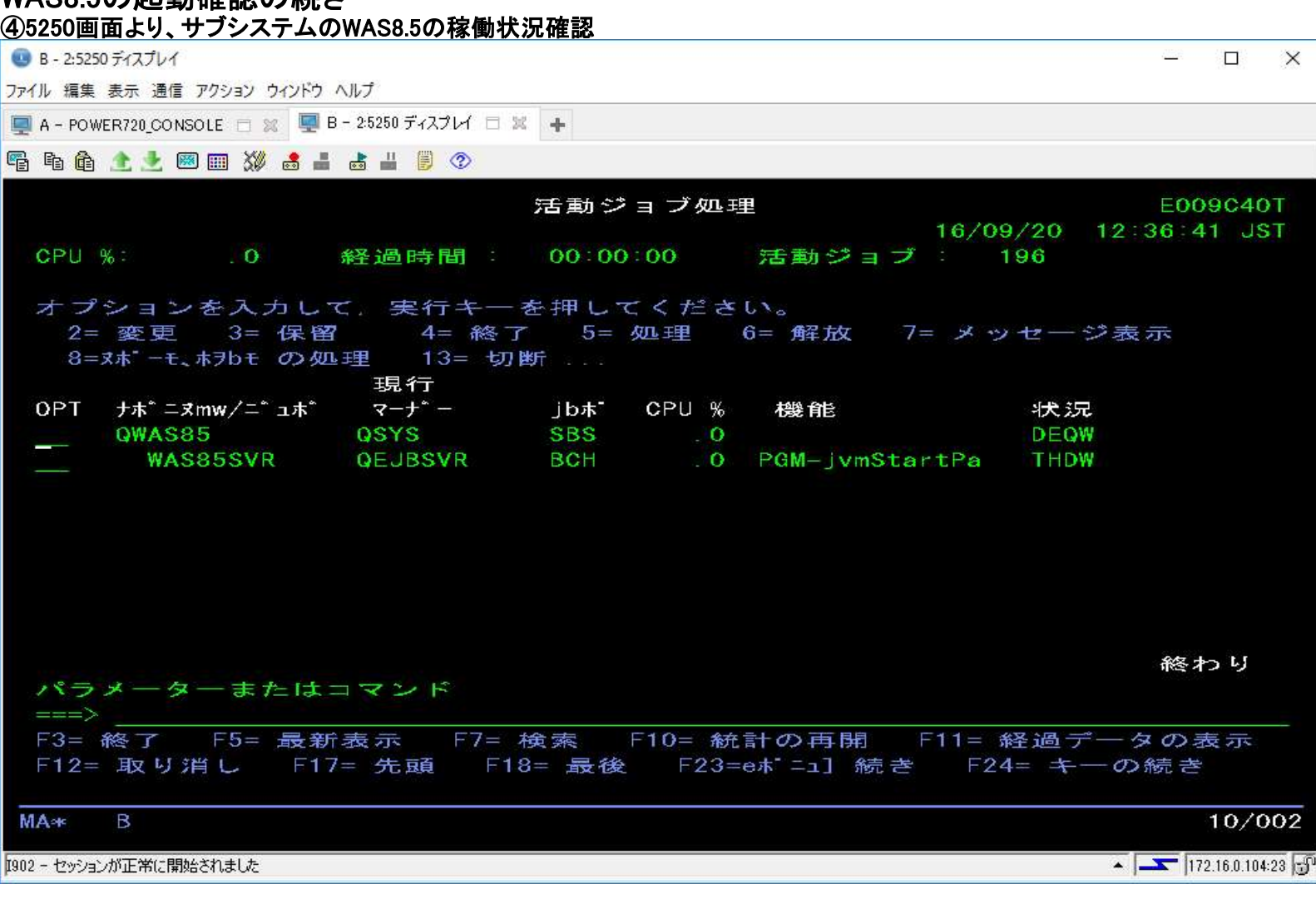

#### WAS8.5の起動確認の続き

#### ⑤5250画面にて、NETSTAT \*CNNコマンドより、ポート番号:10000が稼働していることを確認

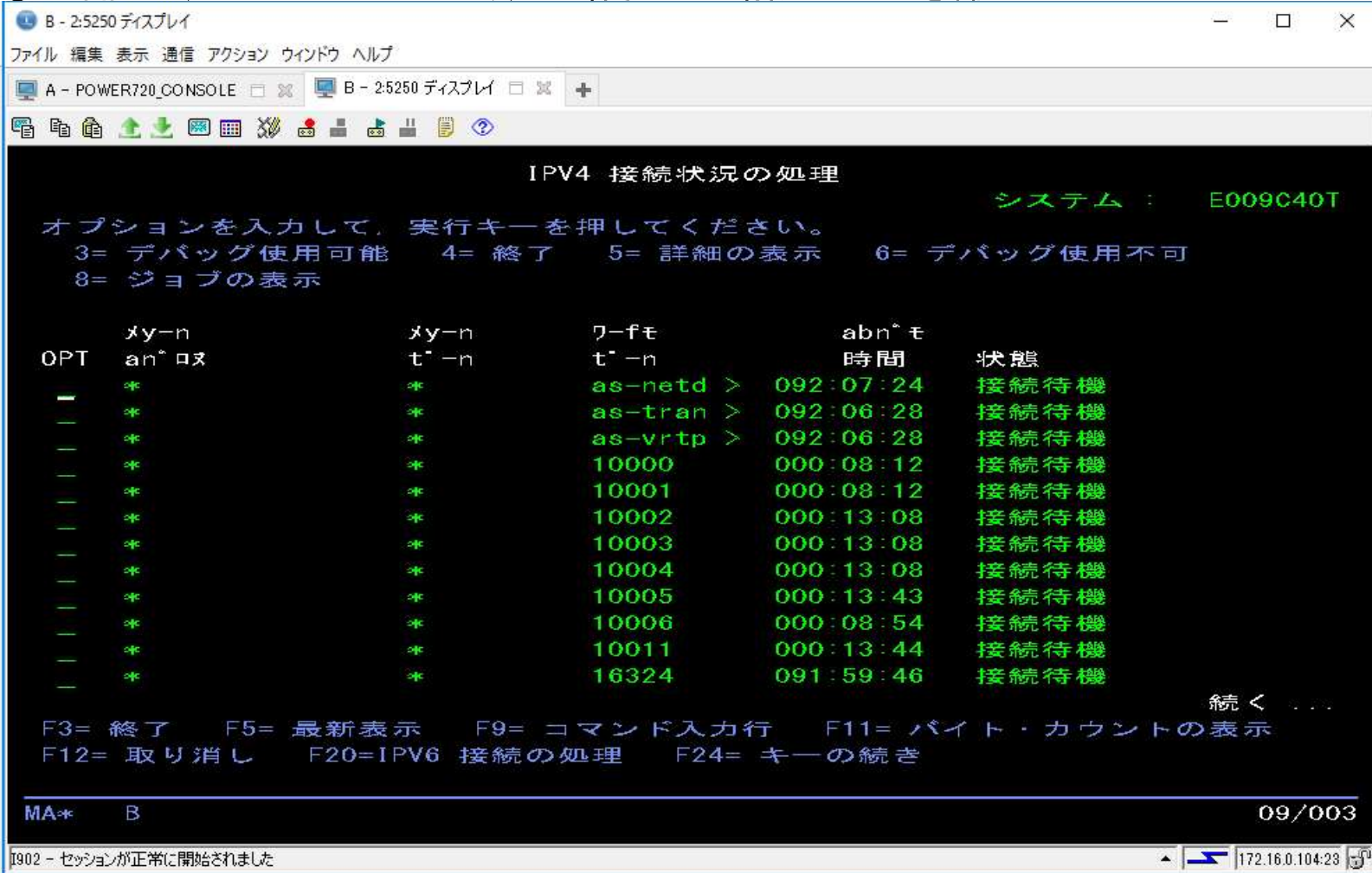

#### WAS8.5の起動確認の続き

#### ⑥ブラウザーでHTTPサーバーより、サンプル・アプリケーションの表示確認をする。

http://ホスト名または、IPアドレス:10000/snoop

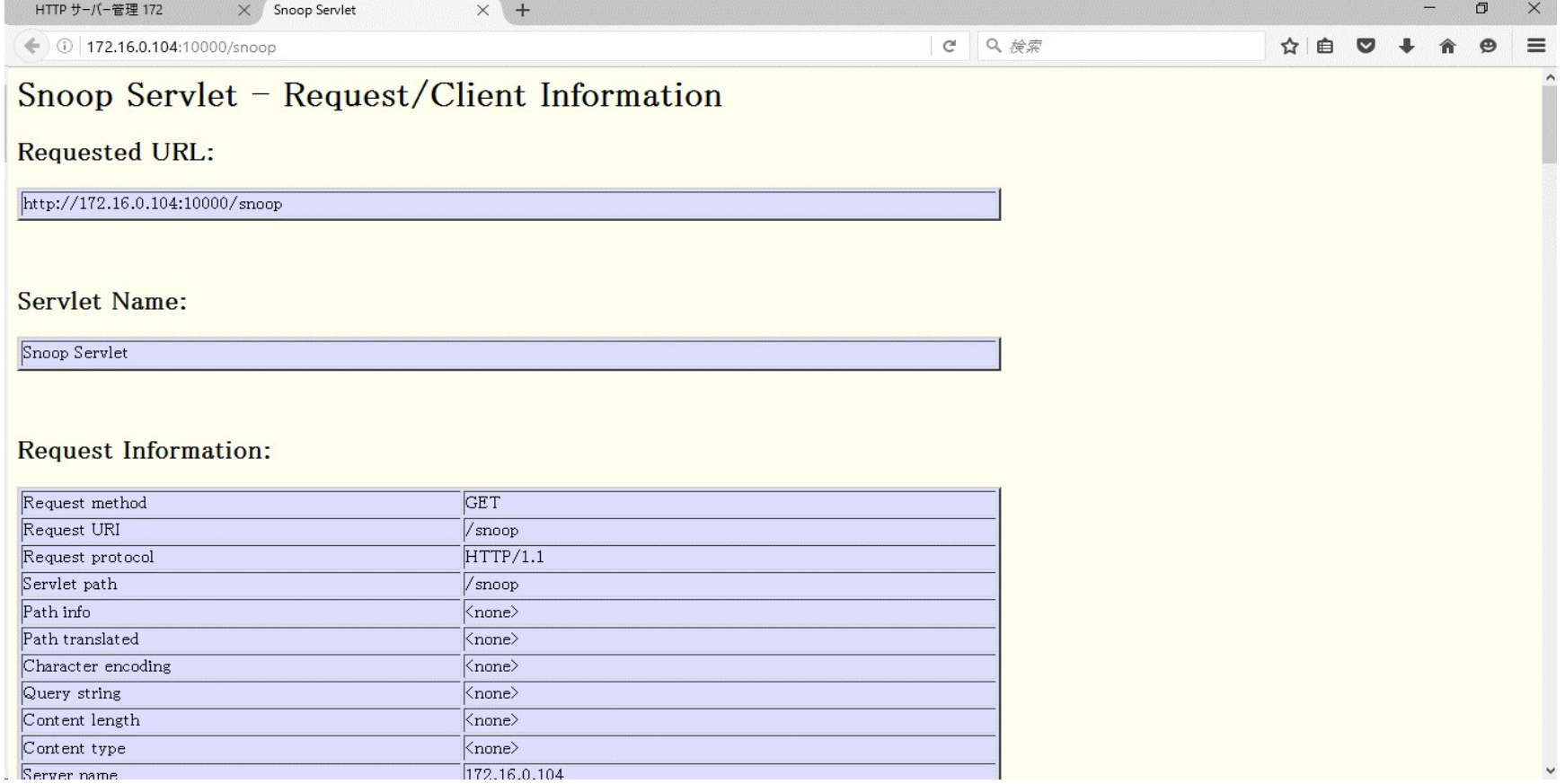

#### WAS8.5の起動確認の続き

#### ⑦ブラウザーでWASアプリケーション・サーバーより、サンプル・アプリケーションの表示確認をする。

http://ホスト名または、IPアドレス:10001/snoop

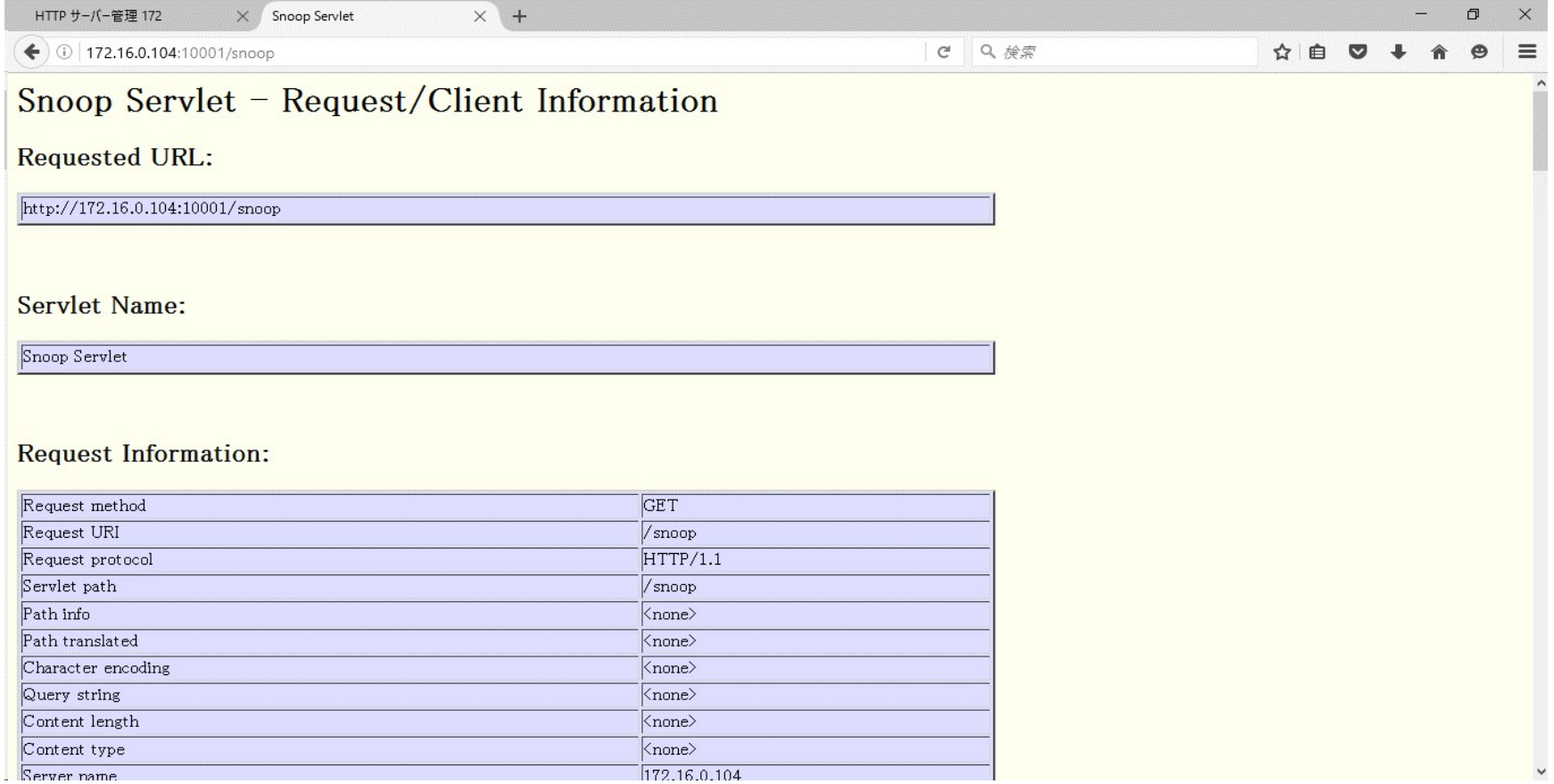

#### WAS8.5の起動確認の続き

#### ⑧ブラウザーでWASアプリケーション・サーバーより、コンソール画面の表示確認し、ユーザーIDなしでログインボタン押下。

http://ホスト名または、IPアドレス:10002/admin

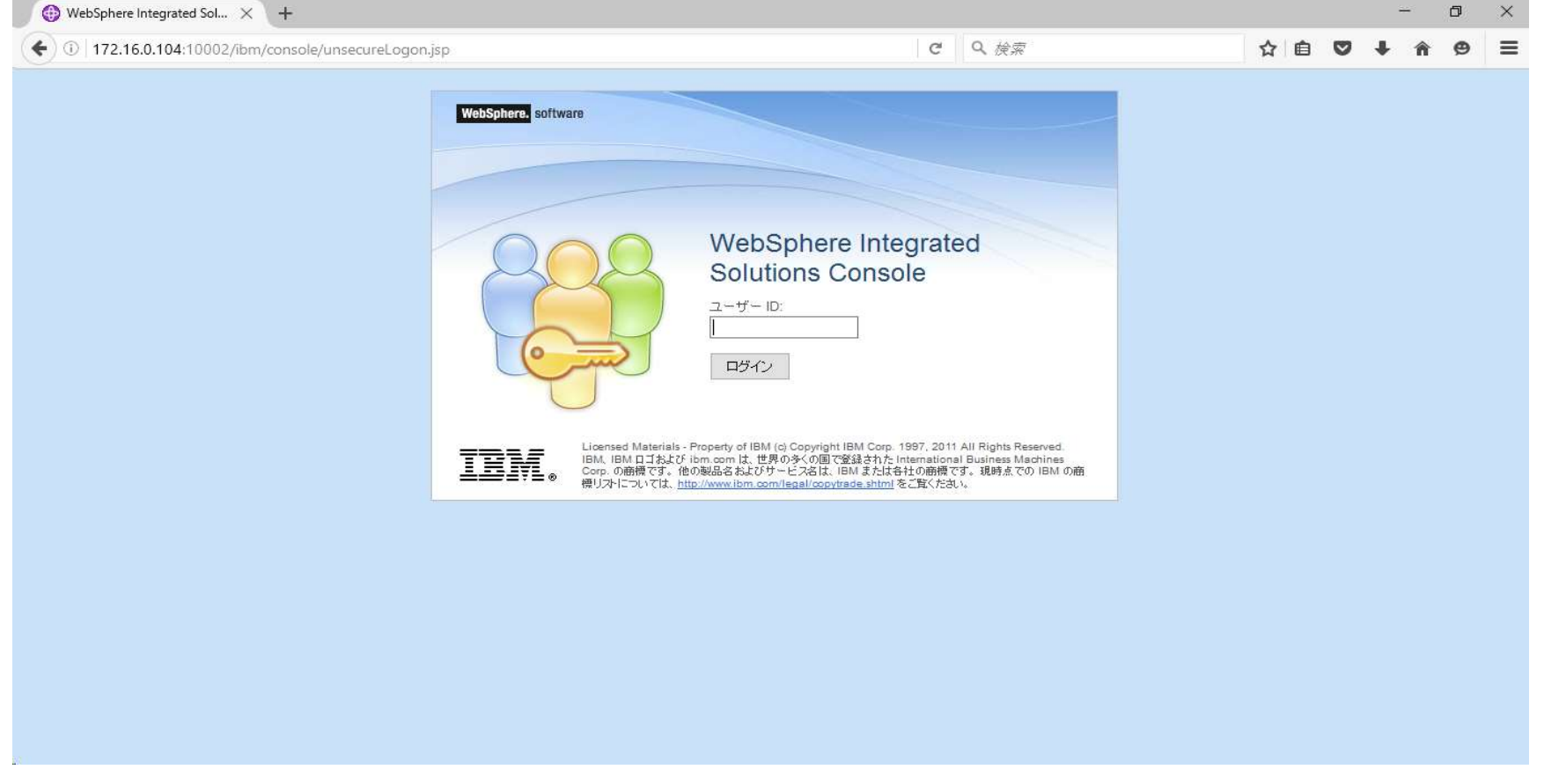

#### WAS8.5の起動確認の続き

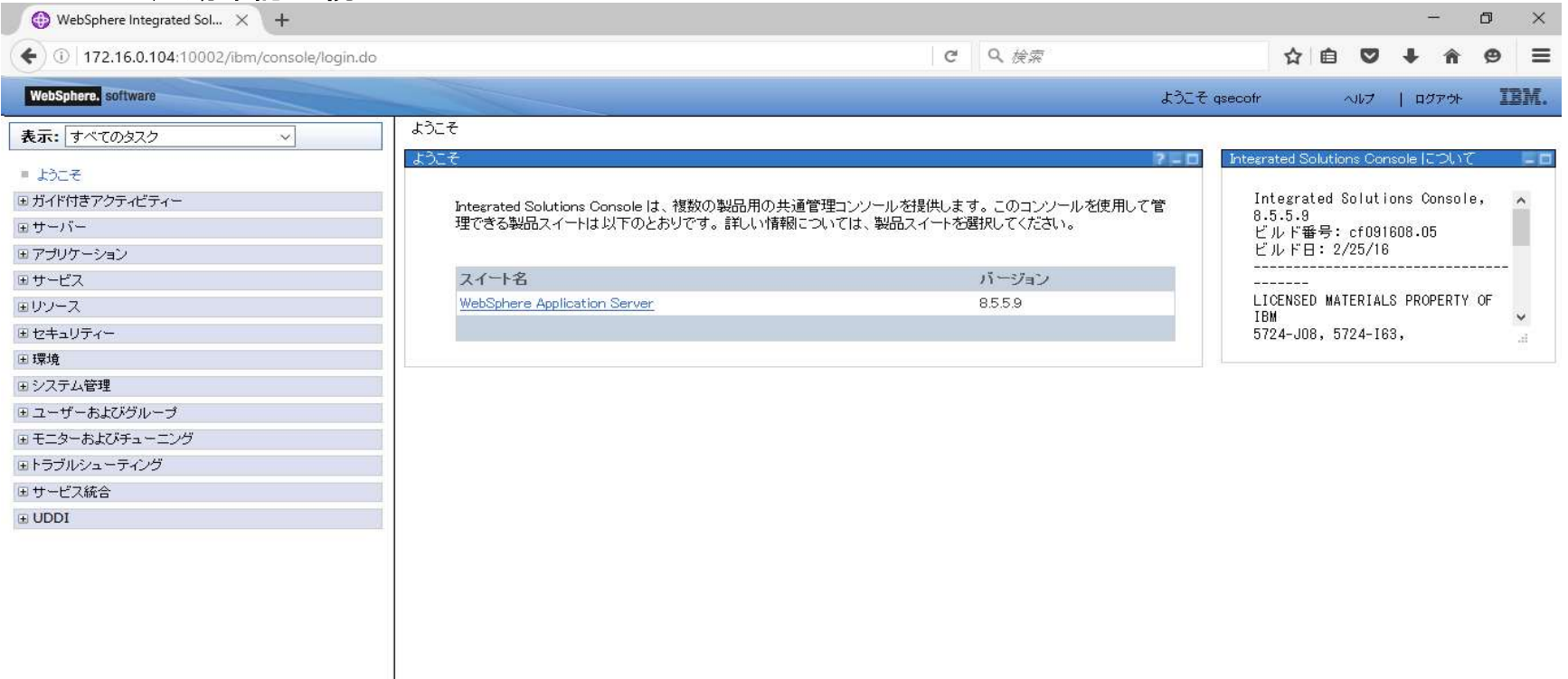

 $\mathbb{R}^g$  l

以上

### ●WASアプリケーション·サーバーの構成削除手順

※WASアプリーション・サーバーが開始されていたら、停止する。

#### ①IBM Web Administrator for i より、「管理」-「すべてのサーバー」で削除対象のアプリケーション・サーバーを選択し、「削除」ボタンを押下。

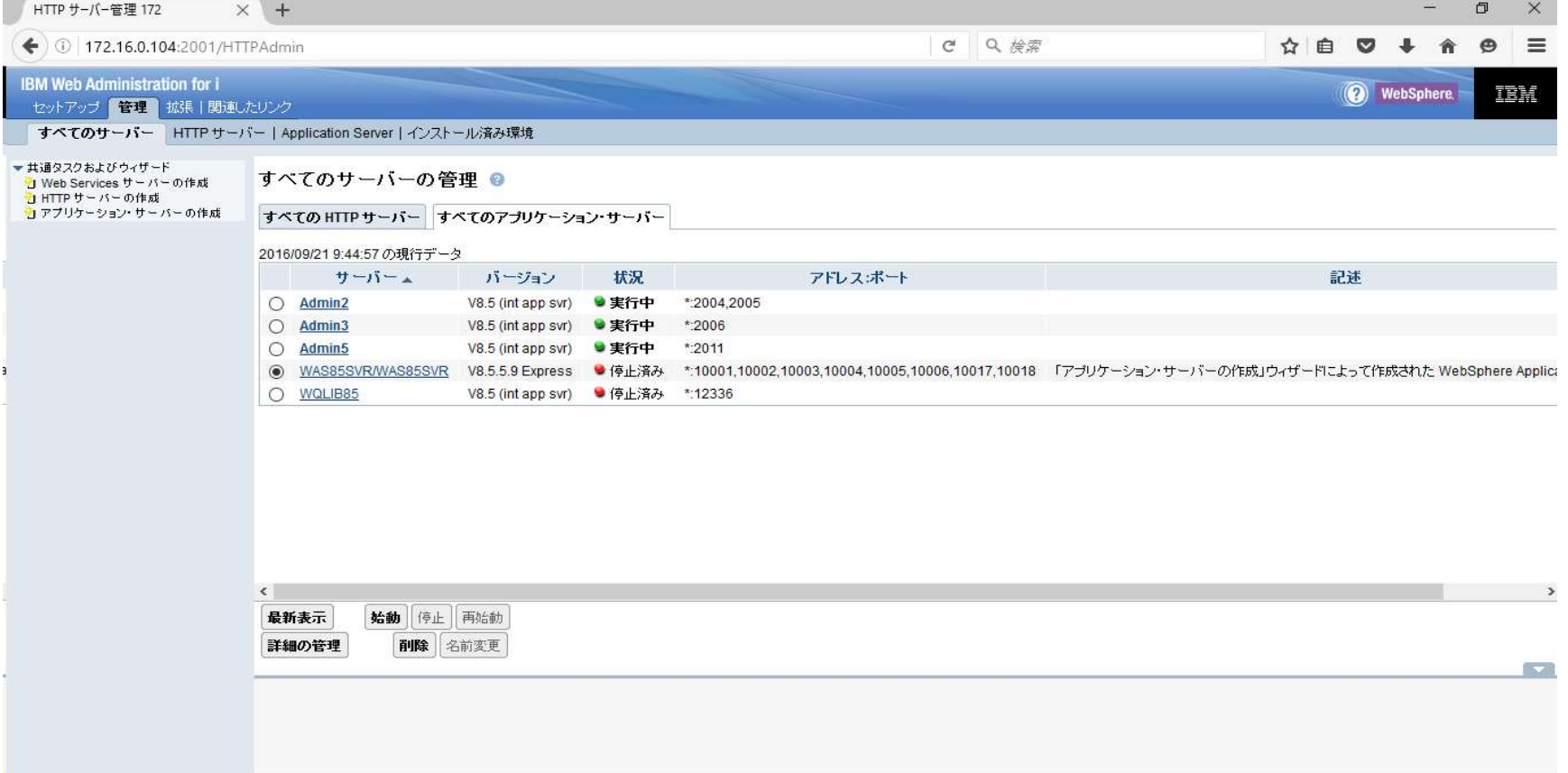

#### (補足)WAS構成削除の続き

#### ②該当のアプリケーション・サーバーとHTTPサーバーが選択されていることを確認し、「次へ」を選択。

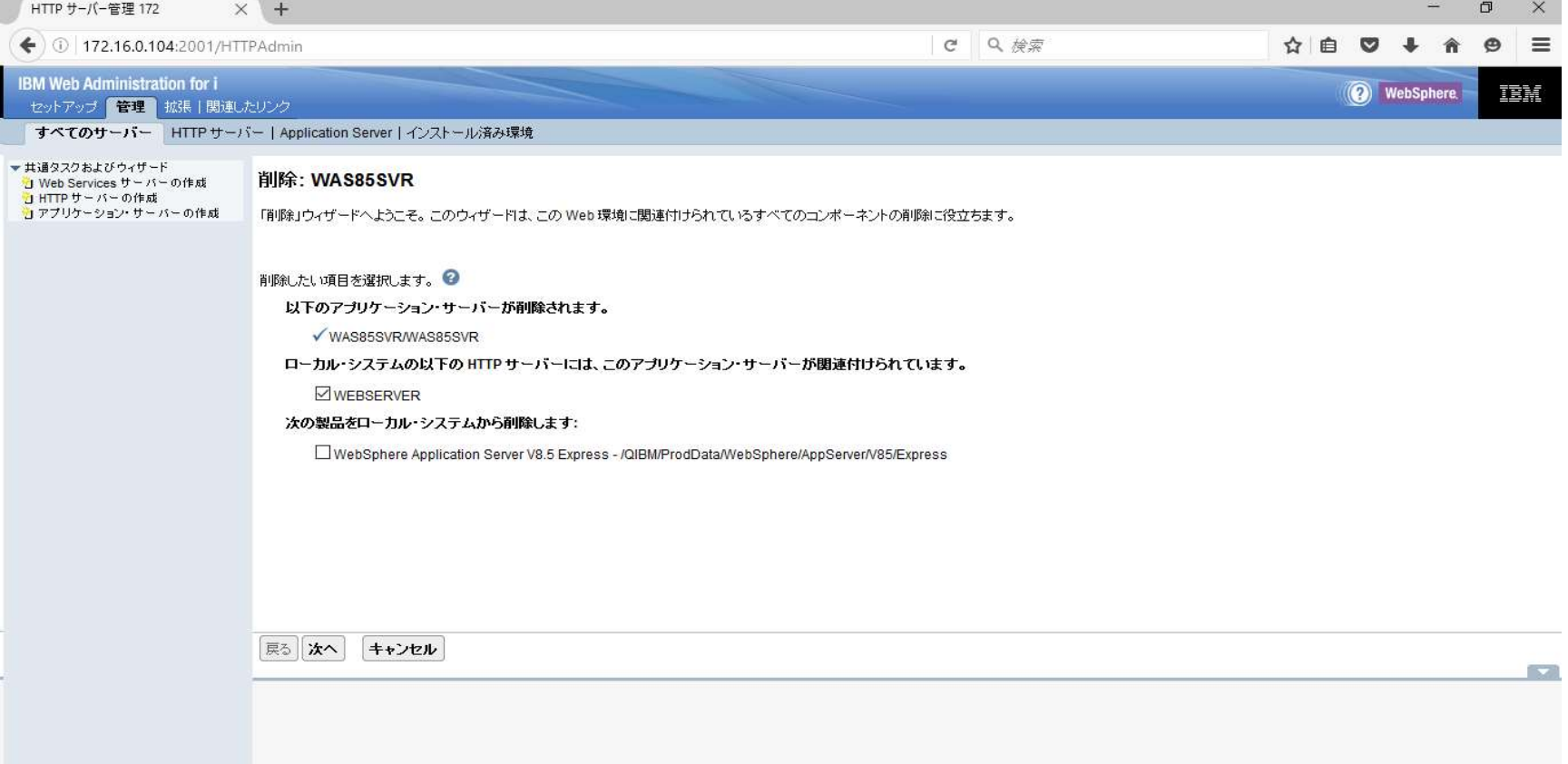

### (補足)WAS構成削除の続き

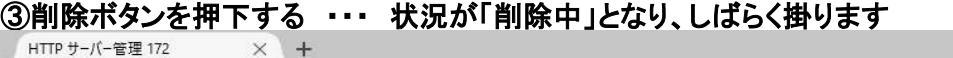

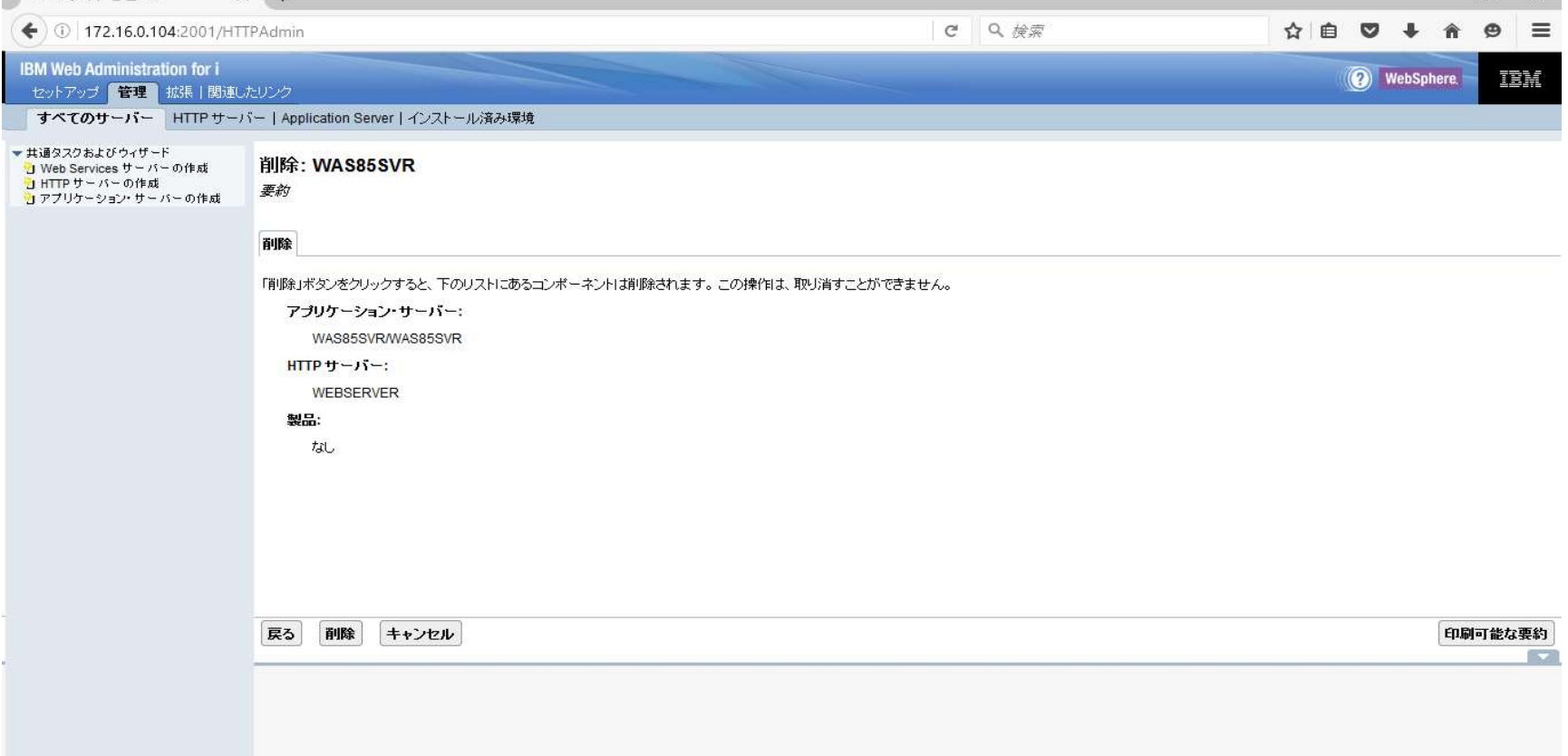

#### (補足)WAS構成削除の続き

#### ④最新表示ボタンを押下し、削除されていることを確認。

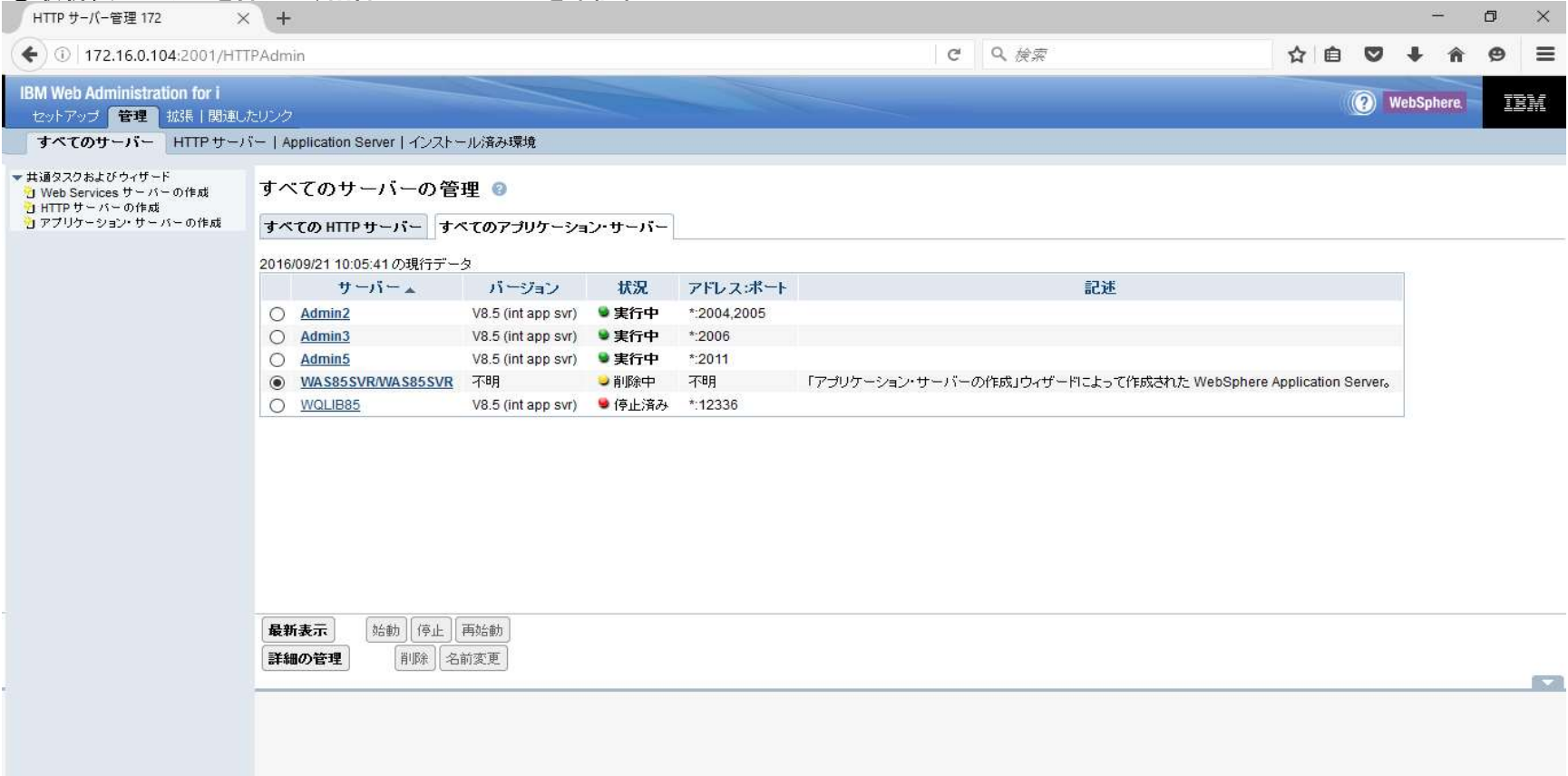

#### (補足)WAS構成削除の続き

#### ※アプリケーション・サーバーとHTTPサーバーから削除されています

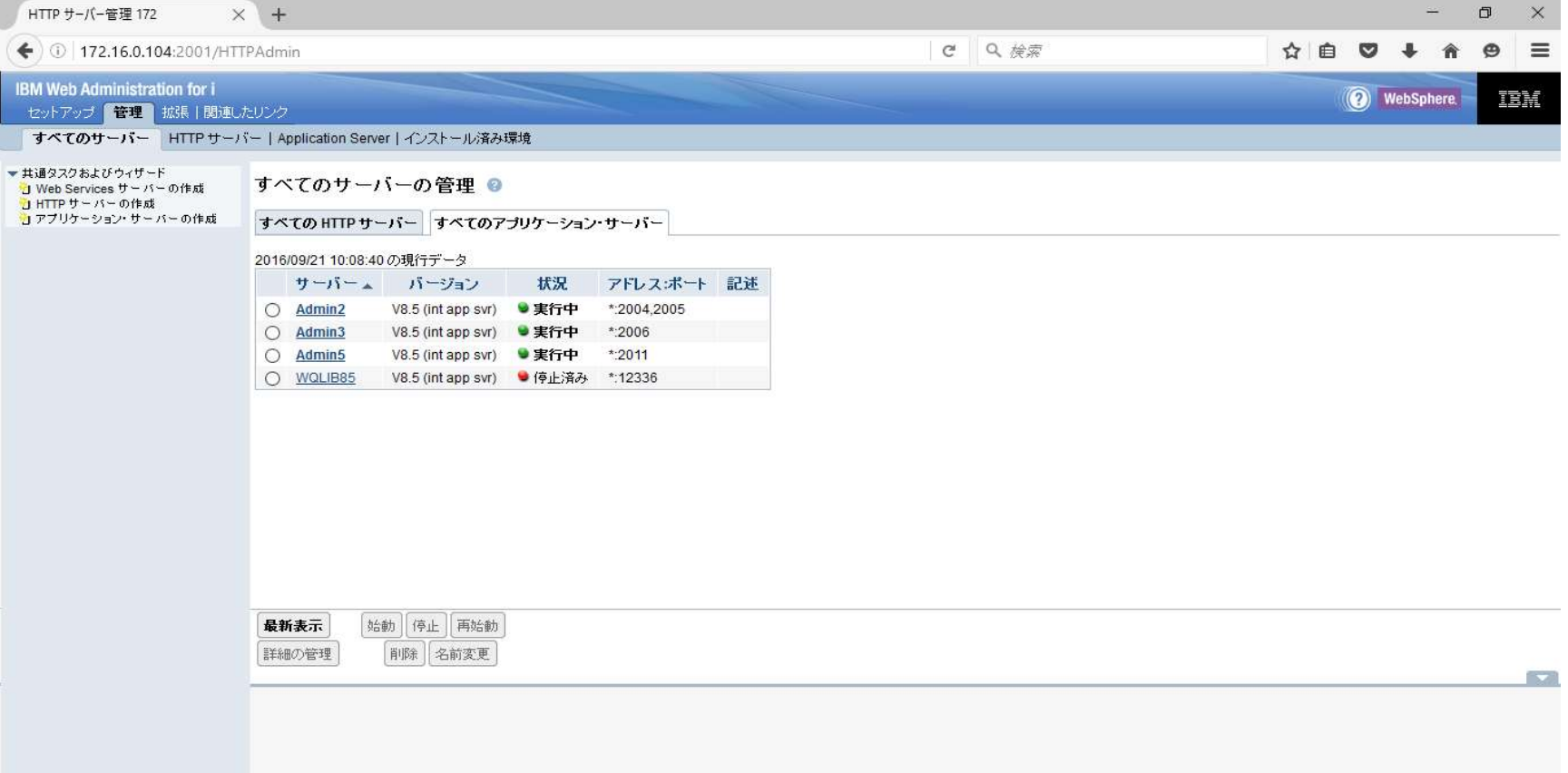

### (補足)WAS構成削除の続き

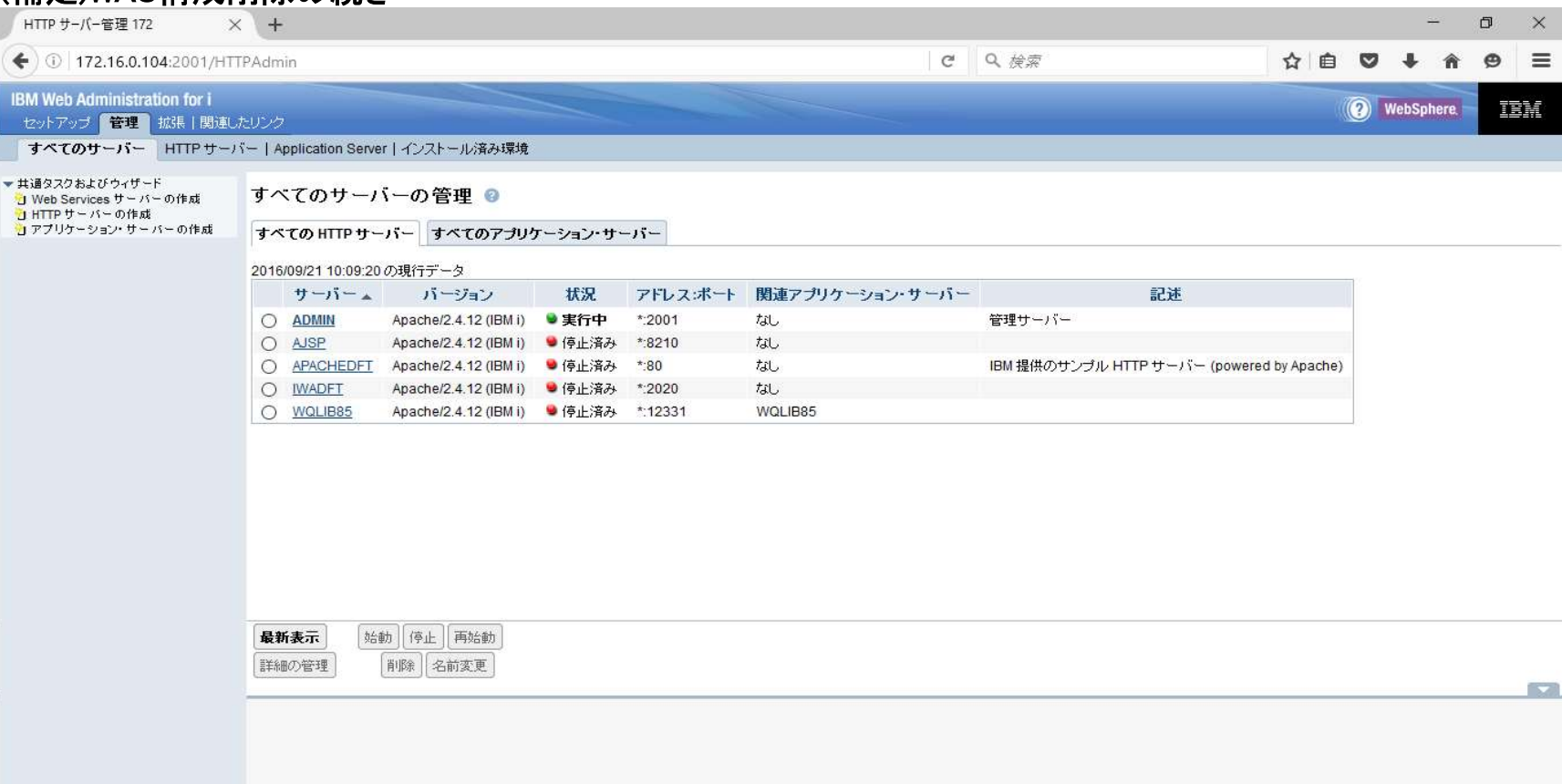

以上

#### ●WASのアンインストール手順

#### ※アンイントール対象のアプリーション・サーバーおよび、HTTPサーバーが停止または、削除されていることが前提 ール」 イントリールの<br>①IBM Web Administrator for i より、「管理」ー「インストール済み環境」でアンインストール対象のプロダクトを選択する。

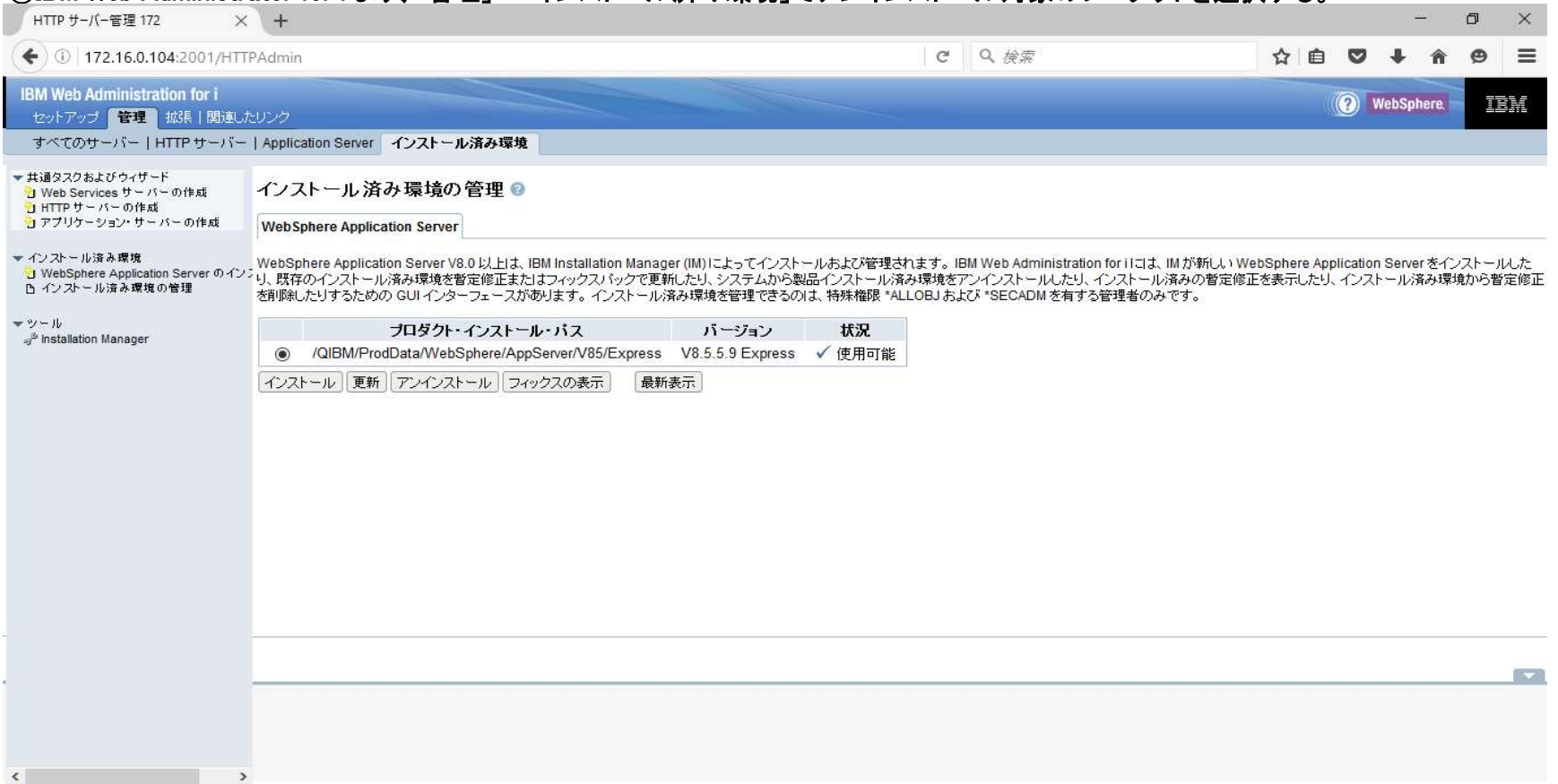

#### (補足)WASアンインストールの続き ②「アンインストール」ボタンを押下

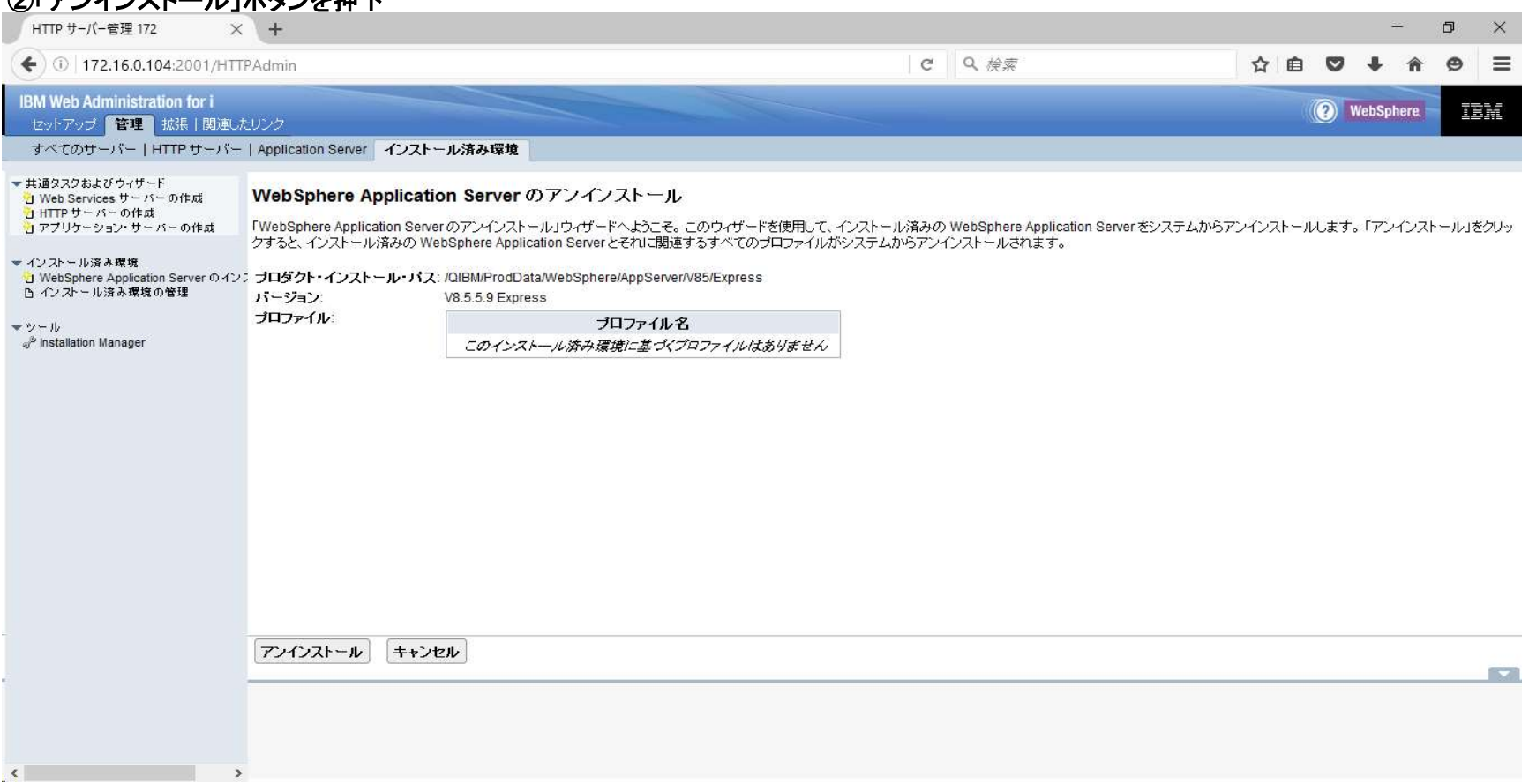

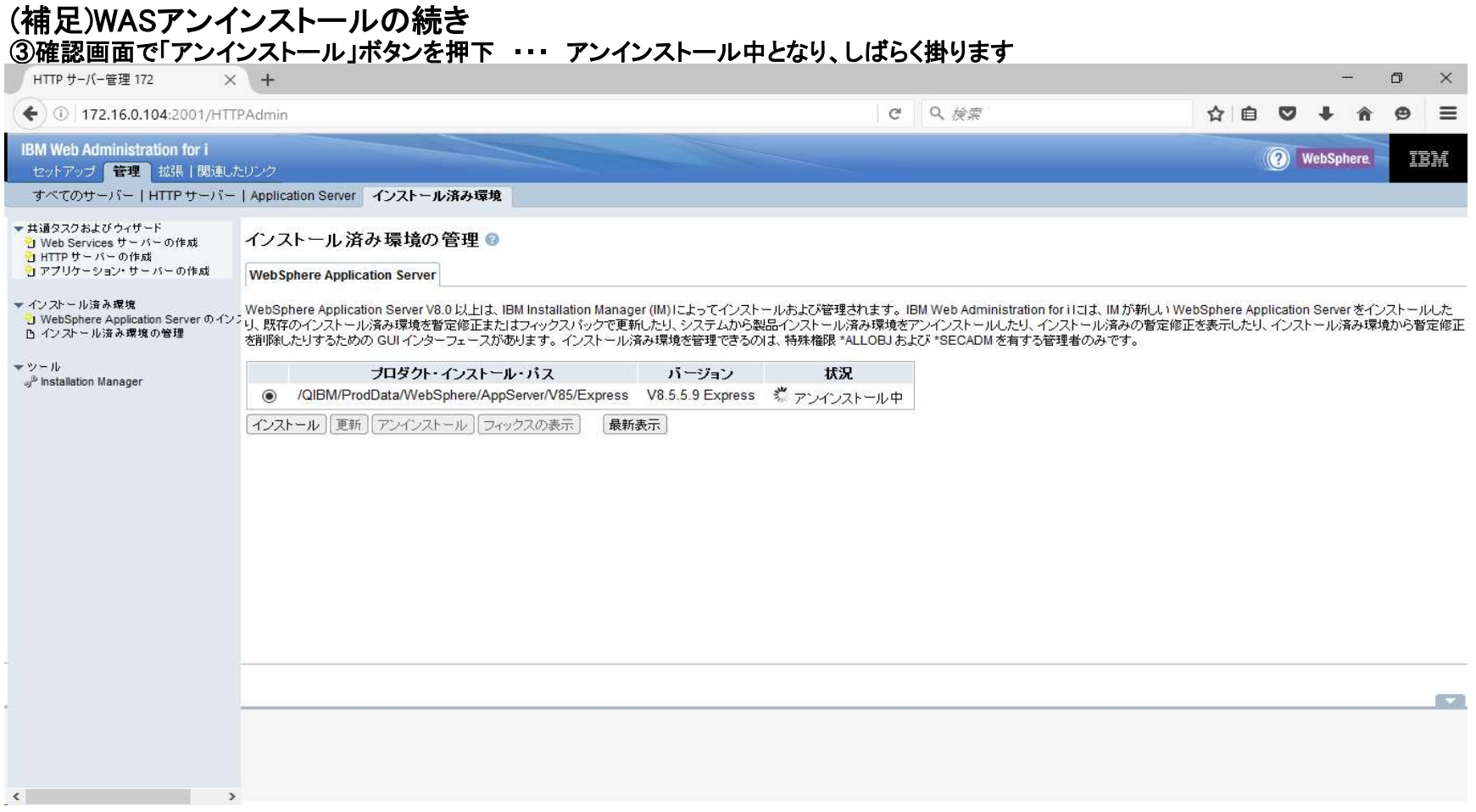

# (補足)WASアンインストールの続き

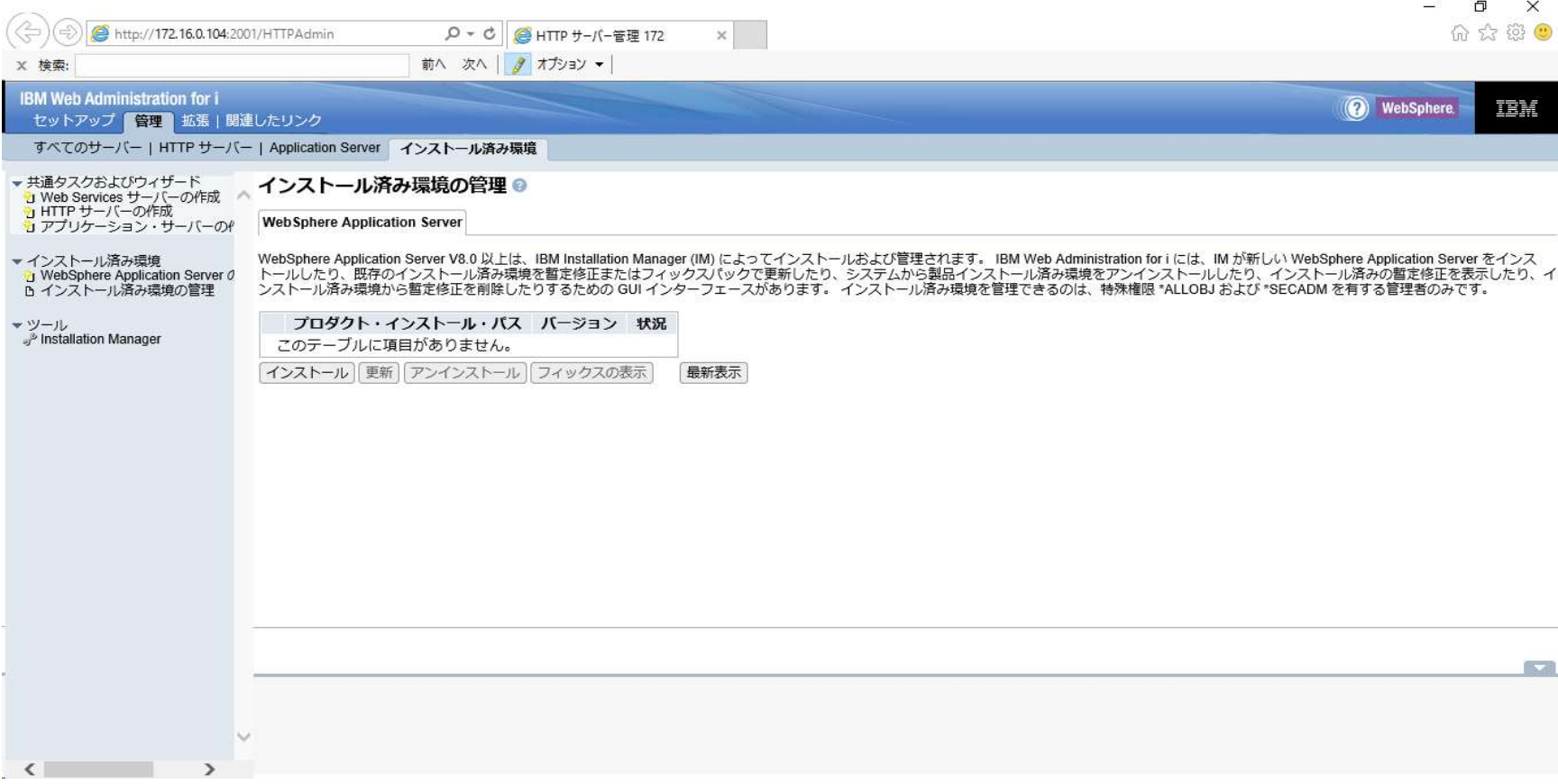

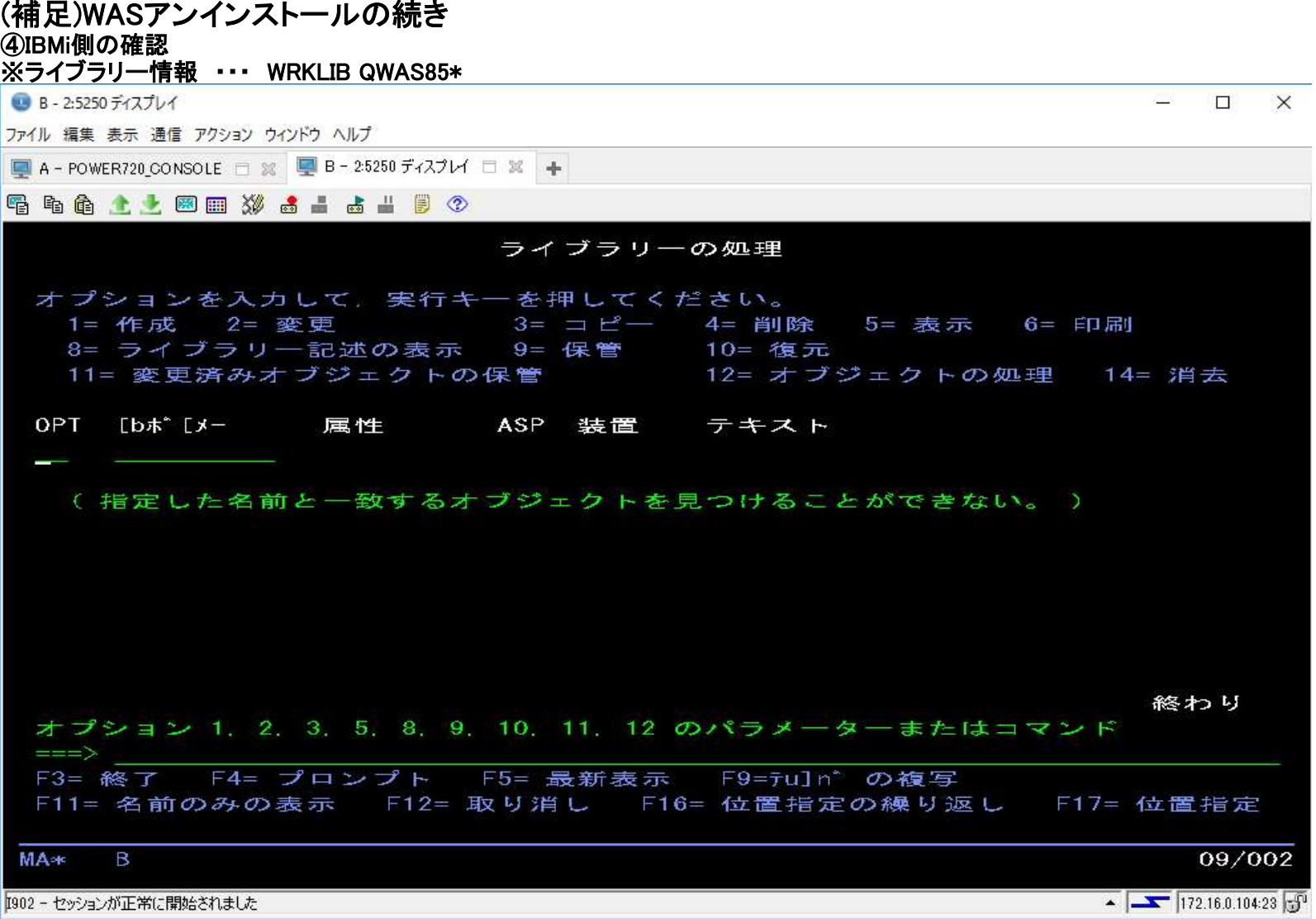

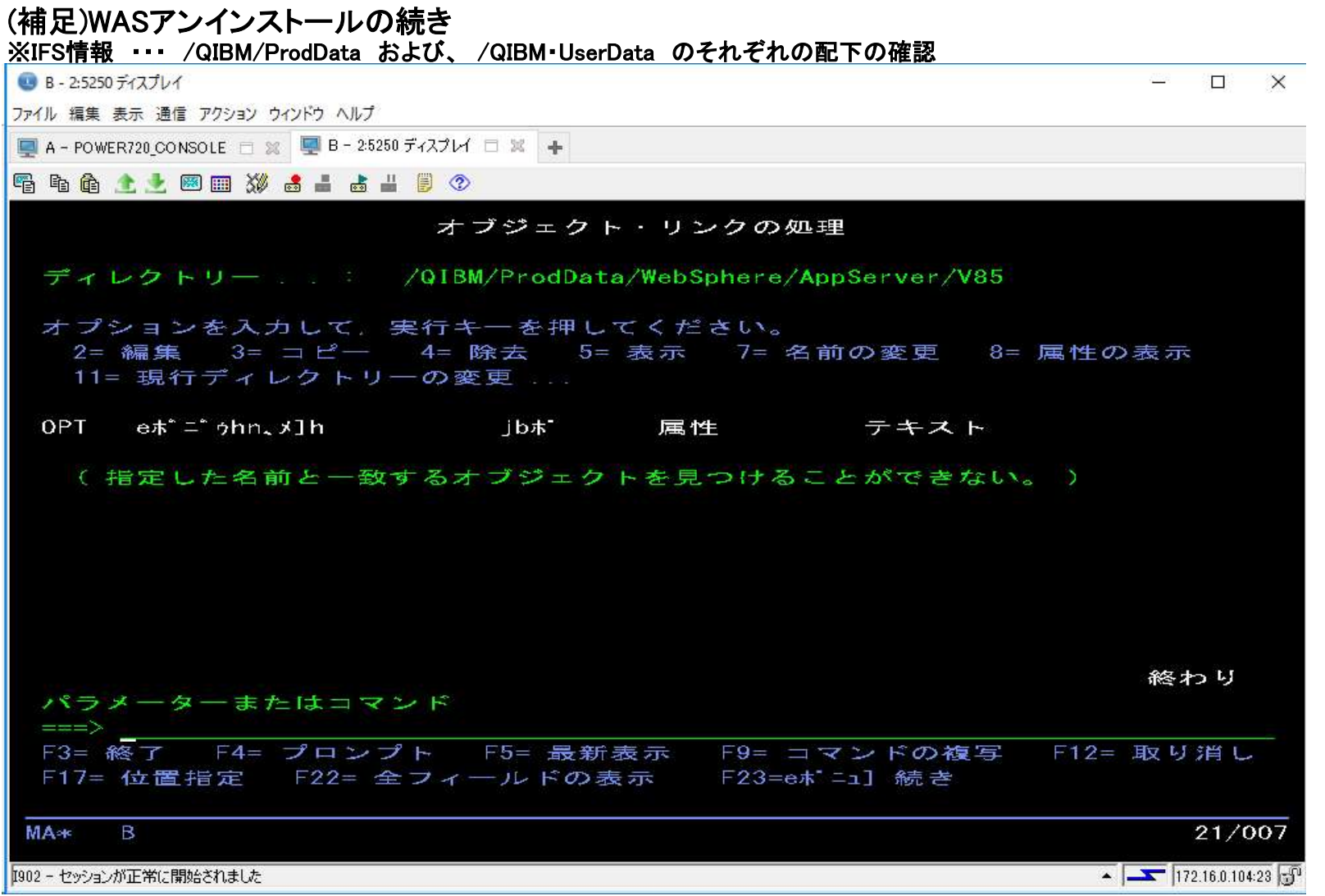

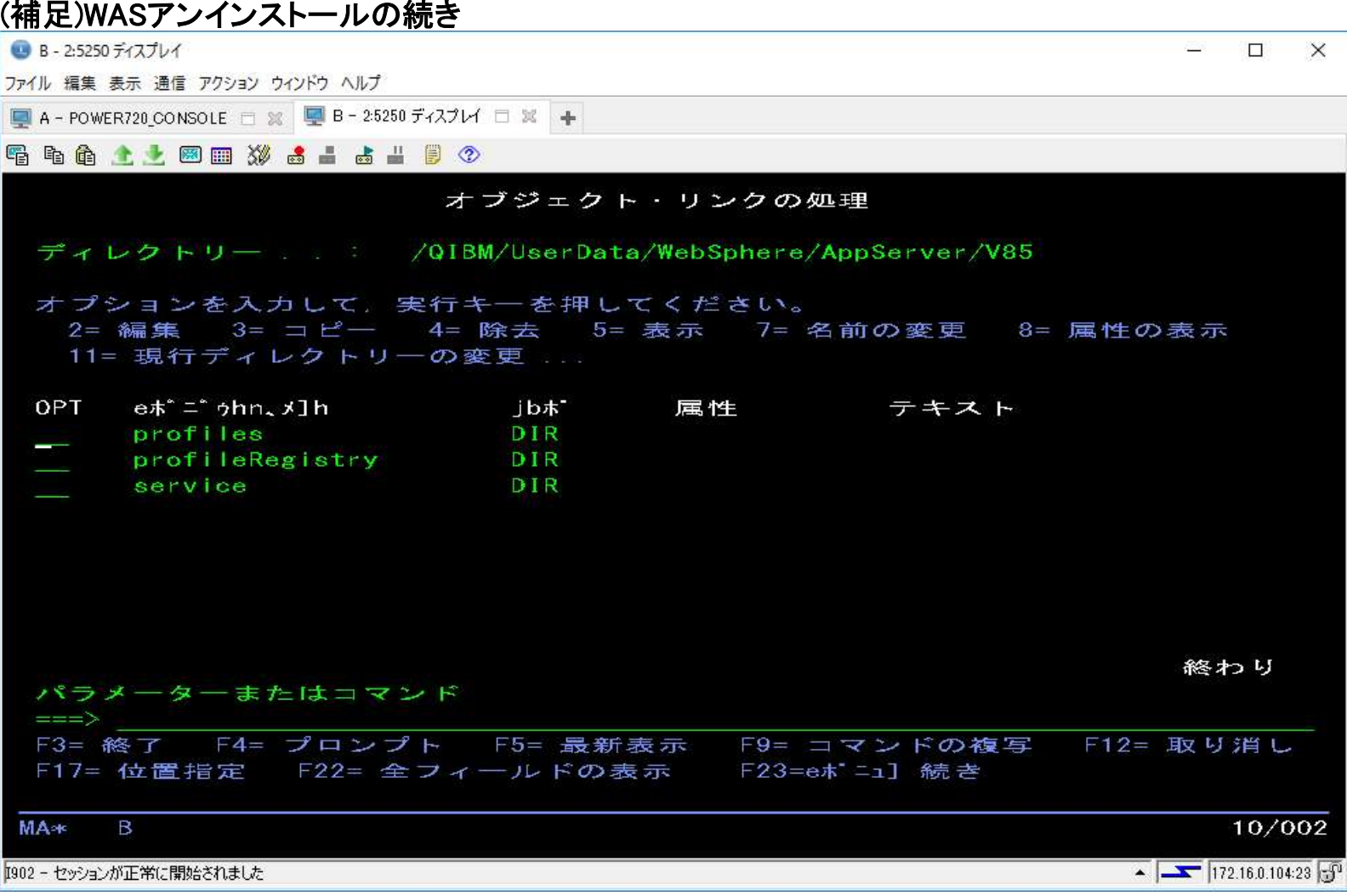

以上